Г

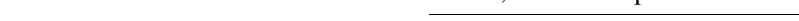

**Step 1** Perform one of the following:

**Using the CLI to Configure the Syslog Server for Access Points**

the access point is not yet set. When the default value is used, the global access point syslog server IP address is pushed to the access point.

**•** To configure a global syslog server for all access points that join this controller, enter this command:

To configure the syslog server for access points using the controller CLI, follow these steps:

## **Viewing Access Point Join Information**

Join statistics for an access point that sends a CAPWAP discovery request to the controller at least once are maintained on the controller even if the access point is rebooted or disconnected. These statistics are removed only when the controller is rebooted or when you choose to clear the statistics.

#### **Using the GUI to View Access Point Join Information**

To view access point join information using the controller GUI, follow these steps:

**Step 1** Choose **Monitor** > **Statistics** > **AP Join** to open the AP Join Stats page (see Figure 8-15).

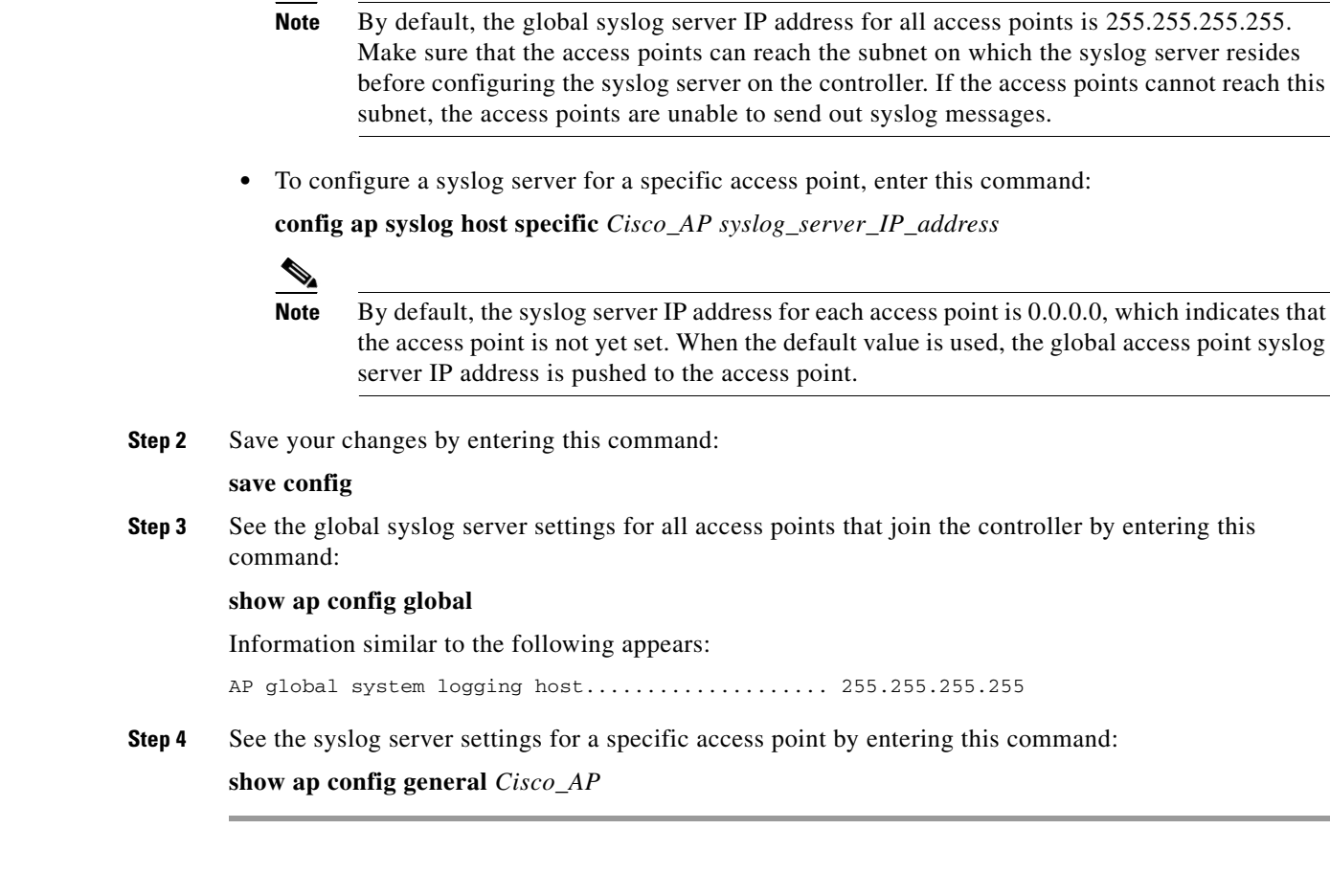

**config ap syslog host global** *syslog\_server\_IP\_address*

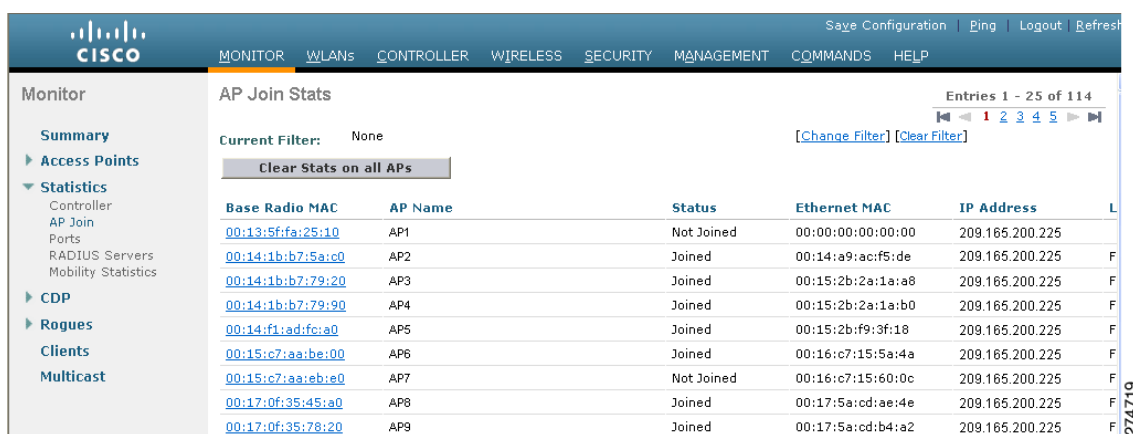

#### *Figure 8-15 AP Join Stats Page*

This page lists all of the access points that are joined to the controller or that have tried to join. It shows the radio MAC address, access point name, current join status, Ethernet MAC address, IP address, and last join time for each access point.

The total number of access points appears in the upper right-hand corner of the page. If the list of access points spans multiple pages, you can view these pages by clicking the page number links. Each page shows the join statistics for up to 25 access points.

# $\frac{\partial}{\partial \rho}$

**Note** If you want to remove an access point from the list, hover your cursor over the blue drop-down arrow for that access point and click **Remove**.

**Note** If you want to clear the statistics for all access points and start over, click **Clear Stats on All APs**.

**Step 2** If you want to search for specific access points in the list of access points on the AP Join Stats page, follow these steps to create a filter to display only access points that meet certain criteria (such as MAC address or access point name).

# $\overline{\mathscr{C}}$

**Note** This feature is especially useful if your list of access points spans multiple pages, preventing you from viewing them all at once.

**a.** Click **Change Filter** to open the Search AP dialog box (see Figure 8-16).

#### *Figure 8-16 Search AP Dialog Box*

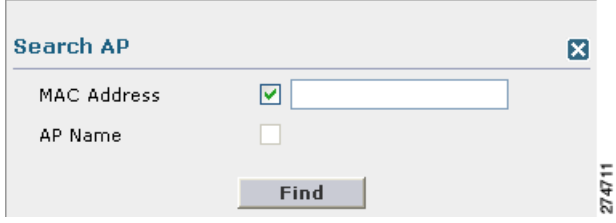

- **b.** Select one of the following check boxes to specify the criteria used when displaying access points:
	- **• MAC Address**—Enter the base radio MAC address of an access point.
	- **• AP Name**—Enter the name of an access point.

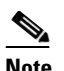

**Note** When you enable one of these filters, the other filter is disabled automatically.

**c.** Click **Find** to commit your changes. Only the access points that match your search criteria appear on the AP Join Stats page, and the Current Filter parameter at the top of the page specifies the filter used to generate the list (for example, MAC Address:00:1e:f7:75:0a:a0 or AP Name:pmsk-ap).

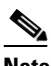

**Note** If you want to remove the filter and display the entire access point list, click **Clear Filter**.

**Step 3** To see detailed join statistics for a specific access point, click the radio MAC address of the access point. The AP Join Stats Detail page appears (see Figure 8-17).

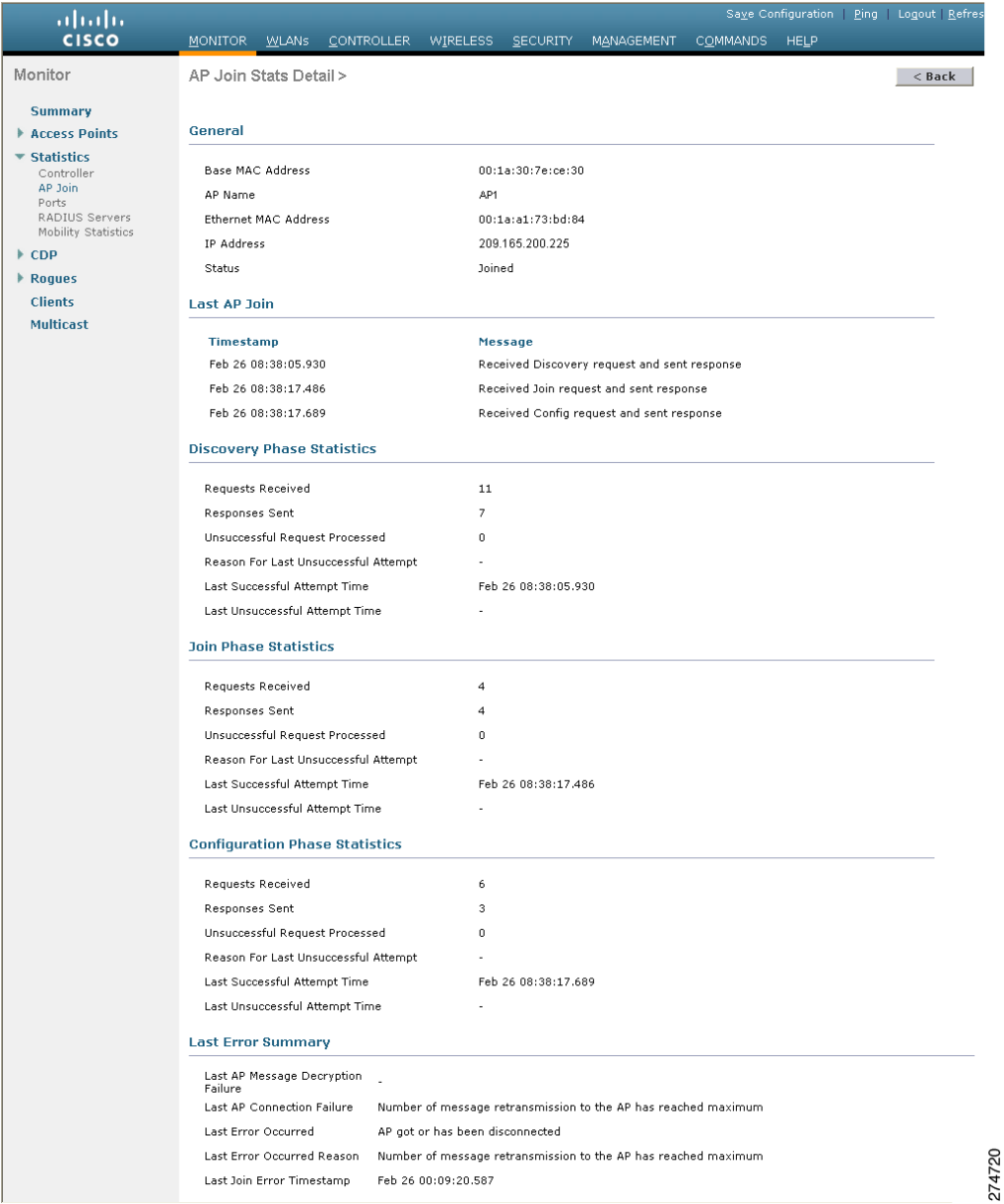

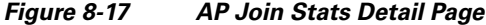

This page provides information from the controller's perspective on each phase of the join process and shows any errors that have occurred.

### **Using the CLI to View Access Point Join Information**

Use these CLI commands to see access point join information:

• See the MAC addresses of all the access points that are joined to the controller or that have tried to join by entering this command:

**show ap join stats summary all**

Information similar to the following appears:

Number of APs.............................................. 4

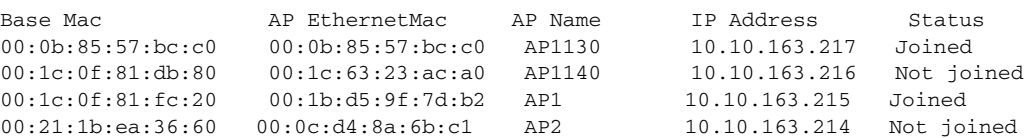

**•** See the last join error detail for a specific access point by entering this command:

**show ap join stats summary** *ap\_mac*

where *ap\_mac* is the MAC address of the 802.11 radio interface.

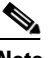

**Note** To obtain the MAC address of the 802.11 radio interface, enter the **show interfaces Dot11Radio 0** command on the access point.

Information similar to the following appears:

```
Is the AP currently connected to controller................ Yes
Time at which the AP joined this controller last time...... Aug 21 12:50:36.061
Type of error that occurred last............................ AP got or has been
disconnected
Reason for error that occurred last........................ The AP has been reset by 
the controller
Time at which the last join error occurred.............. Aug 21 12:50:34.374
```
• See all join-related statistics collected for a specific access point by entering this command:

**show ap join stats detailed** *ap\_mac*

Information similar to the following appears:

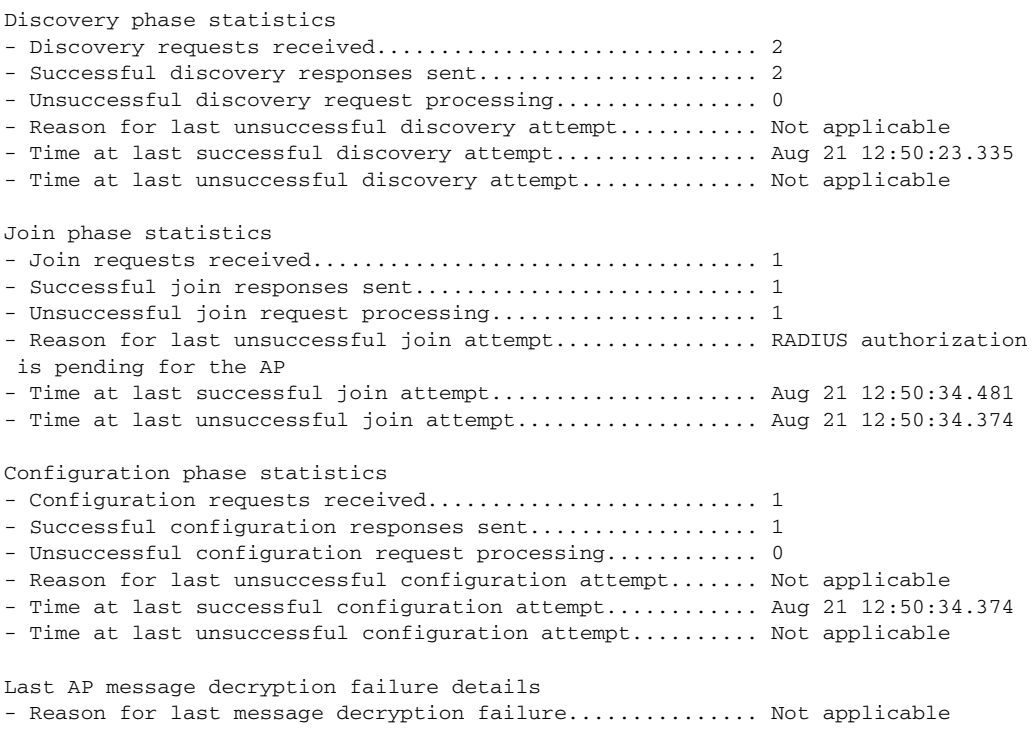

Last AP disconnect details - Reason for last AP connection failure......................... The AP has been reset by the controller Last join error summary - Type of error that occurred last.......................... AP got or has been disconnected - Reason for error that occurred last......................... The AP has been reset by the controller - Time at which the last join error occurred............... Aug 21 12:50:34.374

• Clear the join statistics for all access points or for a specific access point by entering this command: **clear ap join stats** {**all** | *ap\_mac*}

# **Using a Controller to Send Debug Commands to Access Points Converted to Lightweight Mode**

You can enable the controller to send debug commands to an access point converted to lightweight mode by entering this command:

**debug ap** {**enable** | **disable** | **command** *cmd*} *Cisco\_AP*

When this feature is enabled, the controller sends debug commands to the converted access point as character strings. You can send any debug command supported by Cisco Aironet access points that run Cisco IOS software in lightweight mode.

# **Understanding How Converted Access Points Send Crash Information to the Controller**

When a converted access point unexpectedly reboots, the access point stores a crash file on its local flash memory at the time of the crash. After the unit reboots, it sends the reason for the reboot to the controller. If the unit rebooted because of a crash, the controller pulls up the crash file using existing CAPWAP messages and stores it in the controller flash memory. The crash info copy is removed from the access point flash memory when the controller pulls it from the access point.

# **Understanding How Converted Access Points Send Radio Core Dumps to the Controller**

When a radio module in a converted access point generates a core dump, the access point stores the core dump file of the radio on its local flash memory at the time of the radio crash. It sends a notification message to the controller indicating which radio generated a core dump file. The controller sends a trap that alerts you so that you can retrieve the radio core file from the access point.

The retrieved core file is stored in the controller flash and can be uploaded through TFTP or FTP to an external server for analysis. The core file is removed from the access point flash memory when the controller pulls it from the access point.

## **Using the CLI to Retrieve Radio Core Dumps**

To retrieve the radio core dump file using the controller CLI, follow these steps:

**Step 1** Transfer the radio core dump file from the access point to the controller by entering this command: **config ap crash-file get-radio-core-dump** *slot Cisco\_AP*

For the *slot* parameter, enter the slot ID of the radio that crashed.

**Step 2** Verify that the file was downloaded to the controller by entering this command:

#### **show ap crash-file**

Information similar to the following appears:

Local Core Files: lrad\_AP1130.rdump0 (156)

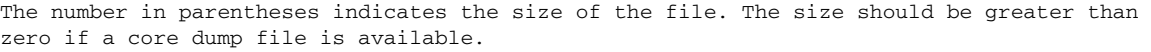

## **Using the GUI to Upload Radio Core Dumps**

To upload the radio core dump file to a TFTP or FTP server using the controller GUI, follow these steps:

**Step 1** Choose **Commands** > **Upload File** to open the Upload File from Controller page (see Figure 8-18).

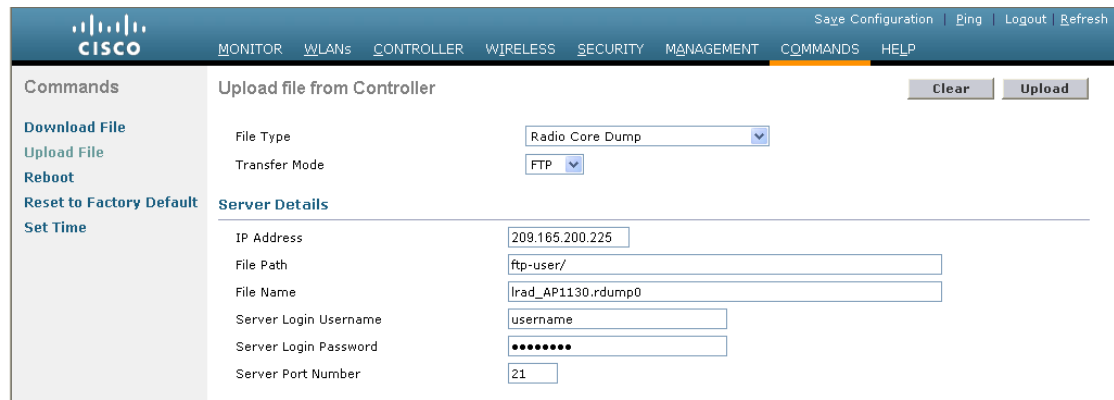

*Figure 8-18 Upload File from Controller Page*

- **Step 2** From the File Type drop-down list, choose **Radio Core Dump**.
- **Step 3** From the Transfer Mode drop-down list, choose **TFTP** or **FTP**.
- **Step 4** In the IP Address text box, enter the IP address of the TFTP or FTP server.
- **Step 5** In the File Path text box, enter the directory path of the file.
- **Step 6** In the File Name text box, enter the name of the radio core dump file.

Г

250753

**Note** The *filename* that you enter should match the filename generated on the controller. You can determine the *filename* on the controller by entering the **show ap crash-file** command. **Step 7** If you chose FTP as the Transfer Mode, follow these steps: **a.** In the Server Login Username text box, enter the FTP server login name. **b.** In the Server Login Password text box, enter the FTP server login password. **c.** In the Server Port Number text box, enter the port number of the FTP server. The default value for the server port is 21. **Step 8** Click **Upload** to upload the radio core dump file from the controller. A message appears indicating the status of the upload.

## **Using the CLI to Upload Radio Core Dumps**

To upload the radio core dump file to a TFTP or FTP server using the controller CLI, follow these steps:

- **Step 1** Transfer the file from the controller to a TFTP or FTP server by entering these commands:
	- **• transfer upload mode** {**tftp** | **ftp**}
	- **• transfer upload datatype radio-core-dump**
	- **• transfer upload serverip** *server\_ip\_address*
	- **• transfer upload path** *server\_path\_to\_file*
	- **• transfer upload filename** *filename*

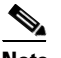

**Note** The *filename* that you enter should match the filename generated on the controller. You can determine the *filename* on the controller by entering the **show ap crash-file** command.

- **Step 2** If you are using an FTP server, also enter these commands:
	- **• transfer upload username** *username*
	- **• transfer upload password** *password*
	- **• transfer upload port** *port*

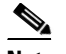

**Note** The default value for the *port* parameter is 21.

**Step 3** View the updated settings by entering this command:

### **transfer upload start**

**Step 4** When prompted to confirm the current settings and start the software upload, answer **y**.

# **Uploading Memory Core Dumps from Converted Access Points**

By default, access points converted to lightweight mode do not send memory core dumps to the controller. This section provides instructions to upload access point core dumps using the controller GUI or CLI.

## **Using the GUI to Upload Access Point Core Dumps**

To upload a core dump file of the access point using the controller GUI, follow these steps:

**Step 1** Choose **Wireless** > **Access Points** > **All APs** > *access point name* > and choose the **Advanced** tab to open the All APs > Details for (Advanced) page (see Figure 8-19).

*Figure 8-19 All APs > Details for (Advanced) Page*

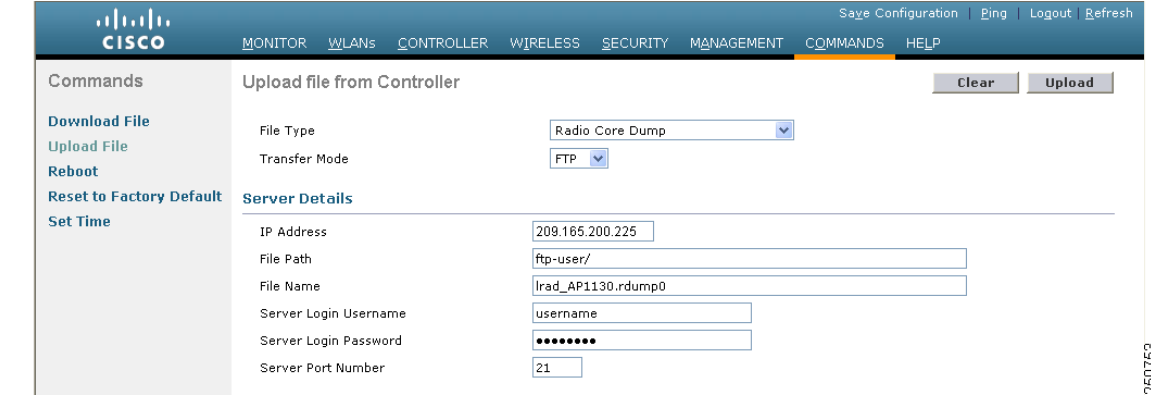

- **Step 2** Select the **AP Core Dump** check box to upload a core dump of the access point.
- **Step 3** In the TFTP Server IP text box, enter the IP address of the TFTP server.
- **Step 4** In the File Name text box, enter a name of the access point core dump file (such as *dump.log*).
- **Step 5** Select the **File Compression** check box to compress the access point core dump file. When you enable this option, the file is saved with a .gz extension (such as *dump.log.gz*). This file can be opened with WinZip.
- **Step 6** Click **Apply** to commit your changes.
- **Step 7** Click **Save Configuration** to save your changes.

## **Using the CLI to Upload Access Point Core Dumps**

To upload a core dump file of the access point using the controller CLI, follow these steps:

**Step 1** Upload a core dump of the access point by entering this command on the controller:

**config ap core-dump enable** *tftp\_server\_ip\_address filename* {**compress** | **uncompress**} {*ap\_name* | **all**}

where

*tftp\_server\_ip\_address* is the IP address of the TFTP server to which the access point sends core dump files.

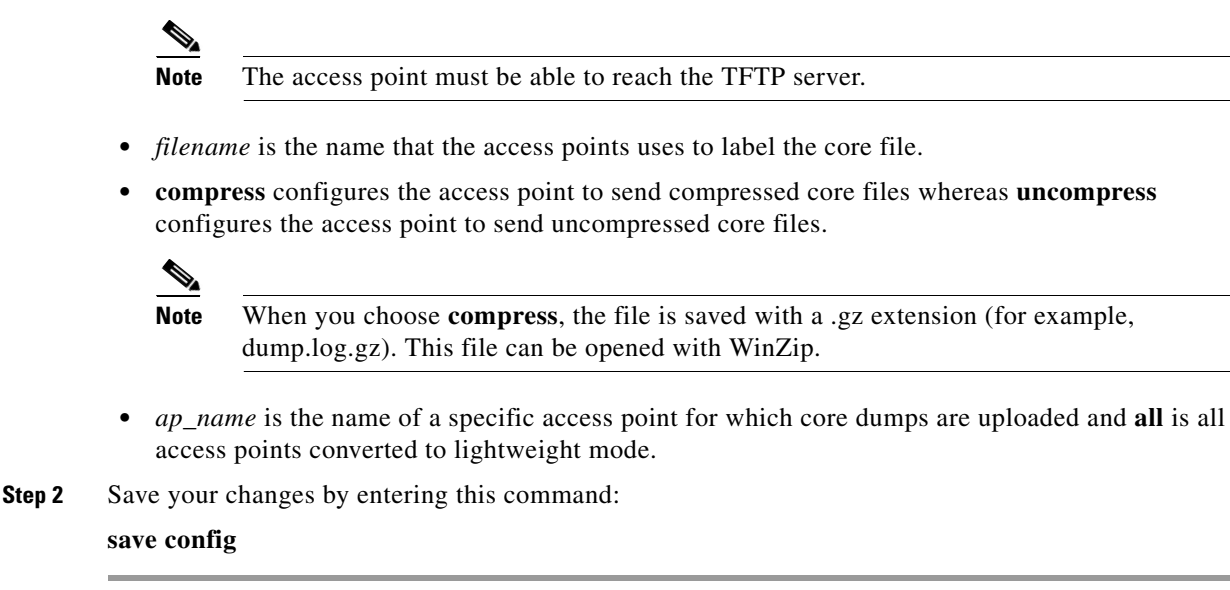

# **Viewing the AP Crash Log Information**

**Note** Whenever the controller reboots or upgrades, the AP crash log information gets deleted from the controller. We recommend that you make a backup of AP crash log information before rebooting or upgrading the controller.

## **Using the GUI to View the AP Crash Log information**

To view the AP crash log information using the controller GUI, follow these steps:

**Step 1** Choose **Management** > **Tech Support** > **AP Crash Log** to open the AP Crash Logs page (see Figure 8-20).

| ability<br><b>CISCO</b>                                                                         | MONITOR WLANS       | CONTROLLER WIRELESS SECURITY |    |                   | MANAGEMENT          | COMMANDS      | HELP FEEDBACK      |      |                         |
|-------------------------------------------------------------------------------------------------|---------------------|------------------------------|----|-------------------|---------------------|---------------|--------------------|------|-------------------------|
| Management                                                                                      | AP Crash Logs       |                              |    |                   |                     |               |                    |      |                         |
| <b>Summary</b><br>SNMP                                                                          | <b>AP Name</b>      |                              |    | AP ID MAC Address | <b>Admin Status</b> | <b>Status</b> | <b>Operational</b> | Port |                         |
| <b>HTTP-HTTPS</b>                                                                               | SYS2_ROOM_3Larch_AP |                              | 6. | o4:7d:4f:53:17:f0 | Enable              | REG           |                    | 13   | $\overline{\mathbf{z}}$ |
| <b>Telnet-SSH</b><br><b>Serial Port</b>                                                         |                     |                              |    |                   |                     |               |                    |      |                         |
| <b>Local Management</b><br><b>Users</b>                                                         |                     |                              |    |                   |                     |               |                    |      |                         |
| <b>User Sessions</b>                                                                            |                     |                              |    |                   |                     |               |                    |      |                         |
| Logs                                                                                            |                     |                              |    |                   |                     |               |                    |      |                         |
| <b>Mgmt Via Wireless</b>                                                                        |                     |                              |    |                   |                     |               |                    |      |                         |
| <b>Software Activation</b>                                                                      |                     |                              |    |                   |                     |               |                    |      |                         |
| Tech Support<br>System Resource<br>Information<br>Controller Crash<br>Core Dump<br>AP Crash Log |                     |                              |    |                   |                     |               |                    |      |                         |

*Figure 8-20 AP Crash Logs Page*

## **Using the CLI to View the AP Crash Log information**

To retrieve the AP crash log information using the controller CLI, follow these steps:

**Step 1** Verify that the crash file was downloaded to the controller by entering this command:

#### **show ap crash-file**

Information similar to the following appears:

```
Local Core Files:
lrad_AP1130.rdump0 (156)
The number in parentheses indicates the size of the file. The size should be greater than 
zero if a core dump file is available.
```
**Step 2** See the contents of the AP crash log file by entering this command:

**show ap crash-file** *Cisoc\_AP*

## **Displaying MAC Addresses for Converted Access Points**

There are some differences in the way that controllers display the MAC addresses of converted access points on information pages in the controller GUI:

- On the AP Summary page, the controller lists the Ethernet MAC addresses of converted access points.
- **•** On the AP Detail page, the controller lists the BSS MAC addresses and Ethernet MAC addresses of converted access points.
- On the Radio Summary page, the controller lists converted access points by radio MAC address.

Г

# **Disabling the Reset Button on Access Points Converted to Lightweight Mode**

You can disable the reset button on access points converted to lightweight mode. The reset button is labeled MODE on the outside of the access point.

Use this command to disable or enable the reset button on one or all converted access points associated to a controller:

**config ap reset-button** {**enable** | **disable**} {*ap-name* | **all**}

The reset button on converted access points is enabled by default.

# **Configuring a Static IP Address on a Lightweight Access Point**

If you want to specify an IP address for an access point rather than having one assigned automatically by a DHCP server, you can use the controller GUI or CLI to configure a static IP address for the access point. Static IP addresses are generally used only for deployments with a limited number of users.

**Note** See the "Configuring DHCP" section on page 7-10 for information on assigning IP addresses using DHCP.

An access point cannot discover the controller using domain name system (DNS) resolution if a static IP address is configured for the access point, unless you specify a DNS server and the domain to which the access point belongs. Previously, these parameters could be configured only using the CLI, but controller software release 6.0 or later releases expand this functionality to the GUI.

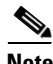

**Note** If you configure an access point to use a static IP address that is not on the same subnet on which the access point's previous DHCP address was, the access point falls back to a DHCP address after the access point reboots. If the access point falls back to a DHCP address, enter the **show ap config general** *Cisco\_AP* CLI command to show that the access point is using a fallback IP address. However, the GUI shows both the static IP address and the DHCP address, but it does not identify the DHCP address as a fallback address.

## **Using the GUI to Configure a Static IP Address**

To configure a static IP address for a lightweight access point using the controller GUI, follow these steps:

- **Step 1** Choose **Wireless** > **Access Points** > **All APs** to open the All APs page.
- **Step 2** Click the name of the access point for which you want to configure a static IP address. The All APs > Details for (General) page appears (see Figure 8-21).

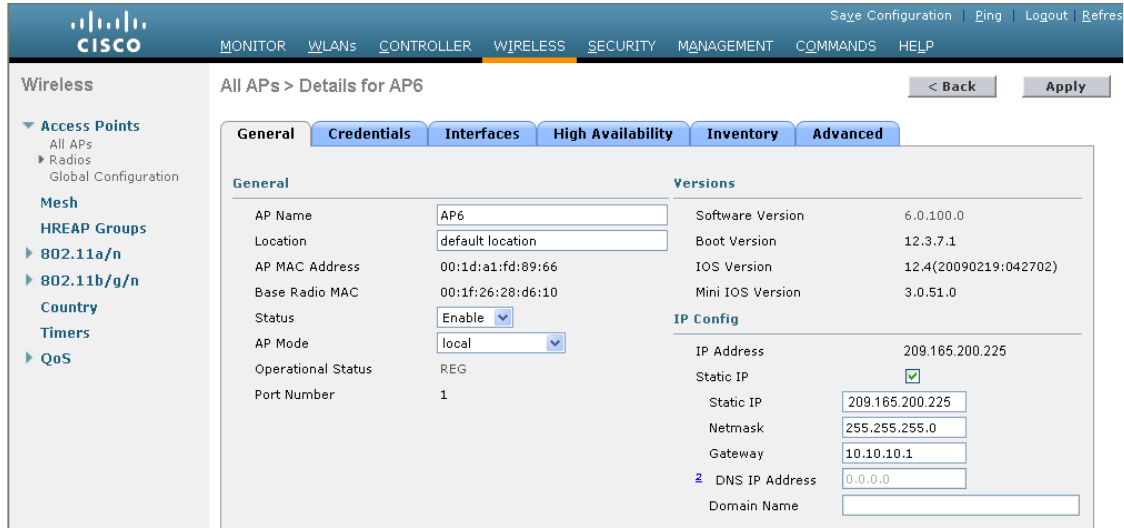

#### *Figure 8-21 All APs > Details for (General) Page*

- **Step 3** Under IP Config, select the **Static IP** check box if you want to assign a static IP address to this access point. The default value is unselected.
- **Step 4** Enter the static IP address, netmask, and default gateway in the corresponding text boxes.
- **Step 5** Click **Apply** to commit your changes. The access point reboots and rejoins the controller, and the static IP address that you specified in Step 4 is sent to the access point.
- **Step 6** After the static IP address has been sent to the access point, you can configure the DNS server IP address and domain name as follows:
	- **a.** In the DNS IP Address text box, enter the IP address of the DNS server.
	- **b.** In the Domain Name text box, enter the name of the domain to which the access point belongs.
	- **c.** Click **Apply** to commit your changes.
	- **d.** Click **Save Configuration** to save your changes.

## **Using the CLI to Configure a Static IP Address**

To configure a static IP address for a lightweight access point using the controller CLI, follow these steps:

**Step 1** Configure a static IP address on the access point by entering this command:

**config ap static-ip enable** *Cisco\_AP ip\_address mask gateway*

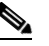

**Note** To disable static IP for the access point, enter the **config ap static-ip disable** *Cisco\_AP* command.

**Step 2** Save your changes by entering this command:

**save config**

Г

274685

The access point reboots and rejoins the controller, and the static IP address that you specified in Step 1 is pushed to the access point.

- **Step 3** After the static IP address has been sent to the access point, you can configure the DNS server IP address and domain name as follows:
	- **a.** To specify a DNS server so that a specific access point or all access points can discover the controller using DNS resolution, enter this command:

**config ap static-ip add nameserver** {*Cisco\_AP* | **all**} *ip\_address*

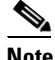

**Note** To delete a DNS server for a specific access point or all access points, enter the **config ap static-ip delete nameserver** {*Cisco\_AP* | **all**} command.

**b.** To specify the domain to which a specific access point or all access points belong, enter this command:

**config ap static-ip add domain** {*Cisco\_AP* | **all**} *domain\_name*

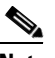

**Note** To delete a domain for a specific access point or all access points, enter this command: **config ap static-ip delete domain** {*Cisco\_AP* | **all**}*.*

**c.** To save your changes, enter this command:

#### **save config**

**Step 4** See the IP address configuration for the access point by entering this command:

**show ap config general** *Cisco\_AP*

Information similar to the following appears:

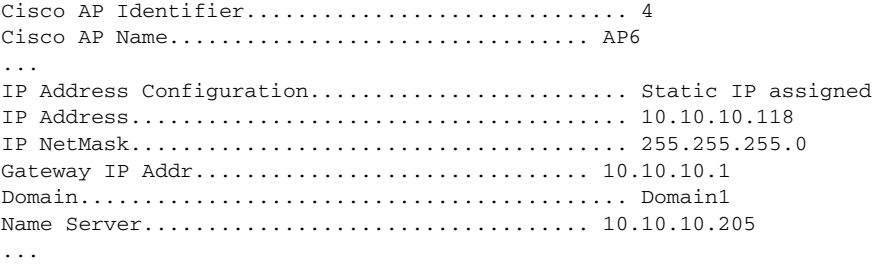

## **Supporting Oversized Access Point Images**

Controller software release 5.0 or later releases allow you to upgrade to an oversized access point image by automatically deleting the recovery image to create sufficient space. This feature affects only access points with 8 MB of flash (the 1100, 1200, and 1310 series access points). All newer access points have a larger flash size than 8 MB.

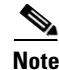

**Note** As of August 2007, there are no oversized access point images, but as new features are added, the access point image size will continue to grow.

The recovery image provides a backup image that can be used if an access point power-cycles during an image upgrade. The best way to avoid the need for access point recovery is to prevent an access point from power-cycling during a system upgrade. If a power-cycle occurs during an upgrade to an oversized access point image, you can recover the access point using the TFTP recovery procedure.

To perform the TFTP recovery procedure, follow these steps:

- **Step 1** Download the required recovery image from Cisco.com (c1100-rcvk9w8-mx, c1200-rcvk9w8-mx, or c1310-rcvk9w8-mx) and install it in the root directory of your TFTP server.
- **Step 2** Connect the TFTP server to the same subnet as the target access point and power-cycle the access point. The access point boots from the TFTP image and then joins the controller to download the oversized access point image and complete the upgrade procedure.
- **Step 3** After the access point has been recovered, you may remove the TFTP server.

# **OfficeExtend Access Points**

An OfficeExtend access point provides secure communications from a controller to an access point at a remote location, seamlessly extending the corporate WLAN over the Internet to an employee's residence. The user's experience at the home office is exactly the same as it would be at the corporate office. Datagram Transport Layer Security (DTLS) encryption between the access point and the controller ensures that all communications have the highest level of security.

Figure 8-22 shows a typical OfficeExtend access point setup.

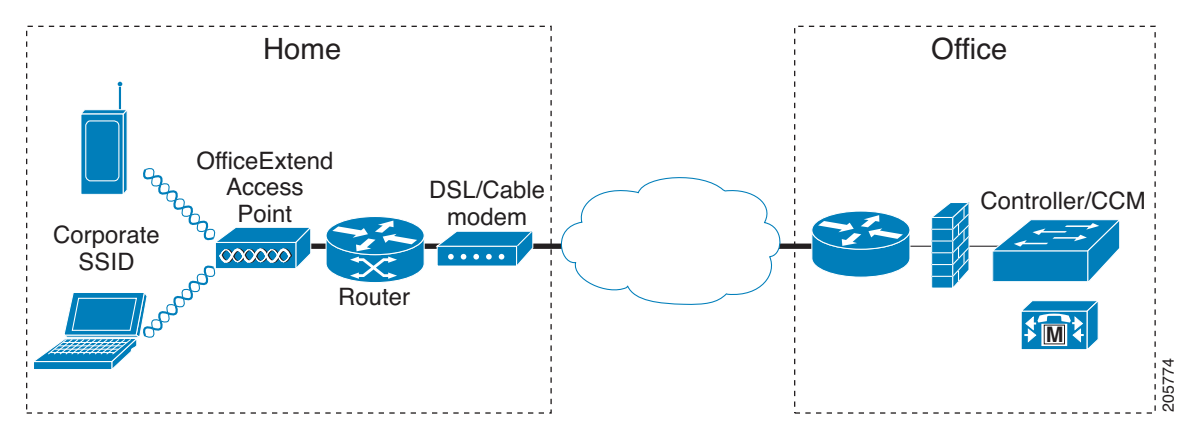

#### *Figure 8-22 Typical OfficeExtend Access Point Setup*

**Note** OfficeExtend access points are designed to work behind a router or other gateway device that is using network address translation (NAT). NAT allows a device, such as a router, to act as an agent between the Internet (public) and a personal network (private), enabling an entire group of computers to be represented by a single IP address. In controller software release 6.0 or later releases, only one OfficeExtend access point can be deployed behind a single NAT device.

Currently, Cisco 1040, 1130, 1140, and 3502I series access points that are joined to a Cisco 5500 Series Controller can be configured to operate as OfficeExtend access points.

 $\mathbf I$ 

# **OEAP 600 Series Access Points**

This section details the requirements for configuring a Cisco wireless LAN controller for use with the Cisco 600 Series OfficeExtend Access Point. The 600 Series OfficeExtend Access Point supports split mode operation, and it requires configuration through the WLAN controller in local mode. This section describes the configurations necessary for proper connection and supported feature sets.

**Note** The Cisco 600 Series OfficeExtend access points are designed to work behind a router or other gateway device that is using Network Address Translation (NAT). NAT allows a device, such as a router, to act as an agent between the Internet (public) and a personal network (private), enabling an entire group of computers to be represented by a single IP address. In controller software release 6.0 or later releases, only one OfficeExtend access point can be deployed behind a single NAT device.

**Note** The following ports must be open on the firewall between the WLAN controller and the 600 Series OfficeExtend Access Point: CAPWAP UDP 5246 and 5247

## **Supported Controller Platforms**

The 600 Series OfficeExtend Access Point is supported on the Cisco 5508 Series Controller, WISM-2, and Cisco 2500 Series Controllers and requires the controller software 7.0.116.0 release.

The 600 Series OfficeExtend Access Point has DTLS permanently enabled. You cannot disable DTLS on this access point.

## **OEAP in Local Mode**

The 600 Series OfficeExtend Access Point connects to the controller in local mode. You cannot alter these settings.

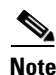

**Note** Monitor mode, H-REAP mode, sniffer mode, rogue detector, bridge, and SE-Connect are not supported on the 600 Series OfficeExtend Access Point and are not configurable.

| <b>Interfaces</b><br>General | <b>High Availability</b><br><b>Inventory</b> |  |  |  |  |  |
|------------------------------|----------------------------------------------|--|--|--|--|--|
| General                      |                                              |  |  |  |  |  |
| AP Name                      | Evora-OEAP                                   |  |  |  |  |  |
| Location                     | default location                             |  |  |  |  |  |
| AP MAC Address               | 98:fc:11:8b:66:e0                            |  |  |  |  |  |
| Base Radio MAC               | 00:22:bd:d9:fc:80                            |  |  |  |  |  |
| Admin Status                 | Enable                                       |  |  |  |  |  |
| AP Mode                      | local w                                      |  |  |  |  |  |
| AP Sub Mode                  | None W                                       |  |  |  |  |  |
| Operational Status           | <b>REG</b>                                   |  |  |  |  |  |
| Port Number                  | 13                                           |  |  |  |  |  |

*Figure 8-23 OEAP Mode*

## **Supported WLAN Settings for 600 Series OfficeExtend Access Point**

The 600 Series OfficeExtend Access Point supports a maximum of two WLANs and one remote LAN. If your network deployment has more than two WLANs, you must place the 600 Series OfficeExtend Access Point in an AP group. If the 600 Series OfficeExtend Access Points are added to an AP group, the same limit of two WLANs and one remote LAN still applies for the configuration of the AP group.

If the 600 Series OfficeExtend Access Point is in the default group, which means that it is not in a defined AP group, the WLAN/remote LAN IDs must be set lower than ID 8.

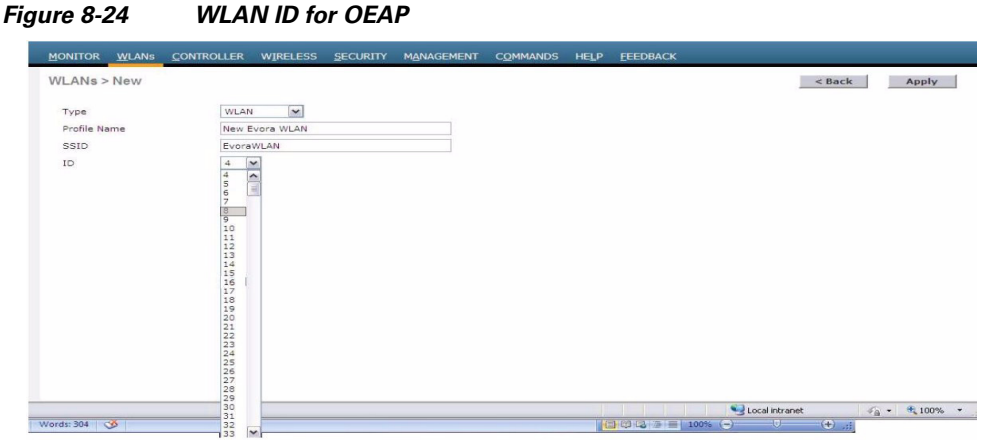

If additional WLANs or remote LANs are created with the intent of changing the WLANs or remote LAN being used by the 600 Series OfficeExtend Access Point, you must disable the current WLANs or remote LAN that you are removing before enabling the new WLANs or remote LAN on the 600 Series OfficeExtend Access Point. If there are more than one remote LANs enabled for an AP group, disable all remote LANs and then enable only one of them.

If more than two WLANs are enabled for an AP group, disable all WLANs and then enable only two of them.

For more information on WLANs, see Chapter 7, "Configuring WLANs."

## **WLAN Security Settings for the 600 Series OfficeExtend Access Point**

When configuring the security settings in the WLAN, note that there are specific elements that are not supported on the 600 Series OfficeExtend Access Point. CCX is not supported on the 600 Series OfficeExtend Access Point, and elements related to CCX are not supported.

For Layer 2 Security, the following options are supported for the 600 Series OfficeExtend Access Point:

- **•** None
- **•** WPA+WPA2
- **•** Static WEP

*Figure 8-25 WLAN Security Settings*

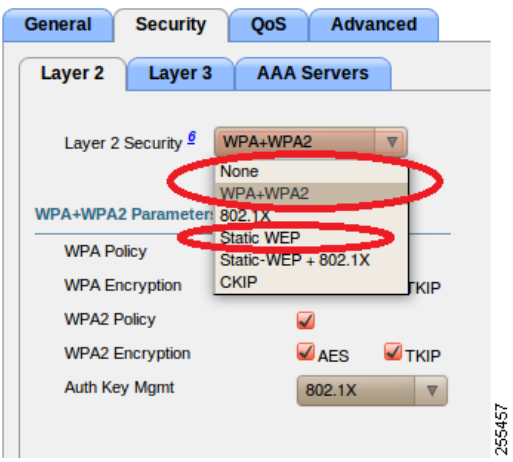

In the Security tab, do not select CCKM in WPA + WPA2 settings. Select only 802.1x or PSK.

*Figure 8-26 WLAN Security Settings*

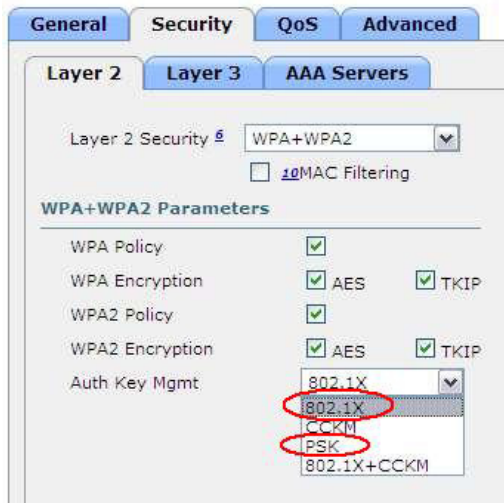

Security encryption settings must be identical for WPA and WPA2 for TKIP and AES. The following are examples of incompatible settings for TKIP and AES.

Figure 8-27 and Figure 8-28 display the incompatible configuration

### *Figure 8-27 Incompitable WPA and WPA2 Security Encryption Settings for OEAP 600 Series*

 $WLANS > Edit$ General Security QoS Advanced Layer 2 Layer 3 AAA Servers Layer 2 Security & WPA+WPA2  $\boxed{\mathbf{x}}$ **E** seMAC Filtering WPA+WPA2 Parameters WPA Policy  $\overline{\mathbb{M}}$ WPA Encryption  $\Box$  AES  $\boxed{\triangledown}$  TKIP WPA2 Policy  $\overline{\mathbb{E}}$ WPA2 Encryption  $\Box$  AES  $\Box$ TKIP Auth Key Mgmt  $802.1X$  $\sim$ 255459

*Figure 8-28 Incompitable WPA and WPA2 Security Enctyption Settings for OEAP 600 Series.*

WLANs > Edit General Security OoS Advanced

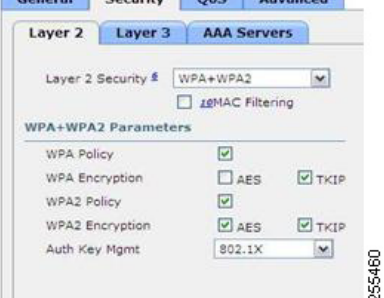

The following are examples of compatible settings:

### *Figure 8-29 Compitable Security Settings for OEAP Series.*

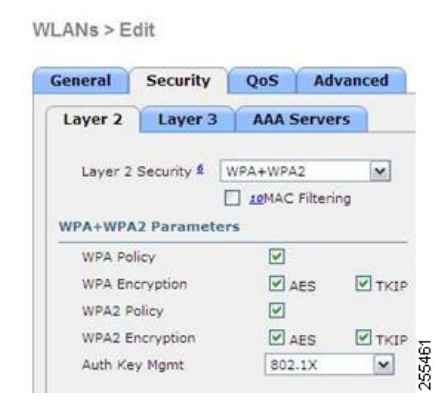

*Figure 8-30*

 $WLANS > Edit$ 

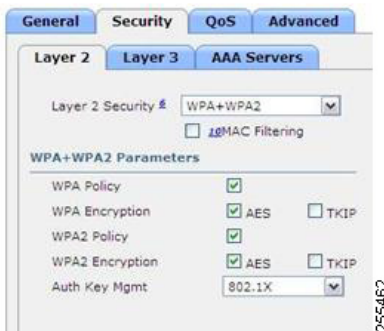

QOS settings are supported, but CAC is not supported and should not be enabled.

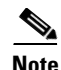

**Note** Coverage Hole Detection should not be enabled.

**Note** Aironet IE should not be enabled. This option is not supported.

#### *Figure 8-31 QoS Settings for OEAP 600*

 $WLANs > Edit$ 

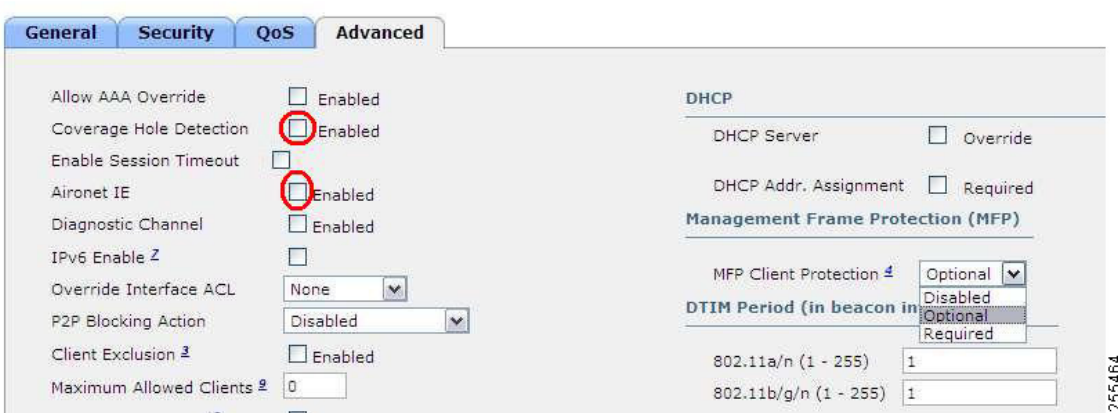

MFP is also not supported and should be disabled or set to optional.

## *Figure 8-32 MPF Settings for OEAP Series Access Points*

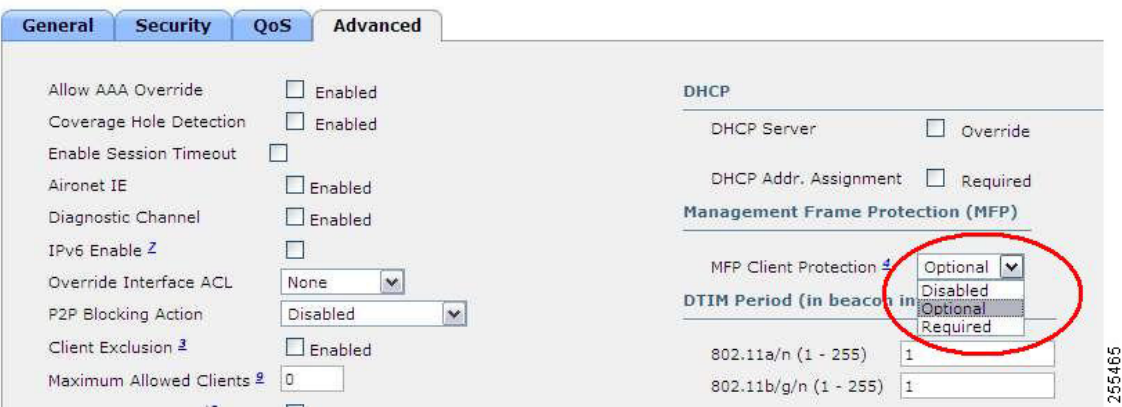

Client Load Balancing and Client Band Select are not supported:

## **Authentication Settings**

For authentication on the 600 Series OfficeExtend Access Point, LEAP is not supported. This configuration needs to be addressed on the clients and radius servers to migrate them to EAP-Fast, EAP-TTLS, EAP-TLS, or PEAP.

If Local EAP is being utilized on the controller, then the settings would also have to be modified not to utilize LEAP:

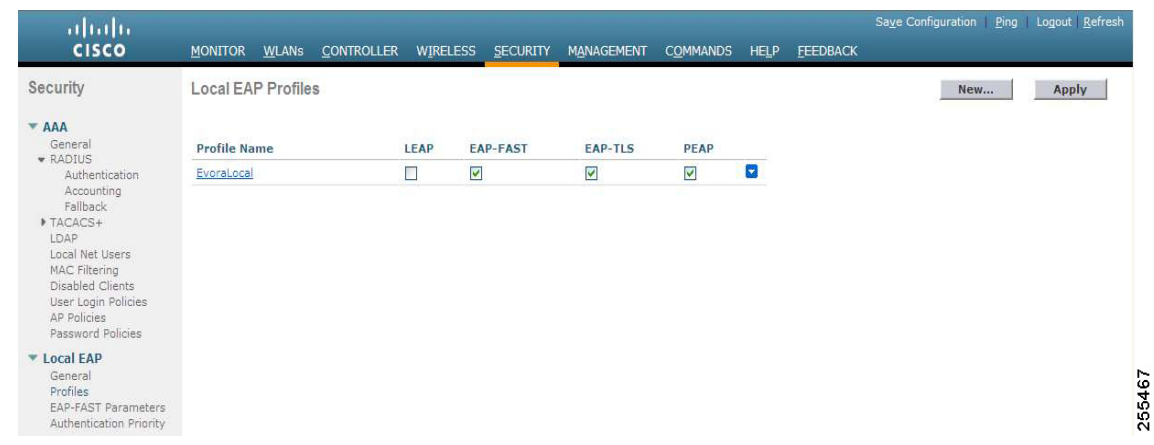

*Figure 8-33 Local EAP Profiles*

## **Supported User Count on 600 Series OfficeExtend Access Point**

Only fifteen users are allowed to connect on the WLAN Controller WLANs provided on the 600 Series OfficeExtend Access Point at any one time, a sixteenth user cannot authenticate until one of the first clients is deauthenticated or timeout on the controller occurs. This number is cumulative across the controller WLANs on the 600 Series OfficeExtend Access Point.

For example, if two controller WLANs are configured and there are fifteen users on one of the WLANs, no users can join the other WLAN on the 600 Series OfficeExtend Access Point at that time.

This limit does not apply to the local private WLANs that the end user configures on the 600 Series OfficeExtend Access Point for personal use. Clients connected on these private WLANs or on the wired ports do not affect these limits.

## **Remote LAN Settings**

Only four clients can connect through a remote LAN port on the 600 Series OfficeExtend Access Point. This number does not affect the fifteen user limit imposed for the Controller WLANs. The remote LAN client limit supports connecting a switch or hub to the remote LAN port for multiple devices or connecting directly to a Cisco IP phone that is connected to that port. Only the first four devices can connect connect until one of the devices is idle for more than one minute.

Remote LAN is configured in the same way that a WLAN or Guest LAN is configured on the controller:

#### *Figure 8-34 Remote LAN Settings for OEAP 600 Series AP*

WLANs > New

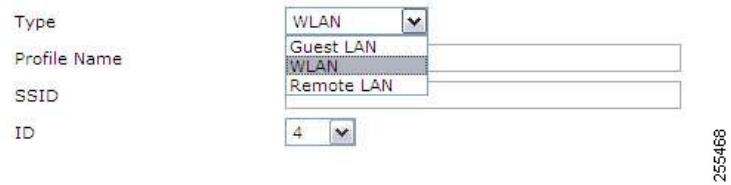

Security settings can be left open, set for MAC filtering, or set for Web Authentication. The default is to utilize MAC filtering.

Figure 8-35 shows the security settings for MAC filtering.

### *Figure 8-35 MAC filtering for OEAP 600 Series AP*

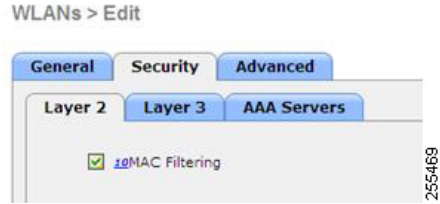

Figure 8-36 displays the Layer 4 security configuration.

#### *Figure 8-36 Security Configuation for OEAP 600 AP*

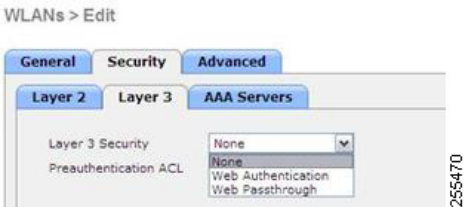

## **Channel Management and Settings**

The radios for the 600 Series OfficeExtend Access Point are controlled through the Local GUI on the access point and not through the Wireless LAN Controller. Attempting to control the spectrum channel or power, or to disable the radios through the controller does not have effect on the 600 Series OfficeExtend Access Point. RRM is not supported on the 600 Series OfficeExtend Access Point.

The 600 series scans and chooses channels for 2.4GHz and 5.0GHz during startup as long as the default settings on the local GUI are left as default in both spectrums.

### *Figure 8-37 Channel Selection for OEAP 600 Series APs*

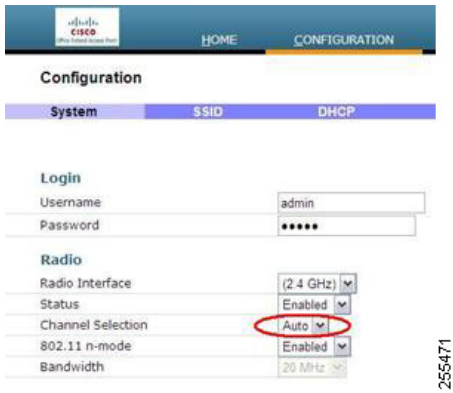

The channel bandwidth for 5.0 GHz is also configured on the 600 Series OfficeExtend Access Point Local GUI, for 20 MHz or 40 MHz wide channels. Setting the channel width to 40 MHz for 2.4 GHz is not supported and fixed at 20 MHz.

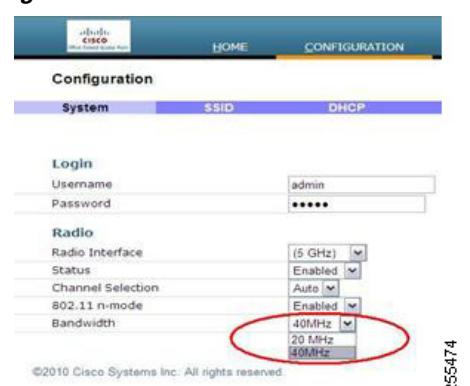

#### *Figure 8-38 Channel Width for OEAP 600 APs*

## **Additional Caveats**

The 600 Series OfficeExtend Access Points are designed for single AP deployments, therefore client roaming between 600 Series OfficeExtend Access Points is not supported.

Disabling the 802.11a/n or 802.11b/g/n on the controller may not disable these spectrums on the 600 Series OfficeExtend Access Point since local SSID may be still working.

**Note** Your firewall must be configured to allow traffic from access points using CAPWAP. Make sure that UDP ports 5246 and 5247 are enabled and are not blocked by an intermediate device that could prevent an access point from joining the controller.

# **Implementing Security**

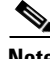

**Note** Configuring LSC is not a requirement but an option.

To ensure that only valid OfficeExtend access points join the company network, follow these steps:

- **Step 1** Use local significant certificates (LSCs) to authorize your OfficeExtend access points, by following the instructions in the "Authorizing Access Points Using LSCs" section on page 8-46.
- **Step 2** Implement AAA server validation using the access point's MAC address, name, or both as the username in authorization requests, by entering this command:

**config auth-list ap-policy authorize-ap username** {*ap\_mac* | *Cisco\_AP* | **both**}

Using the access point name for validation can ensure that only the OfficeExtend access points of valid employees can join the controller. To implement this security policy, make sure to name each OfficeExtend access point with an employee ID or employee number. When an employee is terminated, run a script to remove this user from the AAA server database, which prevents that employee's OfficeExtend access point from joining the network.

**Step 3** Save your changes by entering this command:

Г

**save config**

Note CCX is not supported on the 600 OEAP. Elements related to CCX are not supported. Also, only 802.1x or PSK is supported. TKIP and AES security encryption settings must be identical for WPA and WPA2.

# **Licensing for an OfficeExtend Access Point**

To use OfficeExtend access points, a base license must be installed and in use on the Cisco 5500 Series Controller. After the license is installed, you can enable the OfficeExtend mode on an 1130 series or 1140 series access point.

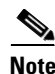

**Note** See Chapter 4, "Configuring Controller Settings," for information on obtaining and installing licenses.

# **Configuring OfficeExtend Access Points**

After the 1130 series or 1140 series access point has joined the controller, you can configure it as an OfficeExtend access point using the controller GUI or CLI.

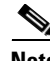

**Note** Configuring LSC is not a requirement but an option.

## **Using the GUI to Configure OfficeExtend Access Points**

To configure an OfficeExtend access point using the controller GUI, follow these steps:

**Step 1** Enable hybrid REAP on the access point as follows:

- **a.** Choose **Wireless** to open the All APs page.
- **b.** Click the name of the desired access point. The All APs > Details for (General) page appears.
- **c.** Choose **H-REAP** from the AP Mode drop-down list to enable hybrid REAP for this access point.

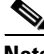

**Note** For more information on hybrid-REAP, see Chapter 15, "Configuring Hybrid REAP."

- **Step 2** Configure one or more controllers for the access point as follows:
	- **a.** Choose the **High Availability** tab to open the All APs > Details for (High Availability) page.
	- **b.** Enter the name and IP address of the primary controller for this access point in the Primary Controller Name and Management IP Address text boxes.

**Note** You must enter both the name and IP address of the controller. Otherwise, the access point cannot join this controller.

- **c.** If desired, enter the name and IP address of a secondary or tertiary controller (or both) in the corresponding Controller Name and Management IP Address text boxes.
- **d.** Click **Apply** to commit your changes. The access point reboots and then rejoins the controller.
- **Note** OfficeExtend access points do not use the generic broadcast or over-the air (OTAP) discovery process to locate a controller. You must configure one or more controllers because OfficeExtend access points try to connect only to their configured controllers.

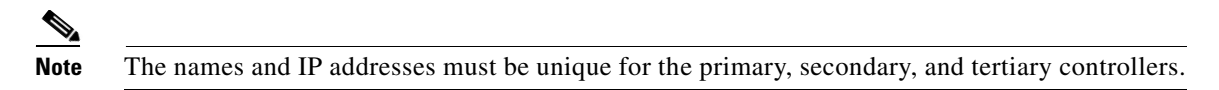

- **Step 3** Enable OfficeExtend access point settings as follows:
	- **a.** Click the access point name on the All APs page.
	- **b.** Choose the **H-REAP** tab to open the All APs > Details for (H-REAP) page (see Figure 8-39).

*Figure 8-39 All APs > Details for (H-REAP) Page*

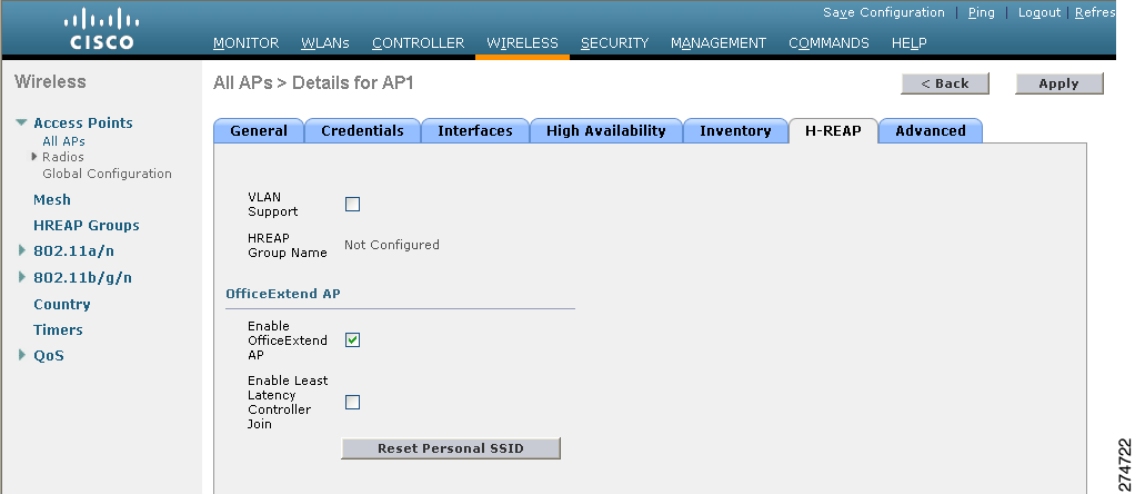

**c.** Select the **Enable OfficeExtend AP** check box to enable the OfficeExtend mode for this access point. The default value is selected.

Unselecting this check box disables OfficeExtend mode for this access point. It does not undo all of the configuration settings on the access point. If you want to clear the access point's configuration and return it to the factory-default settings, enter **clear ap config** *Cisco\_AP* on the controller CLI. If you want to clear only the access point's personal SSID, click **Reset Personal SSID**.

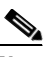

**Note** Rogue detection is disabled automatically when you enable the OfficeExtend mode for an access point. However, you can enable or disable rogue detection for a specific access point by selecting the **Rogue Detection** check box on the All APs > Details for (Advanced) page. Rogue detection is disabled by default for OfficeExtend access points because these access points, which are deployed in a home environment, are likely to detect a large number of rogue devices. See the "Managing Rogue Devices" section on page 6-89 for more information on rogue detection.

 $\mathbf{I}$ 

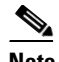

**Note** DTLS data encryption is enabled automatically when you enable the OfficeExtend mode for an access point. However, you can enable or disable DTLS data encryption for a specific access point by selecting the **Data Encryption** check box on the All APs > Details for (Advanced) page. See the "Configuring Data Encryption" section on page 8-2 for more information on DTLS data encryption.

**Note** Telnet and SSH access are disabled automatically when you enable the OfficeExtend mode for an access point. However, you can enable or disable Telnet or SSH access for a specific access point by selecting the **Telnet** or **SSH** check box on the All APs > Details for (Advanced) page. See the "Troubleshooting Access Points Using Telnet or SSH" section on page D-48 for more information on Telnet and SSH.

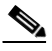

**Note** Link latency is enabled automatically when you enable the OfficeExtend mode for an access point. However, you can enable or disable link latency for a specific access point by selecting the **Enable Link Latency** check box on the All APs > Details for (Advanced) page. See the "Configuring Link Latency" section on page 8-124 for more information on this feature.

- **d.** Select the **Enable Least Latency Controller Join** check box if you want the access point to choose the controller with the least latency when joining. Otherwise, leave this check box unselected, which is the default value. When you enable this feature, the access point calculates the time between the discovery request and discovery response and joins the Cisco 5500 Series Controller that responds first.
- **e.** Click **Apply** to commit your changes.

The OfficeExtend AP text box on the All APs page shows which access points are configured as OfficeExtend access points.

- **Step 4** Configure a specific username and password for the OfficeExtend access point so that the user at home can log into the GUI of the OfficeExtend access point:
	- **a.** Click the access point name on the All APs page again.
	- **b.** Choose the **Credentials** tab to open the All APs > Details for (Credentials) page.
	- **c.** Select the **Over-ride Global Credentials** check box to prevent this access point from inheriting the global username, password, and enable password from the controller. The default value is unselected.
	- **d.** In the Username, Password, and Enable Password text boxes, enter the unique username, password, and enable password that you want to assign to this access point.

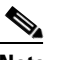

**Note** The information that you enter is retained across controller and access point reboots and if the access point joins a new controller.

- **e.** Click **Apply** to commit your changes.
- **f.** Click **Save Configuration** to save your changes.

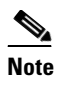

**Note** If you want to force this access point to use the controller's global credentials, unselect the **Over-ride Global Credentials** check box.

**Step 5** If your controller supports only OfficeExtend access points, see the "Configuring RRM" section on page 13-10 for instructions on setting the recommended values for the DCA interval, channel scan duration, and neighbor packet frequency.

# **Using the CLI to Configure OfficeExtend Access Points**

To configure an OfficeExtend access point using the controller CLI, follow these steps:

```
Step 1 Enable hybrid-REAP on the access point by entering this command:
         config ap mode h-reap Cisco_AP
         Note For more information on hybrid-REAP, see Chapter 15, "Configuring Hybrid REAP."
Step 2 Configure one or more controllers for the access point by entering one or all of these commands:
         config ap primary-base controller_name Cisco_AP controller_ip_address
         config ap secondary-base controller_name Cisco_AP controller_ip_address
         config ap tertiary-base controller_name Cisco_AP controller_ip_address
         Note You must enter both the name and IP address of the controller. Otherwise, the access point 
                cannot join this controller.
         Note OfficeExtend access points do not use the generic broadcast or over-the air (OTAP) discovery 
                process to find a controller. You must configure one or more controllers because OfficeExtend 
                access points try to connect only to their configured controllers.
         Note The names and IP addresses must be unique for the primary, secondary, and tertiary controllers.
Step 3 Enable the OfficeExtend mode for this access point by entering this command:
         config hreap office-extend {enable | disable} Cisco_AP
         The default value is enabled. The disable parameter disables OfficeExtend mode for this access point. 
         It does not undo all of the configuration settings on the access point. If you want to clear the access 
         point's configuration and return it to the factory-default settings, enter this command:
```
#### **clear ap config** *Cisco\_AP*

If you want to clear only the access point's personal SSID, enter this command:

**config hreap office-extend clear-personalssid-config** *Cisco\_AP.*

 $\mathbf I$ 

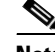

**Note** Rogue detection is disabled automatically when you enable the OfficeExtend mode for an access point. However, you can enable or disable rogue detection for a specific access point or for all access points using the **config rogue detection** {**enable** | **disable**} {*Cisco\_AP* | **all**} command. Rogue detection is disabled by default for OfficeExtend access points because these access points, which are deployed in a home environment, are likely to detect a large number of rogue devices. See the "Managing Rogue Devices" section on page 6-89 for more information on rogue detection.

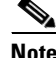

**Note** DTLS data encryption is enabled automatically when you enable the OfficeExtend mode for an access point. However, you can enable or disable DTLS data encryption for a specific access point or for all access points using the **config ap link-encryption** {**enable** | **disable**} {*Cisco\_AP* | **all**} command. See the "Configuring Data Encryption" section on page 8-2 for more information on DTLS data encryption.

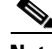

**Note** Telnet and SSH access are disabled automatically when you enable the OfficeExtend mode for an access point. However, you can enable or disable Telnet or SSH access for a specific access point using the **config ap** {**telnet** | **ssh**} {**enable** | **disable**} *Cisco\_AP* command. See the "Troubleshooting Access Points Using Telnet or SSH" section on page D-48 for more information on Telnet and SSH.

**Note** Link latency is enabled automatically when you enable the OfficeExtend mode for an access point. However, you can enable or disable link latency for a specific access point or for all access points currently associated to the controller using the **config ap link-latency** {**enable** | **disable**} {*Cisco\_AP* | **all**} command. See the "Configuring Link Latency" section on page 8-124 for more information on this feature.

**Step 4** Enable the access point to choose the controller with the least latency when joining by entering this command:

**config hreap join min-latency** {**enable** | **disable**} *Cisco\_AP*

The default value is disabled. When you enable this feature, the access point calculates the time between the discovery request and discovery response and joins the Cisco 5500 Series Controller that responds first.

**Step 5** Configure a specific username and password that users at home can enter to log into the GUI of the OfficeExtend access point by entering this command:

**config ap mgmtuser add username** *user* **password** *password* **enablesecret** *enable\_password Cisco\_AP*

The credentials that you enter in this command are retained across controller and access point reboots and if the access point joins a new controller.

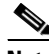

**Note** If you want to force this access point to use the controller's global credentials, enter the **config ap mgmtuser delete** *Cisco\_AP* command. The following message appears after you execute this command: "AP reverted to global username configuration."

**Step 6** Save your changes by entering this command:

#### **save config**

**Step 7** If your controller supports only OfficeExtend access points, see the "Configuring Radio Resource" Management" section on page 13-1 for instructions on setting the recommended value for the DCA interval.

# **Configuring a Personal SSID on an OfficeExtend Access Point**

To instruct users at home to log into the GUI of their OfficeExtend access point and configure a personal SSID, follow these steps:

- **Step 1** Find the IP address of your OfficeExtend access point by doing one of the following:
	- Log into your home router and look for the IP address of your OfficeExtend access point.
	- **•** Ask your company's IT professional for the IP address of your OfficeExtend access point.
	- **•** Use an application such as Network Magic to detect devices on your network and their IP addresses.
- **Step 2** With the OfficeExtend access point connected to your home router, enter the IP address of the OfficeExtend access point in the Address text box of your Internet browser and click **Go**.

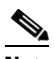

**Note** Make sure that you are not connected to your company's network using a virtual private network (VPN) connection.

- **Step 3** When prompted, enter the username and password to log into the access point.
- **Step 4** On the OfficeExtend Access Point Welcome page, click **Enter**. The OfficeExtend Access Point Home page appears (see Figure 8-40).

| AP Name              | AP1                                                |              | AP MAC Address   |                               |                 | 0022.9090.8f4e               |                  |  |
|----------------------|----------------------------------------------------|--------------|------------------|-------------------------------|-----------------|------------------------------|------------------|--|
| AP IP Address        | 209.165.200.225<br>Remote<br>12.4(20090119:051918) |              | AP Uptime        |                               |                 | 1 day, 19 hours, 17 minutes  |                  |  |
| AP Mode              |                                                    |              |                  | AP Status (Admin/Operational) |                 | ADMIN_ENABLED/UP<br>6.0.75.0 |                  |  |
| AP Version           |                                                    |              | Software Version |                               |                 |                              |                  |  |
| Controller Name      | 5500                                               |              |                  |                               |                 |                              |                  |  |
| Radio                |                                                    | Freq/Channel |                  | <b>Tx Power</b>               | Pkts In/Out     |                              | Bytes In/Out     |  |
|                      |                                                    | 2437 MHz/6   |                  | $-20$ dBm                     | 459874/50945734 |                              | 223261/206709119 |  |
| Radio0-802.11N2.4GHz |                                                    |              |                  |                               |                 |                              | 630268/511013585 |  |
| Radio1-802.11N5GHz   |                                                    | 5320 MHz/64  |                  | $-17dBm$                      | 386601/37115856 |                              |                  |  |

*Figure 8-40 OfficeExtend Access Point Home Page*

274723

Г

This page shows the access point name, IP address, MAC address, software version, status, channel, transmit power, and client traffic.

**Step 5** Choose **Configuration** to open the Configuration page (see Figure 8-41).

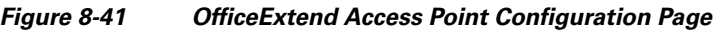

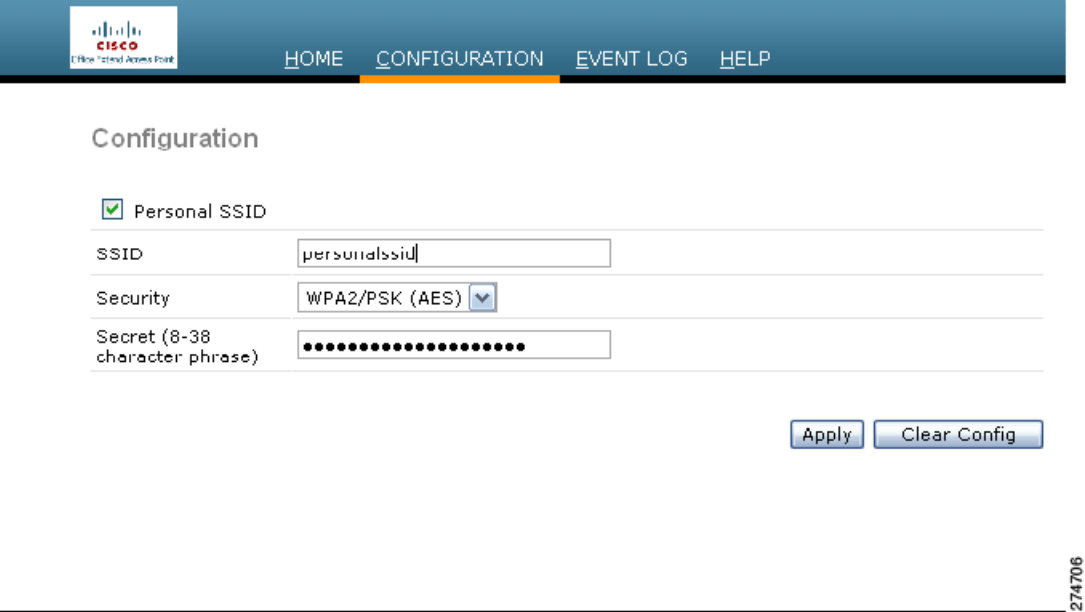

- **Step 6** Select the **Personal SSID** check box to enable this wireless connection. The default value is disabled.
- **Step 7** In the SSID text box, enter the personal SSID that you want to assign to this access point. This SSID is locally switched.
	- $\begin{picture}(20,20) \put(0,0){\line(1,0){10}} \put(15,0){\line(1,0){10}} \put(15,0){\line(1,0){10}} \put(15,0){\line(1,0){10}} \put(15,0){\line(1,0){10}} \put(15,0){\line(1,0){10}} \put(15,0){\line(1,0){10}} \put(15,0){\line(1,0){10}} \put(15,0){\line(1,0){10}} \put(15,0){\line(1,0){10}} \put(15,0){\line(1,0){10}} \put(15,0){\line(1$

**Note** A controller with an OfficeExtend access point publishes only up to 15 WLANs to each connected access point because it reserves one WLAN for the personal SSID.

**Step 8** From the Security drop-down list, choose **Open**, **WPA2/PSK (AES)**, or **104 bit WEP** to set the security type to be used by this access point.

# $\begin{picture}(20,20) \put(0,0){\line(1,0){10}} \put(15,0){\line(1,0){10}} \put(15,0){\line(1,0){10}} \put(15,0){\line(1,0){10}} \put(15,0){\line(1,0){10}} \put(15,0){\line(1,0){10}} \put(15,0){\line(1,0){10}} \put(15,0){\line(1,0){10}} \put(15,0){\line(1,0){10}} \put(15,0){\line(1,0){10}} \put(15,0){\line(1,0){10}} \put(15,0){\line(1$

**Note** If you choose WPA2/PSK (AES), make sure that the client is configured for WPA2/PSK and AES encryption.

- **Step 9** If you chose WPA2/PSK (AES) in Step 8, enter an 8- to 38-character WPA2 passphrase in the Secret text box. If you chose 104 bit WEP, enter a 13-character ASCII key in the Key text box.
- **Step 10** Click **Apply** to commit your changes.

**Note** If you want to use the OfficeExtend access point for another application, you can clear this configuration and return the access point to the factory-default settings by clicking **Clear Config**. You can also clear the access point's configuration from the controller CLI by entering the **clear ap config** *Cisco\_AP* command.

# **Viewing OfficeExtend Access Point Statistics**

Use these commands to view information about the OfficeExtend access points on your network:

**•** See a list of all OfficeExtend access points by entering this command:

#### **show hreap office-extend summary**

 $S = S \cdot S \cdot R$ 

Information similar to the following appears:

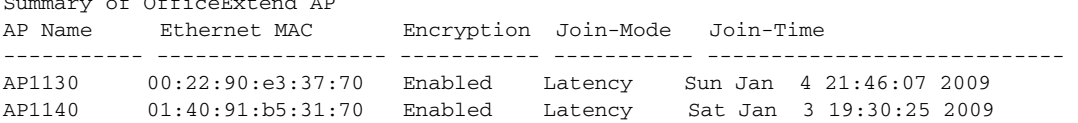

• See the link delay for OfficeExtend access points by entering this command:

#### **show hreap office-extend latency**

Information similar to the following appears:

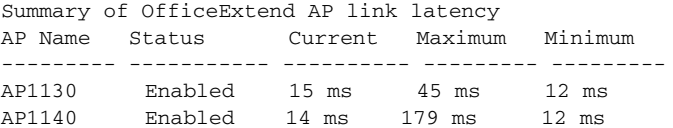

• See the encryption state of all access points or a specific access point by entering this command:

**show ap link-encryption** {**all** | *Cisco\_AP*}

Information similar to the following appears:

Encryption Dnstream Upstream Last AP Name State Count Count Update -------------- ---------- -------- -------- -------- AP1130 En 112 1303 23:49 AP1140 En 232 2146 23:49 auth err: 198 replay err: 0 AP1250 En 0 0 Never AP1240 En 6191 15011 22:13

This command also shows authentication errors, which track the number of integrity check failures, and replay errors, which track the number of times that the access point receives the same packet. See the data plane status for all access points or a specific access point by entering this command:

**show ap data-plane** {**all** | *Cisco\_AP*}

Information similar to the following appears:

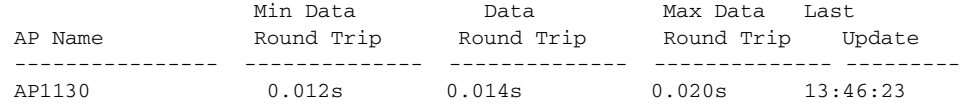

AP1140 0.012s 0.017s 0.111s 13:46:46

• See the join statistics for the OfficeExtend access points by entering the "Using the CLI to View Access Point Join Information" section on page 8-58.

# **Troubleshooting OfficeExtend Access Points**

If you experience any problems with OfficeExtend access points, see the Appendix D.

# **Cisco Workgroup Bridges**

A workgroup bridge (WGB) is a mode that can be configured on an autonomous IOS access point to provide wireless connectivity to a lightweight access point on behalf of clients that are connected by Ethernet to the WGB access point. A WGB connects a wired network over a single wireless segment by learning the MAC addresses of its wired clients on the Ethernet interface and reporting them to the lightweight access point using Internet Access Point Protocol (IAPP) messaging. The WGB provides wireless access connectivity to wired clients by establishing a single wireless connection to the lightweight access point. The lightweight access point treats the WGB as a wireless client. See the example in Figure 8-42.

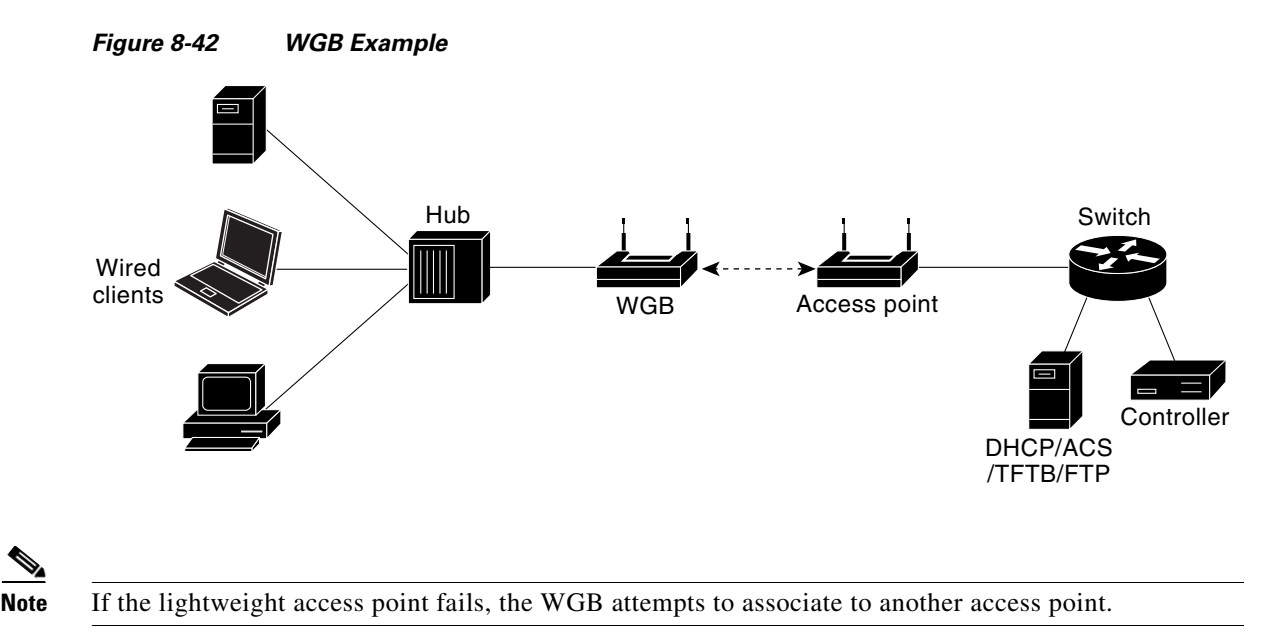

# **Guidelines for Using WGBs**

Follow these guidelines for using WGBs on your network:

• The WGB can be any autonomous access point that supports the workgroup bridge mode and is running Cisco IOS Release 12.4(3g)JA or later releases (on 32-MB access points) or Cisco IOS Release 12.3(8)JEB or later releases (on 16-MB access points). These access points include the AP1120, AP1121, AP1130, AP1231, AP1240, and AP1310. Cisco IOS releases prior to 12.4(3g)JA and 12.3(8)JEB are not supported.

**Note** If your access point has two radios, you can configure only one for workgroup bridge mode. This radio is used to connect to the lightweight access point. We recommend that you disable the second radio.

Enable the workgroup bridge mode on the WGB as follows:

- **–** On the WGB access point GUI, choose **Workgroup Bridge** for the role in radio network on the Settings > Network Interfaces page.
- **–** On the WGB access point CLI, enter the **station-role workgroup-bridge** command.

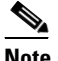

**Note** See the sample WGB access point configuration in the "Sample WGB Configuration" section on page 8-90.

- The WGB can associate only to lightweight access points.
- **•** Only WGBs in client mode (which is the default value) are supported. Those WGBs in infrastructure mode are not supported. Perform one of the following to enable client mode on the WGB:
	- **–** On the WGB access point GUI, choose **Disabled** for the Reliable Multicast to WGB parameter.
	- **–** On the WGB access point CLI, enter the **no infrastructure client** command.

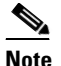

**Note** VLANs are not supported for use with WGBs.

**Note** See the sample WGB access point configuration in the "Sample WGB Configuration" section on page 8-90.

- **•** These features are supported for use with a WGB:
	- **–** Guest N+1 redundancy
	- **–** Local EAP
	- **–** Open, WEP 40, WEP 128, CKIP, WPA+TKIP, WPA2+AES, LEAP, EAP-FAST, and EAP-TLS authentication modes
- **•** These features are not supported for use with a WGB:
	- **–** Cisco Centralized Key Management (CCKM)
	- **–** Hybrid REAP
	- **–** Idle timeout
	- **–** Web authentication

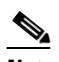

**Note** If a WGB associates to a web-authentication WLAN, the WGB is added to the exclusion list, and all of the WGB wired clients are deleted.

**•** The WGB supports a maximum of 20 wired clients. If you have more than 20 wired clients, use a bridge or another device.

- **•** Wired clients connected to the WGB are not authenticated for security. Instead, the WGB is authenticated against the access point to which it associates. Therefore, we recommend that you physically secure the wired side of the WGB.
- **•** With Layer 3 roaming, if you plug a wired client into the WGB network after the WGB has roamed to another controller (for example, to a foreign controller), the wired client's IP address displays only on the anchor controller, not on the foreign controller.
- **•** If a wired client does not send traffic for an extended period of time, the WGB removes the client from its bridge table, even if traffic is continuously being sent to the wired client. As a result, the traffic flow to the wired client fails. To avoid the traffic loss, prevent the wired client from being removed from the bridge table by configuring the aging-out timer on the WGB to a large value using the following Cisco IOS commands on the WGB:

```
configure terminal
bridge bridge-group-number aging-time seconds
exit
end
```
where *bridge-group-number* is a value between 1 and 255, and *seconds* is a value between 10 and 1,000,000 seconds. We recommend configuring the *seconds* parameter to a value greater than the wired client's idle period.

- When you delete a WGB record from the controller, all of the WGB wired clients' records are also deleted.
- **•** Wired clients connected to a WGB inherit the WGB's QoS and AAA override attributes.
- **•** These features are not supported for wired clients connected to a WGB:
	- **–** MAC filtering
	- **–** Link tests
	- **–** Idle timeout
- **•** To enable the WGB to communicate with the lightweight access point, create a WLAN and make sure that Aironet IE is enabled.

# **Sample WGB Configuration**

A sample configuration of a WGB access point using static WEP with a 40-bit WEP key is as follows:

```
ap# configure terminal
Enter configuration commands, one per line. End with CNTL/Z.
ap(config)# dot11 ssid WGB_with_static_WEP
ap(config-ssid)# authentication open
ap(config-ssid)# guest-mode
ap(config-ssid)# exit
ap(config)# interface dot11Radio 0
ap(config)# station-role workgroup-bridge
ap(config-if)# encry mode wep 40
ap(config-if)# encry key 1 size 40 0 1234567890
ap(config-if)# ssid WGB_with_static_WEP
ap(config-if)# end
```
Verify that the WGB is associated to an access point by entering this command on the WGB:

#### **show dot11 association**

Information similar to the following appears:

```
ap# show dot11 associations
```
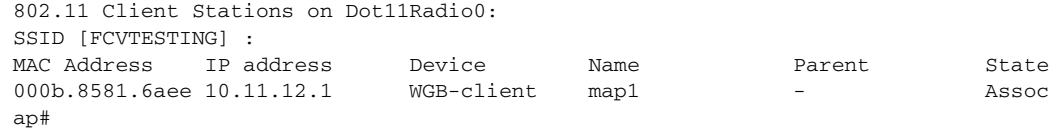

### **Using the GUI to View the Status of Workgroup Bridges**

To view the status of WGBs on your network using the controller GUI, follow these steps:

**Step 1** Choose **Monitor** > **Clients** to open the Clients page (see Figure 8-43).

| ahaha<br><b>CISCO</b>                                    | <b>MONITOR</b>                   | <b>WLANS</b> | CONTROLLER      | <b>WIRELESS</b>            | <b>SECURITY</b> | <b>MANAGEMENT</b>   | COMMANDS HELP | Save Configuration | Ping                 |              | Logout Refresh |
|----------------------------------------------------------|----------------------------------|--------------|-----------------|----------------------------|-----------------|---------------------|---------------|--------------------|----------------------|--------------|----------------|
| Monitor<br><b>Summary</b>                                | Clients<br><b>Current Filter</b> |              | None            | [Change Filter] [Show All] |                 |                     |               |                    | Entries 1 - 18 of 18 |              |                |
| $\blacktriangleright$ Access Points                      | <b>Client MAC Addr</b>           |              | <b>AP Name</b>  |                            |                 | <b>WLAN Profile</b> | Protocol      | <b>Status</b>      |                      |              | Auth Port WGB  |
| $\blacktriangleright$ Statistics<br>$\triangleright$ CDP | 00:13:02:3a:c9:49                |              | Maria-1242      |                            | Unknown         |                     | 802.11b       | Probing            | No.                  | $\mathbf{1}$ | No.            |
|                                                          | 00:13:92:02:b6:f4                |              | Maria-1242      |                            | Unknown         |                     | 802.11b       | Probing            | No.                  | $\mathbf{1}$ | No.            |
| Roques                                                   | 00:13:ce:89:f1:74                |              | devesh:82:b4:80 |                            | Unknown         |                     | 802.11a       | Probing            | No.                  | $\mathbf{1}$ | Yes            |
| <b>Clients</b>                                           | 00:14:6c:6c:53:00                |              | devesh:82:b4:80 |                            | Unknown         |                     | 802.11b       | Probing            | No.                  | 1            | No.            |
| <b>Multicast</b>                                         | 00:19:7e:4c:e8:91                |              | Maria-1242      |                            | Unknown         |                     | 802.11b       | Probina            | No.                  | 1            | No.            |
|                                                          | 00:1a:73:09:73:ae                |              | Maria-1242      |                            | Unknown         |                     | 802.11b       | Probing            | No.                  | 1            | No.            |
|                                                          | 00:1b:77:2c:00:2a                |              | devesh:82:b4:80 |                            | Unknown         |                     | 802.11a       | Probing            | No.                  | $\mathbf{1}$ | No.            |
|                                                          | 00:1b:77:3d:71:19                |              | devesh:82:b4:80 |                            | Unknown         |                     | 802.11a       | Probing            | No.                  | -1           | No.            |
|                                                          | 00:1b:77:66:c3:06                |              | devesh:82:b4:80 |                            | Unknown         |                     | 802.11a       | Probing            | No.                  | -1           | No.            |
|                                                          | 00:40:96:a0:b5:29                |              | rootAP2         |                            | Unknown         |                     | 802.11b       | Probing            | No.                  | $\mathbf{1}$ | No.            |
|                                                          | 00:40:96:a1:d0:bd                |              | Maria-1242      |                            | Unknown         |                     | 802.11b       | Probing            | No.                  | 1            | No.            |
|                                                          | 00:40:96:a1:d1:11                |              | devesh:82:b4:80 |                            | Unknown         |                     | 802.11b       | Probing            | No.                  | $\mathbf{1}$ | No             |

*Figure 8-43 Clients Page*

The WGB text box on the right side of the page indicates whether any of the clients on your network are workgroup bridges.

**Step 2** Click the MAC address of the desired client. The Clients > Detail page appears (see Figure 8-44).

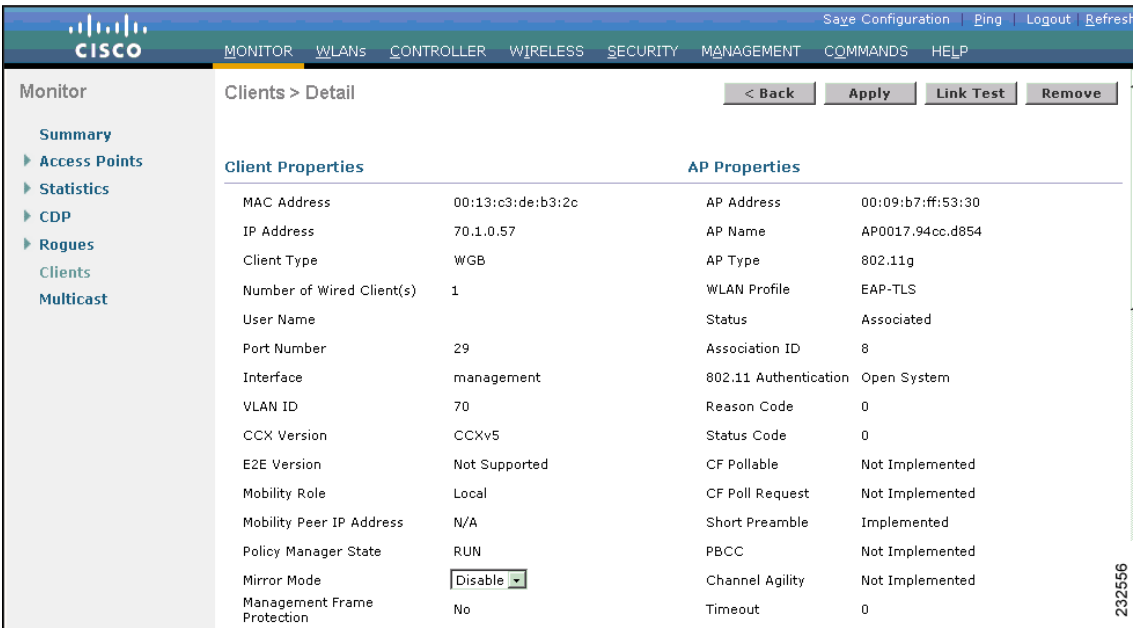

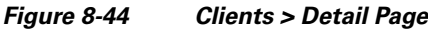

The Client Type text box under Client Properties shows "WGB" if this client is a workgroup bridge, and the Number of Wired Client(s) text box shows the number of wired clients that are connected to this WGB.

- **Step 3** See the details of any wired clients that are connected to a particular WGB as follows:
	- **a.** Click **Back** on the Clients > Detail page to return to the Clients page.
	- **b.** Hover your cursor over the blue drop-down arrow for the desired WGB and choose **Show Wired Clients**. The WGB Wired Clients page appears (see Figure 8-45).

#### *Figure 8-45 WGB Wired Clients Page*

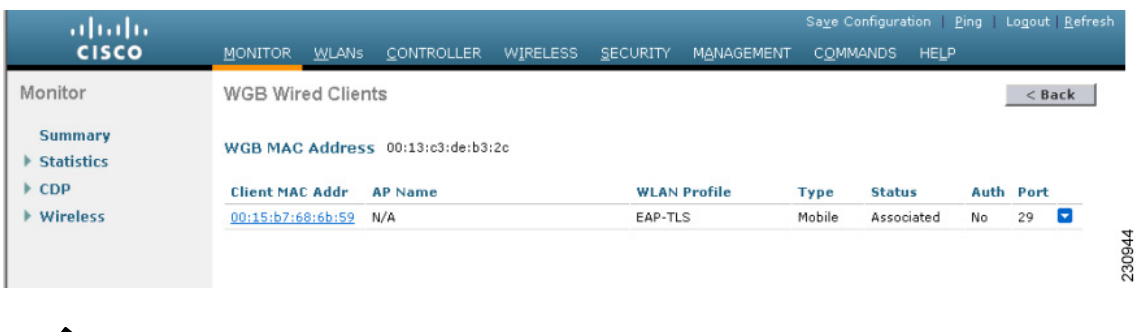

 $\begin{picture}(20,5) \put(0,0) {\line(1,0){15}} \put(0,0) {\line(1,0){15}} \put(0,0) {\line(1,0){15}} \put(0,0) {\line(1,0){15}} \put(0,0) {\line(1,0){15}} \put(0,0) {\line(1,0){15}} \put(0,0) {\line(1,0){15}} \put(0,0) {\line(1,0){15}} \put(0,0) {\line(1,0){15}} \put(0,0) {\line(1,0){15}} \put(0,0) {\line(1,0){15}} \put(0,0) {\line(1,0){15}} \put(0,0$ 

**Note** If you want to disable or remove a particular client, hover your cursor over the blue drop-down arrow for the desired client and choose **Remove** or **Disable**, respectively.

**c.** Click the MAC address of the desired client to see more details for this particular client. The Clients > Detail page appears (see Figure 8-46).

| ahaha<br><b>CISCO</b>              | <b>MONITOR</b><br><b>WLANS</b> | <b>CONTROLLER</b><br><b>WIRELESS</b> | <b>SECURITY</b><br><b>MANAGEMENT</b> | <b>COMMANDS</b><br><b>HELP</b> |
|------------------------------------|--------------------------------|--------------------------------------|--------------------------------------|--------------------------------|
| Monitor                            | Clients > Detail               |                                      |                                      | $<$ Back                       |
| <b>Summary</b>                     | <b>Client Properties</b>       |                                      | <b>AP Properties</b>                 |                                |
| <b>Access Points</b>               | MAC Address                    | 00:15:b7:68:6b:59                    | AP Address                           | 00:09:b7:ff:53:30              |
| Statistics<br>$\triangleright$ CDP | IP Address                     | 30.1.0.61                            | AP Name                              | AP1250-2-0017.94cc.d854        |
| Roques                             | Client Type                    | WGB Client                           | AP Type                              | 802.11g                        |
| <b>Clients</b>                     | WGB MAC Address                | 00:13:c3:de:b3:2c                    | <b>WLAN Profile</b>                  | REAPCENTRAL1                   |
| <b>Multicast</b>                   | User Name                      |                                      | Status                               | Associated                     |
|                                    | Port Number                    | 29                                   | Association ID                       | 0                              |
|                                    | Interface                      | vlan30                               | 802.11 Authentication                | Open System                    |
|                                    | VLAN ID                        | 30                                   | Reason Code                          | $\mathbf 0$                    |
|                                    | CCX Version                    | Not Supported                        | Status Code                          | $\Omega$                       |
|                                    | E2E Version                    | Not Supported                        | CF Pollable                          | Not Implemented                |
|                                    | Mobility Role                  | Local                                | CF Poll Request                      | Not Implemented                |
|                                    | Mobility Peer IP Address       | N/A                                  | Short Preamble                       | Implemented                    |
|                                    | Policy Manager State           | <b>RUN</b>                           | PBCC                                 | Not Implemented                |
|                                    | Mirror Mode                    | Disable -                            | Channel Agility                      | Not Implemented                |
|                                    | Management Frame<br>Protection | No.                                  | Timeout                              | 212254<br>0                    |

*Figure 8-46 Clients > Detail Page*

The Client Type text box under Client Properties shows "WGB Client," and the rest of the text boxes on this page provide additional information for this client.

### **Using the CLI to View the Status of Workgroup Bridges**

To see the status of WGBs on your network using the controller CLI, follow these steps:

**Step 1** See any WGBs on your network by entering this command: **show wgb summary** Information similar to the following appears:

Number of WGBs................................... 1

MAC Address IP Address AP Name Status WLAN Auth Protocol Clients ----------------- ---------- -------- ------ ---- ----- --------- -------- 00:0d:ed:dd:25:82 10.24.8.73 a1 Assoc 3 Yes 802.11b 1

**Step 2** See the details of any wired clients that are connected to a particular WGB by entering this command: **show wgb detail** *wgb*\_*mac\_address* Information similar to the following appears: Number of wired client(s): 1 MAC Address IP Address AP Name Mobility WLAN Auth ------------------- ---------- -------- --------- ----- ----- 00:0d:60:fc:d5:0b 10.24.8.75 a1 Local 3 Yes

Г

### **Using the CLI to Debug WGB Issues**

Use these commands if you experience any problems with the WGB:

- **•** Enable debugging for IAPP messages, errors, and packets by entering these commands:
	- **– debug iapp all enable**—Enables debugging for IAPP messages.
	- **– debug iapp error enable**—Enables debugging for IAPP error events.
	- **– debug iapp packet enable**—Enables debugging for IAPP packets.
- **•** Debug an roaming issue by entering this command:

### **debug mobility handoff enable**

- **•** Debug an IP assignment issue when DHCP is used by entering these commands:
	- **– debug dhcp message enable**
	- **– debug dhcp packet enable**
- **•** Debug an IP assignment issue when static IP is used by entering these commands:
	- **– debug dot11 mobile enable**
	- **– debug dot11 state enable**

## **Non-Cisco Workgroup Bridges**

When a Cisco workgroup bridge (WGB) is used, the WGB informs the access points of all the clients that it is associated with. The controller is aware of the clients associated with the access point. When non-Cisco WGBs are used, the controller has no information about the IP address of the clients on the wired segment behind the WGB. Without this information, the controller drops the following types of messages:

- **•** ARP REQ from the distribution system for the WGB client
- **•** ARP RPLY from the WGB client
- **•** DHCP REQ from the WGB client
- **•** DHCP RPLY for the WGB client

Starting in release 7.0.116.0, the controller can accommodate non-Cisco WGBs so that the controller can forward ARP, DHCP, and data traffic to and from the wired clients behind workgroup bridges by enabling the passive client feature. To configure your controller to work with non-Cisco WGBs, you must enable the passive client feature so that all traffic from the wired clients is routed through the WGB to the access point. All traffic from the wired clients is routed through the work group bridge to the access point. To know more about how to configure the controller to use passive clients, see the "Configuring Passive Client" section on page 74.

The following restrictions apply to non-Cisco WGB:

- **•** Only Layer 2 roaming is supported for WGB devices.
- **•** Layer 3 security (web authentication) is not support for WGB clients.
- **•** Visibility of wired hosts behind a WGB on a controller is not supported because the non-Cisco WGB device performs MAC hiding. Cisco WGB supports IAPP.
- ARP poisoning detection does not work on a WLAN when the flag is enabled.
- **•** VLAN select is not supported for WGB clients.
- **•** Some third-party WGBs need to operate in non-DHCP relay mode. If problems occur with the DHCP assignment on devices behind the non-Cisco WGB, use the following commands:
	- **– config dhcp proxy disable**
	- **– config dhcp proxy disable bootp-broadcast disable**

The default state is DHCP proxy enabled. The best combination depends on the third-party characteristics and configuration.

- **•** When a WGB wired client leaves a multicast group, the downstream multicast traffic to other WGB wired clients is interrupted briefly.
- If you have clients that use PC virtualization software like VMware, you must enable this feature.

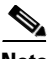

**Note** We have tested multiple third-party devices for compatibility, but cannot ensure that all non-Cisco devices will work. Support for any interaction or configuration details on the third-party device should be discussed with the device manufacturer.

### **Notes About Some non-Cisco WGBs**

**Note** You must enable the passive client functionality for all non Cisco workgroup bridges. For more information, see "Configuring Passive Client" section on page 74.

You might need to use the following commands to configure DHCP on clients:

- **•** Disable DHCP proxy by using the **config dhcp proxy disable** command.
- **•** Enable DHCP boot broadcast by using the **tconfig dhcp proxy disable bootp-broadcast enable**  command.

## **Configuring Backup Controllers**

A single controller at a centralized location can act as a backup for access points when they lose connectivity with the primary controller in the local region. Centralized and regional controllers do not need to be in the same mobility group. In controller software release 4.2 or later releases, you can specify a primary, secondary, and tertiary controller for specific access points in your network. Using the controller GUI or CLI, you can specify the IP addresses of the backup controllers, which allows the access points to fail over to controllers outside of the mobility group.

In controller software release 5.0 or later releases, you can also configure primary and secondary backup controllers (which are used if primary, secondary, or tertiary controllers are not specified or are not responsive) for all access points connected to the controller as well as various timers, including heartbeat timers and discovery request timers. To reduce the controller failure detection time, you can configure the fast heartbeat interval (between the controller and the access point) with a smaller timeout value. When the fast heartbeat timer expires (at every heartbeat interval), the access point determines if any data packets have been received from the controller within the last interval. If no packets have been received, the access point sends a fast echo request to the controller.

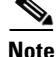

**Note** You can configure the fast heartbeat timer only for access points in local and hybrid-REAP modes.

 $\mathbf I$ 

The access point maintains a list of backup controllers and periodically sends primary discovery requests to each entry on the list. When the access point receives a new discovery response from a controller, the backup controller list is updated. Any controller that fails to respond to two consecutive primary discovery requests is removed from the list. If the access point's local controller fails, it chooses an available controller from the backup controller list in this order: primary, secondary, tertiary, primary backup, and secondary backup. The access point waits for a discovery response from the first available controller in the backup list and joins the controller if it receives a response within the time configured for the primary discovery request timer. If the time limit is reached, the access point assumes that the controller cannot be joined and waits for a discovery response from the next available controller in the list.

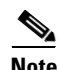

**Note** When an access point's primary controller comes back online, the access point disassociates from the backup controller and reconnects to its primary controller. The access point falls back to its primary controller and not to any secondary controller for which it is configured. For example, if an access point is configured with primary, secondary, and tertiary controllers, it fails over to the tertiary controller when the primary and secondary controllers become unresponsive and waits for the primary controller to come back online so that it can fall back to the primary controller. The access point does not fall back from the tertiary controller to the secondary controller if the secondary controller comes back online; it stays connected to the tertiary controller until the primary controller comes back up.

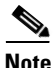

**Note** If you inadvertently configure a controller that is running software release 5.2 or later releases with a failover controller that is running a different software release (such as 4.2, 5.0, or 5.1), the access point might take a long time to join the failover controller because the access point starts the discovery process in CAPWAP and then changes to LWAPP discovery.

## **Using the GUI to Configure Backup Controllers**

To configure primary, secondary, and tertiary controllers for a specific access point and to configure primary and secondary backup controllers for all access points using the controller GUI, follow these steps:

**Step 1** Choose **Wireless** > **Access Points** > **Global Configuration** to open the Global Configuration page (see Figure 8-47).

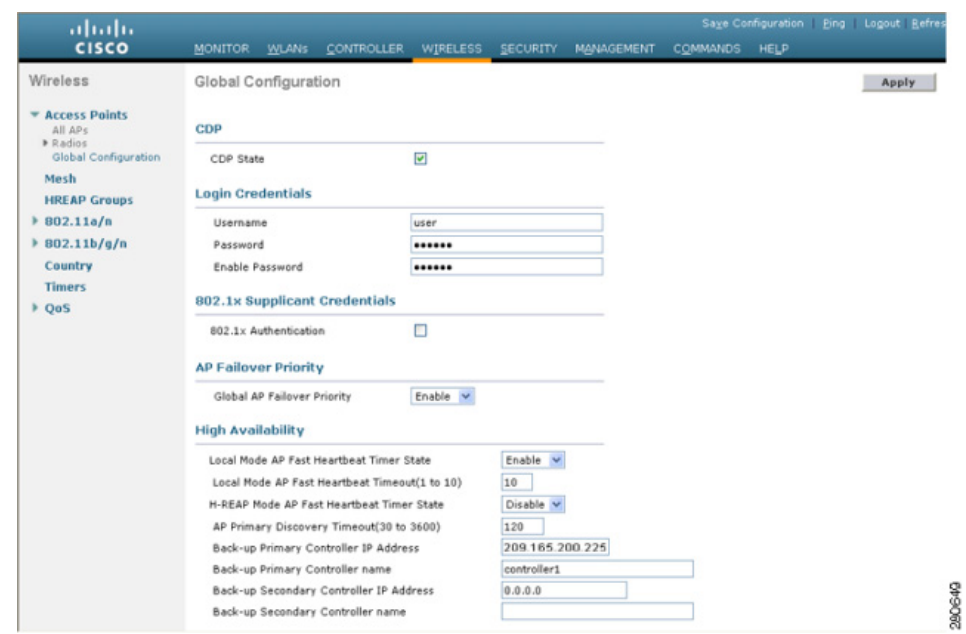

*Figure 8-47 Global Configuration Page*

- **Step 2** From the Local Mode AP Fast Heartbeat Timer State drop-down list, choose **Enable** to enable the fast heartbeat timer for access points in local mode or choose **Disable** to disable this timer. The default value is Disable.
- **Step 3** If you chose Enable in Step 2, enter a number between 1 and 10 seconds (inclusive) in the Local Mode AP Fast Heartbeat Timeout text box to configure the fast heartbeat timer for access points in local mode. Specifying a small heartbeat interval reduces the amount of time it takes to detect a controller failure. The default value is 0 seconds, which disables the timer.
- **Step 4** From the H-REAP Mode AP Fast Heartbeat Timer State drop-down list, choose **Enable** to enable the fast heartbeat timer for hybrid-REAP access points or choose **Disable** to disable this timer. The default value is Disable.
- **Step 5** If you chose Enable in Step 4, enter a value between 1 and 10 seconds (inclusive) in the H-REAP Mode AP Fast Heartbeat Timeout text box to configure the fast heartbeat timer for hybrid-REAP access points. Specifying a small heartbeat interval reduces the amount of time it takes to detect a controller failure. The default value is 0 seconds, which disables the timer.
- **Step 6** In the AP Primary Discovery Timeout text box, a value between 30 and 3600 seconds (inclusive) to configure the access point primary discovery request timer. The default value is 120 seconds.
- **Step 7** If you want to specify a primary backup controller for all access points, enter the IP address of the primary backup controller in the Back-up Primary Controller IP Address text box and the name of the controller in the Back-up Primary Controller Name text box.

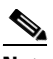

**Note** The default value for the IP address is 0.0.0.0, which disables the primary backup controller.

Г

**Step 8** If you want to specify a secondary backup controller for all access points, enter the IP address of the secondary backup controller in the Back-up Secondary Controller IP Address text box and the name of the controller in the Back-up Secondary Controller Name text box.

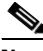

**Note** The default value for the IP address is 0.0.0.0, which disables the secondary backup controller.

- **Step 9** Click **Apply** to commit your changes.
- **Step 10** Configure primary, secondary, and tertiary backup controllers for a specific access point as follows:
	- **a.** Choose **Access Points** > **All APs** to open the All APs page.
	- **b.** Click the name of the access point for which you want to configure primary, secondary, and tertiary backup controllers.
	- **c.** Choose the **High Availability** tab to open the All APs > Details for (High Availability) page (see Figure 8-48).

| Figure 8-48 |  |  |  | All APs > Details for (High Availability) Page |  |
|-------------|--|--|--|------------------------------------------------|--|
|-------------|--|--|--|------------------------------------------------|--|

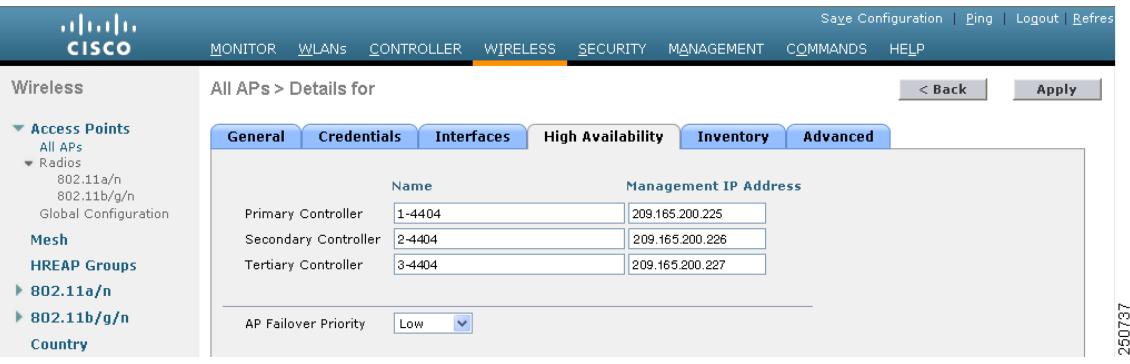

**d.** If desired, enter the name and IP address of the primary controller for this access point in the Primary Controller text boxes.

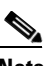

**Note** Entering an IP address for the backup controller is optional in this step and the next two steps. If the backup controller is outside the mobility group to which the access point is connected (the primary controller), then you need to provide the IP address of the primary, secondary, or tertiary controller, respectively. The controller name and IP address must belong to the same primary, secondary, or tertiary controller. Otherwise, the access point cannot join the backup controller.

- **e.** If desired, enter the name and IP address of the secondary controller for this access point in the Secondary Controller text boxes.
- **f.** If desired, enter the name and IP address of the tertiary controller for this access point in the Tertiary Controller text boxes.
- **g.** Click **Apply** to commit your changes.

**Step 11** Click **Save Configuration** to save your changes.

 $\mathbf{r}$ 

### **Using the CLI to Configure Backup Controllers**

To configure primary, secondary, and tertiary controllers for a specific access point and to configure primary and secondary backup controllers for all access points using the controller CLI, follow these steps:

**Step 1** Configure a primary controller for a specific access point by entering this command:

**config ap primary-base** *controller\_name Cisco\_AP* [*controller\_ip\_address*]

**Note** The *controller\_ip\_address* parameter in this command and the next two commands is optional. If the backup controller is outside the mobility group to which the access point is connected (the primary controller), then you need to provide the IP address of the primary, secondary, or tertiary controller, respectively. In each command, the *controller\_name* and *controller\_ip\_address* must belong to the same primary, secondary, or tertiary controller. Otherwise, the access point cannot join the backup controller.

**Step 2** Configure a secondary controller for a specific access point by entering this command:

**config ap secondary-base** *controller\_name Cisco\_AP* [*controller\_ip\_address*]

- **Step 3** Configure a tertiary controller for a specific access point by entering this command: **config ap tertiary-base** *controller\_name Cisco\_AP* [*controller\_ip\_address*]
- **Step 4** Configure a primary backup controller for all access points by entering this command:

**config advanced backup-controller primary** *backup\_controller\_name backup\_controller\_ip\_address*

**Step 5** Configure a secondary backup controller for all access points by entering this command:

**config advanced backup-controller secondary** *backup\_controller\_name backup\_controller\_ip\_address*

# $\begin{picture}(120,20) \put(0,0){\line(1,0){10}} \put(15,0){\line(1,0){10}} \put(15,0){\line(1,0){10}} \put(15,0){\line(1,0){10}} \put(15,0){\line(1,0){10}} \put(15,0){\line(1,0){10}} \put(15,0){\line(1,0){10}} \put(15,0){\line(1,0){10}} \put(15,0){\line(1,0){10}} \put(15,0){\line(1,0){10}} \put(15,0){\line(1,0){10}} \put(15,0){\line($

**Note** To delete a primary or secondary backup controller entry, enter **0.0.0.0** for the controller IP address.

**Step 6** Enable or disable the fast heartbeat timer for local or hybrid-REAP access points by entering this command:

#### **config advanced timers ap-fast-heartbeat** {**local** | **hreap** | **all**} {**enable** | **disable**} *interval*

where **all** is both local and hybrid-REAP access points, and *interval* is a value between 1 and 10 seconds (inclusive). Specifying a small heartbeat interval reduces the amount of time that it takes to detect a controller failure. The default value is disabled.Configure the access point heartbeat timer by entering this command:

#### **config advanced timers ap-heartbeat-timeout** *interval*

where *interval* is a value between 1 and 30 seconds (inclusive). This value should be at least three times larger than the fast heartbeat timer. The default value is 30 seconds.

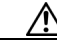

**Caution** Do not enable the fast heartbeat timer with the high latency link. If you have to enable the fast heartbeat timer, the timer value must be greater than the latency.

**Step 7** Configure the access point primary discovery request timer by entering this command:

### **config advanced timers ap-primary-discovery-timeout** *interval*

where *interval* is a value between 30 and 3600 seconds. The default value is 120 seconds.

**Step 8** Configure the access point discovery timer by entering this command:

#### **config advanced timers ap-discovery-timeout** *interval*

where *interval* is a value between 1 and 10 seconds (inclusive). The default value is 10 seconds.

**Step 9** Configure the 802.11 authentication response timer by entering this command:

#### **config advanced timers auth-timeout** *interval*

where *interval* is a value between 10 and 600 seconds (inclusive). The default value is 10 seconds.

**Step 10** Save your changes by entering this command:

#### **save config**

- **Step 11** See an access point's configuration by entering these commands:
	- **• show ap config general** *Cisco\_AP*
	- **• show advanced backup-controller**
	- **• show advanced timers**

Information similar to the following appears for the **show ap config general** *Cisco\_AP* command:

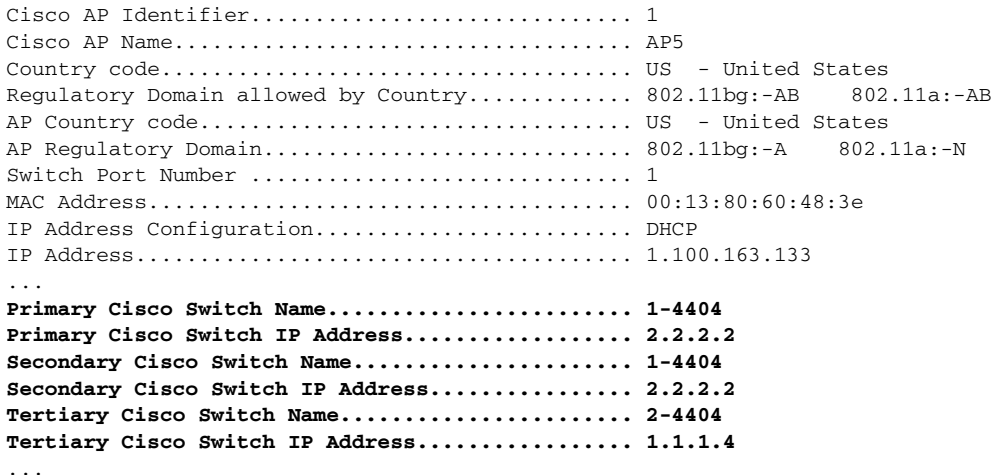

Information similar to the following appears for the **show advanced backup-controller** command:

AP primary Backup Controller .................... controller1 10.10.10.10 **AP secondary Backup Controller ............... 0.0.0.0**

Information similar to the following appears for the **show advanced timers** command:

```
Authentication Response Timeout (seconds)........ 10
Rogue Entry Timeout (seconds).................... 1300
AP Heart Beat Timeout (seconds).................. 30
AP Discovery Timeout (seconds)................... 10
AP Local mode Fast Heartbeat (seconds)........... 10 (enable)
AP Hreap mode Fast Heartbeat (seconds)........... disable
AP Primary Discovery Timeout (seconds)........... 120
```
 $\mathbf I$ 

## **Configuring Failover Priority for Access Points**

Each controller has a defined number of communication ports for access points. When multiple controllers with unused access point ports are deployed on the same network and one controller fails, the dropped access points automatically poll for unused controller ports and associate with them.

In controller software releases prior to 5.1, the backup controllers accept association requests in the order that the requests are received until all the ports are in use. As a result, the probability of an access point finding an open port on a backup controller is determined by where in the association request queue it is after the controller failure.

In controller software release 5.1 or later releases, you can configure your wireless network so that the backup controller recognizes a join request from a higher-priority access point and if necessary disassociates a lower-priority access point as a means to provide an available port.

**Note** Failover priority is not in effect during the regular operation of your wireless network. It takes effect only if there are more association requests after a controller failure than there are available backup controller ports.

To configure this feature, you must enable failover priority on your network and assign priorities to the individual access points. You can do so using the controller GUI or CLI.

By default, all access points are set to priority level 1, which is the lowest priority level. Therefore, you need to assign a priority level only to those access points that warrant a higher priority.

### **Using the GUI to Configure Failover Priority for Access Points**

To configure failover priority for access points that join the controller using the controller GUI, follow these steps:

**Step 1** Choose **Wireless > Access Points > Global Configuration** to open the Global Configuration page (see Figure 8-49).

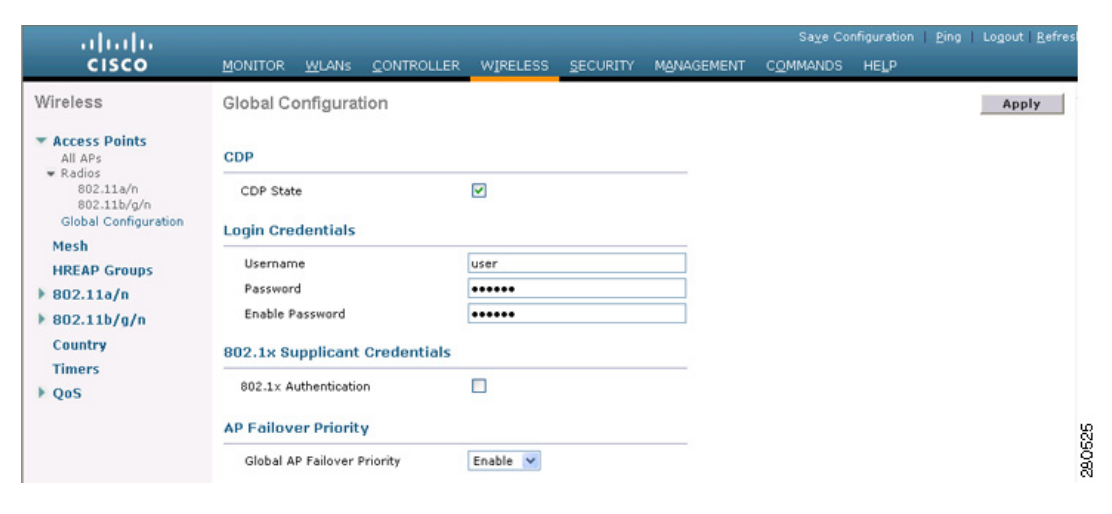

*Figure 8-49 Global Configuration Page*

- **Step 2** From the Global AP Failover Priority drop-down list, choose **Enable** to enable access point failover priority or choose **Disable** to disable this feature and turn off any access point priority assignments. The default value is Disable.
- **Step 3** Click **Apply** to commit your changes.
- **Step 4** Click **Save Configuration** to save your changes.
- **Step 5** Choose **Wireless** > **Access Points** > **All APs** to open the All APs page.
- **Step 6** Click the name of the access point for which you want to configure failover priority.
- **Step 7** Choose the **High Availability** tab. The All APs > Details for (High Availability) page appears (see Figure 8-50).

*Figure 8-50 All APs > Details for (High Availability) Page*

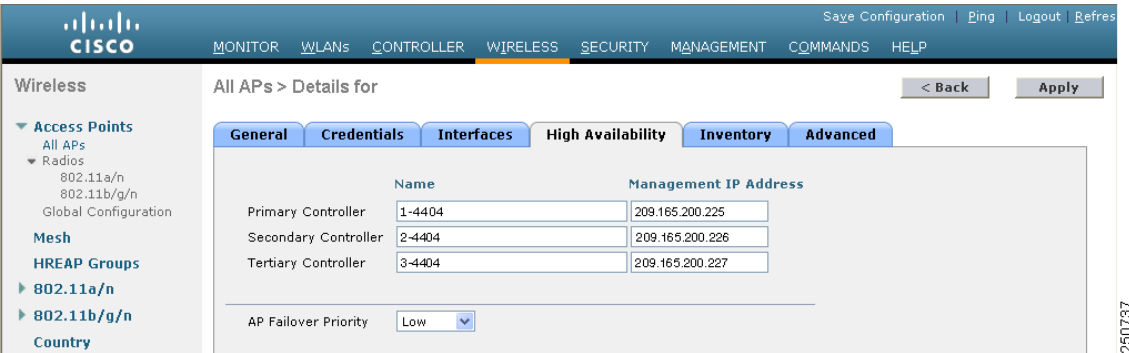

- **Step 8** From the AP Failover Priority drop-down list, choose one of the following options to specify the priority of the access point:
	- **• Low**—Assigns the access point to the level 1 priority, which is the lowest priority level. This is the default value.
	- **• Medium**—Assigns the access point to the level 2 priority.
	- **• High**—Assigns the access point to the level 3 priority.
	- **Critical**—Assigns the access point to the level 4 priority, which is the highest priority level.
- **Step 9** Click **Apply** to commit your changes.
- **Step 10** Click **Save Configuration** to save your changes.

### **Using the CLI to Configure Failover Priority for Access Points**

To configure failover priority for access points that join the controller using the controller CLI, follow these steps:

**Step 1** Enable or disable access point failover priority by entering this command: **config network ap-priority** {**enable** | **disable**} **Step 2** Specify the priority of an access point by entering this command:

**config ap priority** {**1** | **2** | **3** | **4**} *Cisco\_AP*

where 1 is the lowest priority level and 4 is the highest priority level. The default value is 1.

**Step 3** Save your changes by entering this command:

**save config**

### **Using the CLI to View Failover Priority Settings**

Use these commands to see the failover priority configuration settings on your network:

• Confirm whether access point failover priority is enabled on your network by entering this command:

**show network summary**

Information similar to the following appears:

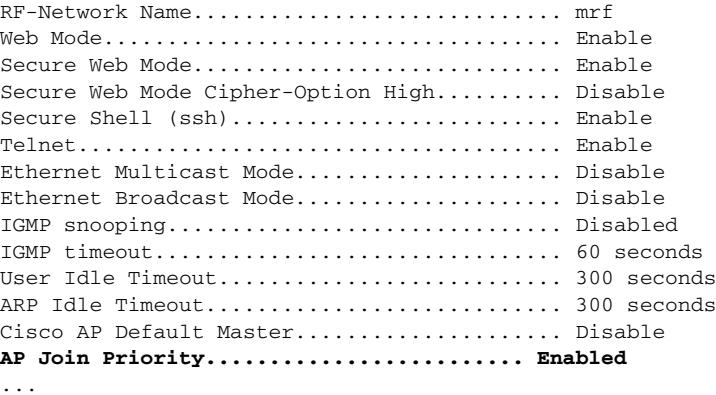

**•** See the failover priority for each access point by entering this command:

#### **show ap summary**

Information similar to the following appears:

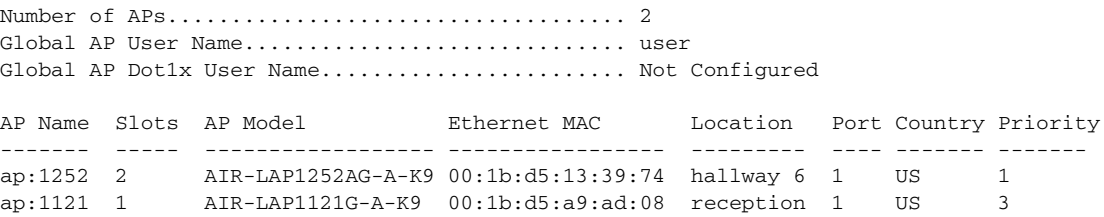

To see summary of specific access point you can specify the access point name. You can also use wildcard searches when filtering for access points.

## **Configuring Access Point Retransmission Interval and Retry Count**

This section describes how to configure the retransmission interval and retry count for an access point when associating with a controller.

The controller and the access points exchange packets using the CAPWAP reliable transport protocol. For each request, a response is defined. This response is used to acknowledge the receipt of the request message. Response messages are not explicitly acknowledged; therefore, if a response message is not received, the original request message is retransmitted after the retransmit interval. If the request is not acknowledged after a maximum number of retransmissions, the session is closed and the access points reassociate with another controller.

You can configure the retransmission intervals and retry count both at a global as well as a specific access point level. A global configuration applies these configuration parameters to all the access points. That is, the retransmission interval and the retry count are uniform for all access points. Alternatively, when you configure the retransmission level and retry count at a specific access point level, the values are applied to that particular access point. The access point specific configuration has a higher precedence than the global configuration.

**Note** Retransmission intervals and the retry count do not apply for mesh access point.

### **Using the GUI to Configure the Access Point Retransmission Interval and Retry Count**

You can configure the retransmission interval and retry count for all access points globally or a specific access point.

To configure the controller to set the retransmission interval and retry count globally using the controller GUI, follow these steps:

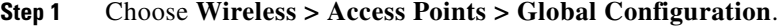

- **Step 2** Choose one of the following options under the AP Transmit Config Parameters section:
	- AP Retransmit Count—Enter the number of times you want the access point to retransmit the request to the controller. This parameter can take values between 3 and 8.
	- AP Retransmit Interval—Enter the time duration between the retransmission of requests. This parameter can take values between 2 and 5.

**Step 3** Click **Apply**.

To configure the controller to set retransmission interval and retry count for a specific access point, follow these steps:

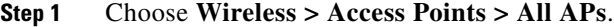

**Step 2** Click on the AP Name link for the access point on which you want to set the values.

The **All APs > Details** page appears.

- **Step 3** Click the **Advanced Tab** to open the advanced parameters page.
- **Step 4** Choose one of the following parameters under the AP Transmit Config Parameters section:
	- **AP Retransmit Count—Enter the number of times that you want the access point to retransmit the** request to the controller. This parameter can take values between 3 and 8.

• **AP Retransmit Interval—Enter the time duration between the retransmission of requests. This** parameter can take values between 2 and 5.

**Step 5** Click **Apply**.

### **Using the CLI to Configure the Access Point Retransmission Interval and Retry Count**

You can configure the retransmission interval and retry count for all access points globally or a specific access point.

• Configure the retransmission interval and retry count for all access points globally by entering the this command:

**config ap retransmit {interval | count}** *seconds* **all**

The valid range for the **interval** parameter is between 3 and 8. The valid range for the **count** parameter is between 2 and 5.

**•** Configure the retransmission interval and retry count for a specific access point, by entering this command:

```
config ap retransmit {interval | count} seconds Cisco_AP
```
The valid range for the **interval** parameter is between 3 and 8. The valid range for the **count** parameter is between 2 and 5.

• See the status of the configured retransmit parameters on all or specific APs by entering this command:

#### **show ap retransmit all**

```
(Cisco Controller) >show ap retransmit all
Global control packet retransmit interval: 5
Global control packet retransmit count: 6
AP Name Retransmit Interval Retransmit count
------------------ ------------------- -------------------
AP_1131 N/A(Mesh mode) N/A(Mesh mode)
AP cisco 5 4
abhes_1240 5 6
```
### $\mathscr{P}$

**Note** Because retransmit and retry values cannot be set for access points in mesh mode, these values are displayed as N/A (not applicable).

• See the status of the configured retransmit parameters on a specific access point by entering this command:

### **show ap retransmit** *Cisco\_AP*

```
(Cisco Controller) >show ap retransmit cisco_AP1
Global control packet retransmit interval: 5
Global control packet retransmit count: 6
AP Name Retransmit Interval Retransmit count
------------------ ------------------- -------------------
cisco_AP1 5 6
(Cisco Controller) >
```
 $\mathbf{I}$ 

# **Configuring Country Codes**

Controllers and access points are designed for use in many countries with varying regulatory requirements. The radios within the access points are assigned to a specific regulatory domain at the factory (such as -E for Europe), but the country code enables you to specify a particular country of operation (such as FR for France or ES for Spain). Configuring a country code ensures that each radio's broadcast frequency bands, interfaces, channels, and transmit power levels are compliant with country-specific regulations.

Generally, you configure one country code per controller, the one matching the physical location of the controller and its access points. However, controller software release 4.1 or later releases allows you to configure up to 20 country codes per controller. This multiple-country support enables you to manage access points in various countries from a single controller.

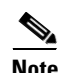

**Note** Although the controller supports different access points in different regulatory domains (countries), it requires all radios in a single access point to be configured for the same regulatory domain. For example, you should not configure a Cisco 1231 access point's 802.11b/g radio for the US (-A) regulatory domain and its 802.11a radio for the Great Britain (-E) regulatory domain. Otherwise, the controller allows only one of the access point's radios to turn on, depending on which regulatory domain you selected for the access point on the controller. Therefore, make sure that the same country code is configured for both of the access point's radios.

For a complete list of country codes supported per product, see [http://tools.cisco.com/cse/prdapp/jsp/externalsearch.do?action=externalsearch&page=EXTERNAL\\_SE](http://tools.cisco.com/cse/prdapp/jsp/externalsearch.do?action=externalsearch&page=EXTERNAL_SEARCH) [ARCH](http://tools.cisco.com/cse/prdapp/jsp/externalsearch.do?action=externalsearch&page=EXTERNAL_SEARCH) or

[http://www.cisco.com/en/US/prod/collateral/wireless/ps5679/ps5861/product\\_data\\_sheet0900aecd805](http://www.cisco.com/en/US/prod/collateral/wireless/ps5679/ps5861/product_data_sheet0900aecd80537b6a_ps6087_Products_Data_Sheet.html) 37b6a\_ps6087\_Products\_Data\_Sheet.html

### **Guidelines for Configuring Multiple Country Codes**

Follow these guidelines when configuring multiple country codes:

- When the multiple-country feature is being used, all controllers that are going to join the same RF group must be configured with the same set of countries, configured in the same order.
- When multiple countries are configured and the radio resource management (RRM) auto-RF feature is enabled, the common channels allowed is derived by performing a union (or superset) of the allowed channels in the countries. The access points are always able to use all legal frequencies, but noncommon channels can only be assigned manually.
- The access point can only operate on the channels for the countries that they are designed for.

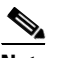

**Note** If an access point was already set to a higher legal power level or is configured manually, the power level is limited only by the particular country to which that access point is assigned.

**•** The country list configured on the RF group leader determines what channels the members would operate on. This list is independent of what countries have been configured on the RF group members.

You can configure country codes through the controller GUI or CLI.

Г

### **Using the GUI to Configure Country Codes**

To configure country codes using the controller GUI, follow these steps:

- **Step 1** Follow these steps to disable the 802.11a and 802.11b/g networks as follows:
	- **a.** Choose **Wireless> 802.11a/n** > **Network**.
	- **b.** Unselect the **802.11a Network Status** check box.
	- **c.** Click **Apply** to commit your changes.
	- **d.** Choose **Wireless** > **802.11b/g/n** > **Network**.
	- **e.** Unselect the **802.11b/g Network Status** check box.
	- **f.** Click **Apply** to commit your changes.
- **Step 2** Choose **Wireless** > **Country** to open the Country page (see Figure 8-51).

#### *Figure 8-51 Country Page*

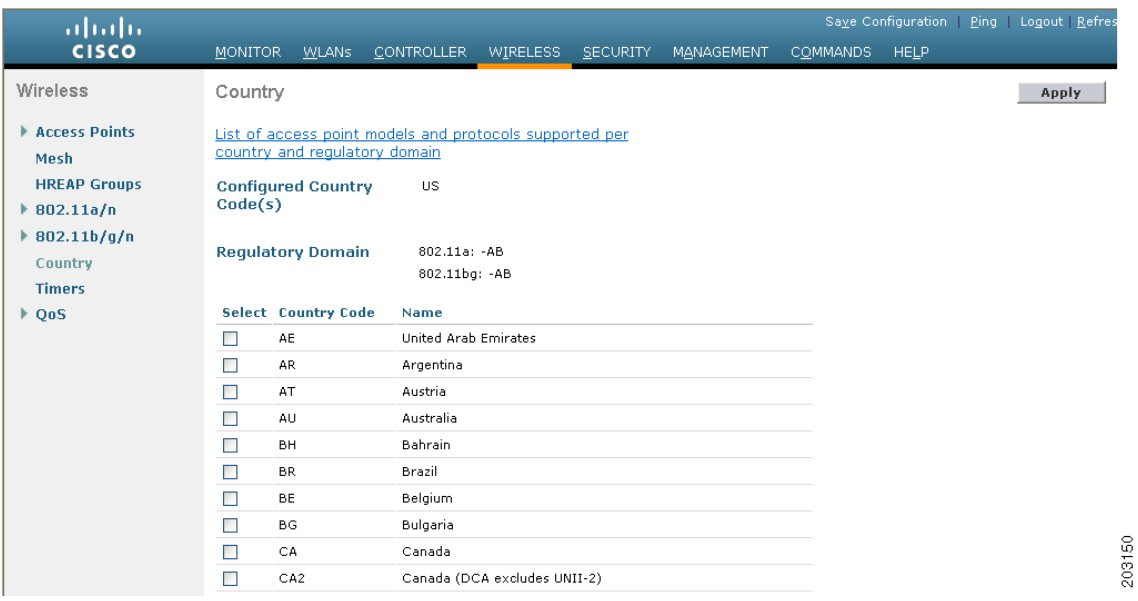

- **Step 3** Select the check box for each country where your access points are installed. If you selected more than one check box, a message appears indicating that RRM channels and power levels are limited to common channels and power levels.
- **Step 4** Click **OK** to continue or **Cancel** to cancel the operation.
- **Step 5** Click **Apply** to commit your changes.

If you selected multiple country codes in Step 3, each access point is assigned to a country.

**Step 6** See the default country chosen for each access point and choose a different country if necessary as follows:

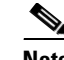

**Note** If you remove a country code from the configuration, any access points currently assigned to the deleted country reboot and when they rejoin the controller, they get re-assigned to one of the remaining countries if possible.

- **a.** Perform one of the following:
	- **–** Leave the 802.11a and 802.11b/g networks disabled.
	- **–** Reenable the 802.11a and 802.11b/g networks and then disable only the access points for which you are configuring a country code. To disable an access point, choose **Wireless** > **Access Points** > **All APs**, click the link of the desired access point, choose **Disable** from the Status drop-down list, and click **Apply**.
- **b.** Choose **Wireless** > **Access Points** > **All APs** to open the All APs page.
- **c.** Click the link for the desired access point.
- **d.** Choose the **Advanced** tab to open the All APs > Details for (Advanced) page (see Figure 8-52).

The default country for this access point appears in the Country Code drop-down list.

### *Figure 8-52 All APs > Details for (Advanced) Page*

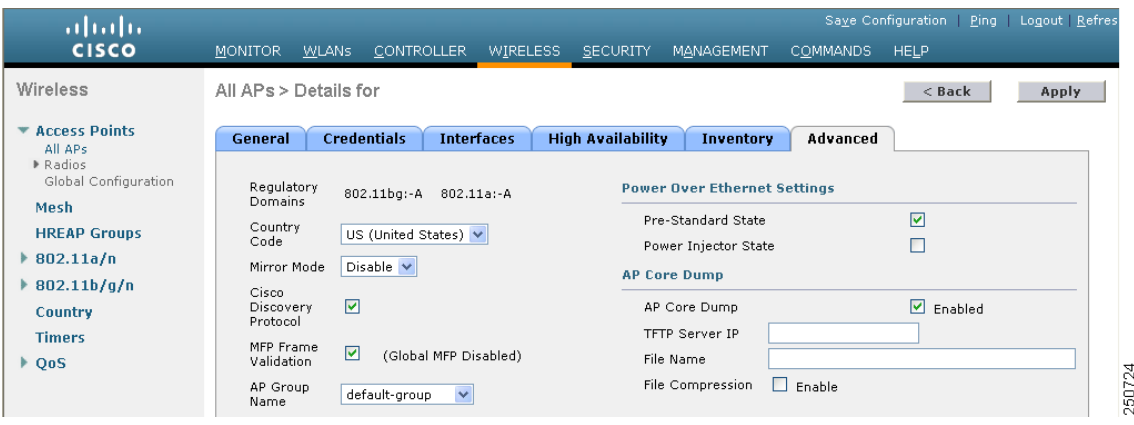

- **e.** If the access point is installed in a country other than the one shown, choose the correct country from the drop-down list. The box contains only those country codes that are compatible with the regulatory domain of at least one of the access point's radios.
- **f.** Click **Apply** to commit your changes.
- **g.** Repeat these steps to assign all access points joined to the controller to a specific country.
- **h.** Reenable any access points that you disabled in Step a.
- **Step 7** Reenable the 802.11a and 802.11b/g networks if you did not enable them in Step 6.
- **Step 8** Click **Save Configuration** to save your settings.

 $\mathbf{I}$ 

### **Using the CLI to Configure Country Codes**

To configure country codes using the controller CLI, follow these steps:

**Step 1** See a list of all available country codes by entering this command:

**show country supported**

**Step 2** Disable the 802.11a and 802.11b/g networks by entering these commands:

**config 802.11a disable network**

**config 802.11b disable network**

**Step 3** Configure the country codes for the countries where your access points are installed by entering this command:

**config country** *code1*[,*code2*,*code3*,*...*]

If you are entering more than one country code, separate each by a comma (for example, **config country US,CA,MX**). Information similar to the following appears:

Changing country code could reset channel configuration. If running in RFM One-Time mode, reassign channels after this command. Check customized APs for valid channel values after this command. Are you sure you want to continue?  $(y/n)$  y

**Step 4** Enter **Y** when prompted to confirm your decision. Information similar to the following appears:

Configured Country............................. Multiple Countries:US,CA,MX Auto-RF for this country combination is limited to common channels and power. KEY: \* = Channel is legal in this country and may be configured manually. A = Channel is the Auto-RF default in this country. . = Channel is not legal in this country. C = Channel has been configured for use by Auto-RF. x = Channel is available to be configured for use by Auto-RF. (-) = Regulatory Domains allowed by this country. ------------:+-+-+-+-+-+-+-+-+-+-+-+-+-+- 802.11BG : Channels : 1 1 1 1 1 : 1 2 3 4 5 6 7 8 9 0 1 2 3 4 ------------:+-+-+-+-+-+-+-+-+-+-+-+-+-+- US  $(-AB)$  :  $A * * * A * * * * A .$  $CA (-AB)$  :  $A * * * A * * * * A .$ MX  $(-NA)$  :  $A * * * A * * * * A .$ Auto-RF : C x x x x C x x x x C . . . ------------:+-+-+-+-+-+-+-+-+-+-+-+-+-+-+-+-+-+-+-+-+-+-+-+-+-+-+-+- 802.11A : 1 1 1 1 1 1 1 1 1 1 1 1 1 1 1 1 Channels : 3 3 3 4 4 4 4 4 5 5 6 6 0 0 0 1 1 2 2 2 3 3 4 4 5 5 6 6 --More-- or (q)uit : 4 6 8 0 2 4 6 8 2 6 0 4 0 4 8 2 6 0 4 8 2 6 0 9 3 7 1 5 ------------:+-+-+-+-+-+-+-+-+-+-+-+-+-+-+-+-+-+-+-+-+-+-+-+-+-+-+-+- US (-AB) : . A . A . A . A A A A A \* \* \* \* \* . . . \* \* \* A A A A \* CA (-ABN) : . A . A . A . A A A A A \* \* \* \* \* . . . \* \* \* A A A A \* MX (-N) : . A . A . A . A A A A A . . . . . . . . . . . A A A A \* Auto-RF : . C . C . C . C C C C C . . . . . . . . . . . C C C C x

**Step 5** Verify your country code configuration by entering this command:

### **show country**

**Step 6** See the list of available channels for the country codes configured on your controller by entering this command:

**show country channels**

Information similar to the following appears:

Configured Country............................. Multiple Countries:US,CA,MX Auto-RF for this country combination is limited to common channels and power. KEY: \* = Channel is legal in this country and may be configured manually. A = Channel is the Auto-RF default in this country. . = Channel is not legal in this country. C = Channel has been configured for use by Auto-RF. x = Channel is available to be configured for use by Auto-RF. (-) = Regulatory Domains allowed by this country. ------------:+-+-+-+-+-+-+-+-+-+-+-+-+-+- 802.11BG : Channels : 1 1 1 1 1 : 1 2 3 4 5 6 7 8 9 0 1 2 3 4 ------------:+-+-+-+-+-+-+-+-+-+-+-+-+-+- US  $(-AB)$  :  $A * * * * A * * * * A . . .$  $CA (-AB)$  :  $A * * * A * * * * A .$  $MX (-NA)$  :  $A * * * * A * * * * A .$ Auto-RF : C x x x x C x x x x C . . . ------------:+-+-+-+-+-+-+-+-+-+-+-+-+-+-+-+-+-+-+-+-+-+-+-+-+-+-+-+- 802.11A : 1 1 1 1 1 1 1 1 1 1 1 1 1 1 1 1 Channels : 3 3 3 4 4 4 4 4 5 5 6 6 0 0 0 1 1 2 2 2 3 3 4 4 5 5 6 6 : 4 6 8 0 2 4 6 8 2 6 0 4 0 4 8 2 6 0 4 8 2 6 0 9 3 7 1 5 ------------:+-+-+-+-+-+-+-+-+-+-+-+-+-+-+-+-+-+-+-+-+-+-+-+-+-+-+-+- US (-AB) : . A . A . A . A A A A A \* \* \* \* \* . . . \* \* \* A A A A \* CA (-ABN) : . A . A . A . A A A A A \* \* \* \* \* . . . \* \* \* A A A \* MX (-N) : . A . A . A . A A A A A . . . . . . . . . . . A A A A \* Auto-RF : . C . C . C . C C C C C . . . . . . . . . . . C C C C x ------------:+-+-+-+-+-+-+-+-+-+-+-+-+-+-+-+-+-+-+-+-+-+-+-+-+-+-+-+-

**Step 7** Save your settings by entering this command:

#### **save config**

**Step 8** See the countries to which your access points have been assigned by entering this command:

To see a summary of specific access point you can specify the access point name. You can also use wildcard searches when filtering for access points.

#### **show ap summary**

Information similar to the following appears:

Number of APs.................................... 2 AP Name Slots AP Model Ethernet MAC Location Port Country -------- ------ ----------------- ----------------- ---------------- ------- ------- ap1 2 AP1030 00:0b:85:5b:8e:c0 default location 1 US ap2 2 AIR-AP1242AG-A-K9 00:14:1c:ed:27:fe default location 1 US

- **Step 9** If you entered multiple country codes in Step 3, follow these steps to assign each access point to a specific country:
	- **a.** Perform one of the following:
		- **–** Leave the 802.11a and 802.11b/g networks disabled.
		- **–** Reenable the 802.11a and 802.11b/g networks and then disable only the access points for which you are configuring a country code. To Reenable the networks, enter these commands:

#### **config 802.11a enable network**

#### **config 802.11b enable network**

To disable an access point, enter this command:

**config ap disable** *ap\_name*

**b.** To assign an access point to a specific country, enter this command:

**config ap country** *code* {*ap\_name* | **all**}

Make sure that the country code you choose is compatible with the regulatory domain of at least one of the access point's radios.

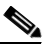

**Note** If you enabled the networks and disabled some access points and then run the **config ap country** *code* **all** command, the specified country code is configured on only the disabled access points. All other access points are ignored.

For example, if you enter **config ap country mx all**, information similar to the following appears:

```
To change country code: first disable target AP(s) (or disable all networks).
   Changing the country may reset any customized channel assignments.
   Changing the country will reboot disabled target AP(s).
Are you sure you want to continue? (y/n) y
```
AP Name Country Status ap2 US enabled (Disable AP before configuring country) ap1 MX changed (New country configured, AP rebooting)

**c.** To reenable any access points that you disabled in Step a, enter this command:

**config ap enable** *ap\_name*

**Step 10** If you did not reenable the 802.11a and 802.11b/g networks in Step 9, enter these commands to reenable them now:

**config 802.11a enable network**

**config 802.11b enable network**

**Step 11** Save your settings by entering this command:

**save config**

## **Migrating Access Points from the -J Regulatory Domain to the -U Regulatory Domain**

The Japanese government has changed its 5-GHz radio spectrum regulations. These regulations allow a text box upgrade of 802.11a 5-GHz radios. Japan allows three frequency sets:

- **•** J52 = 34 (5170 MHz), 38 (5190 MHz), 42 (5210 MHz), 46 (5230 MHz)
- **•** W52 = 36 (5180 MHz), 40 (5200 MHz), 44 (5220 MHz), 48 (5240 MHz)
- **•** W53 = 52 (5260 MHz), 56 (5280 MHz), 60 (5300 MHz), 64 (5320 MHz)

Cisco has organized these frequency sets into the following regulatory domains:

- **•** -J regulatory domain = J52
- **•** -P regulatory domain = W52 + W53

 $\mathbf I$ 

**•** -U regulatory domain = W52

Regulatory domains are used by Cisco to organize the legal frequencies of the world into logical groups. For example, most of the European countries are included in the -E regulatory domain. Cisco access points are configured for a specific regulatory domain at the factory and, with the exception of this migration process, never change. The regulatory domain is assigned per radio, so an access point's 802.11a and 802.11b/g radios may be assigned to different domains.

**Note** Controllers and access points may not operate properly if they are not designed for use in your country of operation. For example, an access point with part number AIR-AP1030-A-K9 (which is included in the Americas regulatory domain) cannot be used in Australia. Always be sure to purchase controllers and access points that match your country's regulatory domain.

The Japanese regulations allow the regulatory domain that is programmed into an access point's radio to be migrated from the -J domain to the -U domain. New access points for the Japanese market contain radios that are configured for the -P regulatory domain. -J radios are no longer being sold. In order to make sure that your existing -J radios work together with the new -P radios in one network, you need to migrate your -J radios to the -U domain.

Country codes define the channels that can be used legally in each country. These country codes are available for Japan:

- **•** JP—Allows only -J radios to join the controller
- **•** J2—Allows only -P radios to join the controller

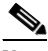

**Note** J2 -Q works with 7.0.116.0 for all access points except 1550. The 1550 access point needs the -J4 domain to join the controller.

- **•** J3—Uses the -U frequencies but allows both -U and -P radios to join the controller
- **•** J4—Allows 2.4G PQU and 5G JPQU to join the controller.

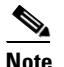

**Note** After migration, you need to use the J3 country code. If your controller is running software release 4.1 or later releases, you can use the multiple-country feature to choose both J2 and J3. You can manually configure your -P radios to use the channels not supported by J3.

See the *Channels and Maximum Power Settings for Cisco Aironet Lightweight Access Points* document for the list of channels and power levels supported by access points in the Japanese regulatory domains.

### **Guidelines for Migration**

Follow these guidelines before migrating your access points to the -U regulatory domain:

- **•** You can migrate only Cisco Aironet 1130, 1200, and 1240 lightweight access points that support the -J regulatory domain and Airespace AS1200 access points. Other access points cannot be migrated.
- **•** Your controller and all access points must be running software release 4.1 or later releases or software release 3.2.193.0.

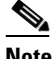

**Note** Software release 4.0 is not supported. If you migrate your access points using software release 3.2.193.0, you cannot upgrade to software release 4.0. You can upgrade only to software release 4.1 or later releases or to a later release of the 3.2 software.

- **•** You must have had one or more Japan country codes (JP, J2, or J3) configured on your controller at the time you last booted your controller.
- **•** You must have at least one access point with a -J regulatory domain joined to your controller.
- **•** You cannot migrate your access points from the -U regulatory domain back to the -J domain. The Japanese government has made reverse migration illegal.

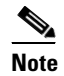

**Note** You cannot undo an access point migration. Once an access point has been migrated, you cannot return to software release 4.0. Migrated access points will have nonfunctioning 802.11a radios under software release 4.0.

### **Using the GUI to Migrate Access Points to the -U Regulatory Domain**

To migrate your access points from the -J regulatory domain to the -U regulatory domain using the controller CLI, follow these steps:

**Note** This process cannot be performed using the controller GUI.

**Step 1** Determine which access points in your network are eligible for migration by entering this command:

### **show ap migrate**

Information similar to the following appears:

```
These 1 APs are eligible for migration:
00:14:1c:ed:27:fe AIR-AP1242AG-J-K9ap1240 "J"Reg. Domain
```
No APs have already been migrated.

**Step 2** Disable the 802.11a and 802.11b/g networks by entering these commands:

#### **config 802.11a disable network**

#### **config 802.11b disable network**

**Step 3** Change the country code of the access points to be migrated to J3 by entering this command:

#### **config country J3**

- **Step 4** Wait for any access points that may have rebooted to rejoin the controller.
- **Step 5** Migrate the access points from the -J regulatory domain to the -U regulatory domain by entering this command:

**config ap migrate j52w52** {**all** | *ap\_name*}

Information similar to the following appears:

Migrate APs with 802.11A Radios in the "J" Regulatory Domain to the "U" Regulatory Domain. The "J" domain allows J52 frequencies, the "U" domain allows W52 frequencies. WARNING: This migration is permanent and is not reversible, as required by law. WARNING: Once migrated the 802.11A radios will not operate with previous OS versions.

 $\mathbf I$ 

WARNING: All attached "J" radios will be migrated. WARNING: All migrated APs will reboot. WARNING: All migrated APs must be promptly reported to the manufacturer. Send the AP list and your company name to: abc@cisco.com This AP is eligible for migration: 00:14:1c:ed:27:fe AIR-AP1242AG-J-K9ap1240 Begin to migrate Access Points from "J"(J52) to "U"(W52). Are you sure?  $(y/n)$ 

- **Step 6** Enter **Y** when prompted to confirm your decision to migrate.
- **Step 7** Wait for all access points to reboot and rejoin the controller. This process may take up to 15 minutes, depending on access point. The AP1130, AP1200, and AP1240 reboot twice; all other access points reboot once.
- **Step 8** Verify migration for all access points by entering this command:

#### **show ap migrate**

Information similar to the following appears:

No APs are eligible for migration. These 1 APs have already been migrated: 00:14:1c:ed:27:fe AIR-AP1242AG-J-K9ap1240 "U"Reg. Domain

**Step 9** Reenable the 802.11a and 802.11b/g networks by entering these commands:

**config 802.11a enable network**

**config 802.11b enable network**

**Step 10** Send an e-mail with your company name and the list of access points that have been migrated to this e-mail address: migrateapj52w52@cisco.com. We recommend that you cut and paste the output from the **show ap migrate** command in Step 8 into the e-mail.

## **Using the W56 Band in Japan**

The Japanese government is formally permitting wireless LAN use of the frequencies in the W56 band for 802.11a radios. The W56 band includes the following channels, frequencies, and power levels (in dBm):

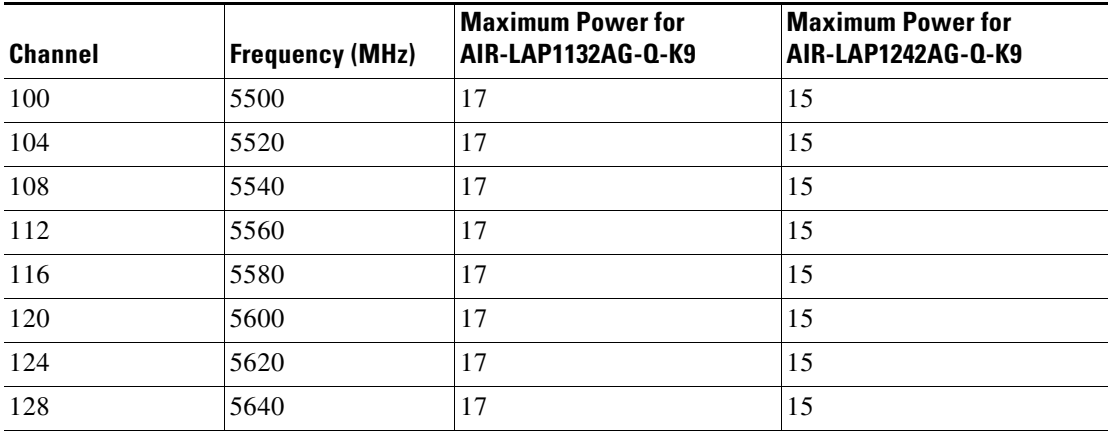

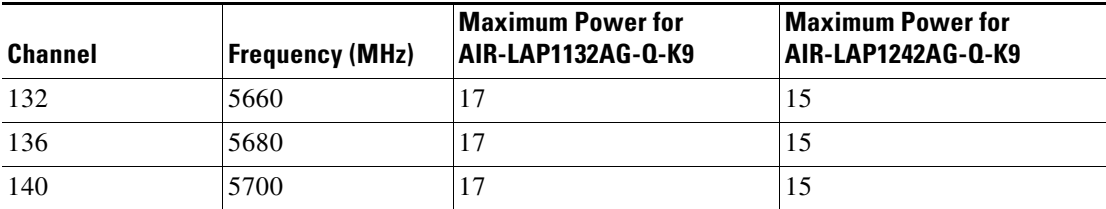

All of the channels in the W56 band require dynamic frequency selection (DFS). In Japan, the W56 band is subject to Japan's DFS regulations. Currently, only the new 1130 and 1240 series access point SKUs (with the -Q product code) support this requirement: AIR-LAP1132AG-Q-K9 and AIR-LAP1242AG-Q-K9.

To set up a network consisting of only -P and -Q access points, configure the country code to J2. To set up a network consisting of -P, -Q, and -U access points, configure the country code to J3.

## **Dynamic Frequency Selection**

The Cisco UWN solution complies with regulations that require radio devices to use dynamic frequency selection (DFS) to detect radar signals and avoid interfering with them.

When a lightweight access point with a 5-GHz radio operates on one of the 15 channels listed in Table 8-20, the controller to which the access point is associated automatically uses DFS to set the operating frequency.

When you manually select a channel for DFS-enabled 5-GHz radios, the controller checks for radar activity on the channel for 60 seconds. If there is no radar activity, the access point operates on the channel that you selected. If there is radar activity on the channel that you selected, the controller automatically selects a different channel, and after 30 minutes, the access point retries the channel.

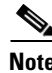

**Note** After radar has been detected on a DFS-enabled channel, it cannot be used for 30 minutes.

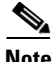

**Note** The Rogue Location Detection Protocol (RLDP) and rogue containment are not supported on the channels listed in Table 8-20.

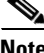

**Note** The maximum legal transmit power is greater for some 5-GHz channels than for others. When the controller randomly selects a 5-GHz channel on which power is restricted, it automatically reduces transmit power to comply with power limits for that channel.

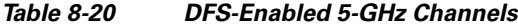

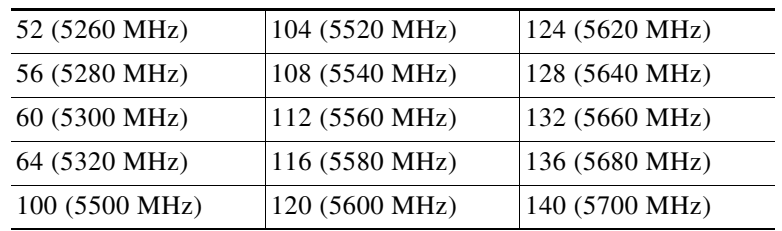

Г

Using DFS, the controller monitors operating frequencies for radar signals. If it detects radar signals on a channel, the controller takes these steps:

- It changes the access point channel to a channel that has not shown radar activity within the last 30 minutes. (The radar event is cleared after 30 minutes.) The controller selects the channel at random.
- If the channel selected is one of the channels in Table 8-20, it scans the new channel for radar signals for 60 seconds. If there are no radar signals on the new channel, the controller accepts client associations.
- **•** It records the channel that showed radar activity as a radar channel and prevents activity on that channel for 30 minutes.
- **•** It generates a trap to alert the network manager.

## **Optimizing RFID Tracking on Access Points**

To optimize the monitoring and location calculation of RFID tags, you can enable tracking optimization on up to four channels within the 2.4-GHz band of an 802.11b/g access point radio. This feature allows you to scan only the channels on which tags are usually programmed to operate (such as channels 1, 6, and 11).

You can use the controller GUI or CLI to configure the access point for monitor mode and to then enable tracking optimization on the access point radio.

### **Using the GUI to Optimize RFID Tracking on Access Points**

To optimize RFID tracking using the controller GUI, follow these steps:

- **Step 1** Choose **Wireless** > **Access Points** > **All APs** to open the All APs page.
- **Step 2** Click the name of the access point for which you want to configure monitor mode. The All APs > Details for page appears.
- **Step 3** From the AP Mode drop-down list, choose **Monitor**.
- **Step 4** Click **Apply** to commit your changes.
- **Step 5** Click **OK** when warned that the access point will be rebooted.
- **Step 6** Click **Save Configuration** to save your changes.
- **Step 7** Choose **Wireless** > **Access Points** > **Radios** > **802.11b/g/n** to open the 802.11b/g/n Radios page.
- **Step 8** Hover your cursor over the blue drop-down arrow for the desired access point and choose **Configure**. The 802.11b/g/n Cisco APs > Configure page appears (see Figure 8-53).

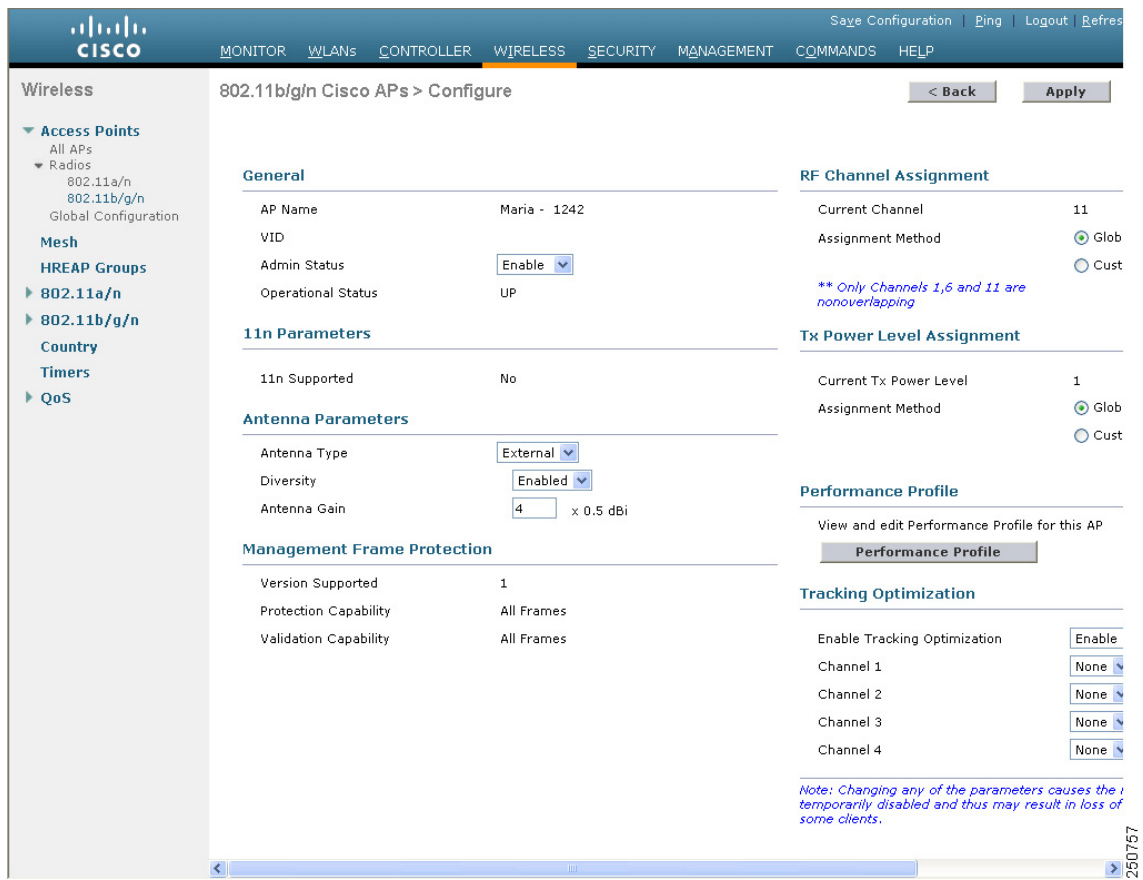

#### *Figure 8-53 802.11b/g/n Cisco APs > Configure Page*

- **Step 9** Disable the access point radio by choosing **Disable** from the Admin Status drop-down list and click **Apply**.
- **Step 10** Enable tracking optimization on the radio by choosing **Enable** from the Enable Tracking Optimization drop-down list.
- **Step 11** From the four Channel drop-down lists, choose the channels on which you want to monitor RFID tags.

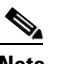

**Note** You must configure at least one channel on which the tags will be monitored.

- **Step 12** Click **Apply** to commit your changes.
- **Step 13** Click **Save Configuration** to save your changes.
- **Step 14** To reenable the access point radio, choose **Enable** from the Admin Status drop-down list and click **Apply**.
- **Step 15** Click **Save Configuration** to save your changes.

### **Using the CLI to Optimize RFID Tracking on Access Points**

To optimize RFID tracking using the controller CLI, follow these steps:

- **Step 1** Configure an access point for monitor mode by entering this command: **config ap mode monitor** *Cisco\_AP*
- **Step 2** When warned that the access point will be rebooted and asked if you want to continue, enter **Y**.
- **Step 3** Save your changes by entering this command:

#### **save config**

**Step 4** Disable the access point radio by entering this command:

### **config 802.11b disable** *Cisco\_AP*

**Step 5** Configure the access point to scan only the DCA channels supported by its country of operation by entering this command:

**config ap monitor-mode tracking-opt** *Cisco\_AP*

 $\mathscr{P}$ 

**Note** To specify the exact channels to be scanned, enter the **config ap monitor-mode tracking-opt**  *Cisco\_AP* command in Step 6.

- **Note** To disable tracking optimization for this access point, enter the **config ap monitor-mode no-optimization** *Cisco\_AP* command*.*
- **Step 6** After you have entered the command in Step 5, you can enter this command to choose up to four specific 802.11b channels to be scanned by the access point:

**config ap monitor-mode 802.11b fast-channel** *Cisco\_AP channel1 channel2 channel3 channel4*

 $\overline{\mathscr{C}}$ 

- **Note** In the United States, you can assign any value between 1 and 11 (inclusive) to the *channel*  variable. Other countries support additional channels. You must assign at least one channel.
- **Step 7** Reenable the access point radio by entering this command:

### **config 802.11b enable** *Cisco\_AP*

**Step 8** Save your changes by entering this command:

### **save config**

**Step 9** See a summary of all access points in monitor mode by entering this command:

#### **show ap monitor-mode summary**

Information similar to the following appears:

AP Name Ethernet MAC Status Scanning Channel List ------------------ -------------------- ---------- ------------------------ AP1131:46f2.98ac 00:16:46:f2:98:ac Tracking 1, 6, NA, NA

**8-119**

 $\mathbf I$ 

## **Using the CLI to Configure Probe Request Forwarding**

Probe requests are 802.11 management frames sent by clients to request information about the capabilities of SSIDs. By default, access points forward acknowledged probe requests to the controller for processing. Acknowledged probe requests are probe requests for SSIDs that are supported by the access point. If desired, you can configure access points to forward both acknowledged and unacknowledged probe requests to the controller. The controller can use the information from unacknowledged probe requests to improve the location accuracy.

To configure probe request filtering and rate limiting using the controller CLI, follow these steps:

**Step 1** Enable or disable the filtering of probe requests forwarded from an access point to the controller by entering this command:

#### **config advanced probe filter** {**enable** | **disable**}

If you enable probe filtering, the default filter setting, the access point forwards only acknowledged probe requests to the controller. If you disable probe filtering, the access point forwards both acknowledged and unacknowledged probe requests to the controller.

**Step 2** Limit the number of probe requests sent to the controller per client per access point radio in a given interval by entering this command:

#### **config advanced probe limit** *num\_probes interval*

where

- *num\_probes* is the number of probe requests (from 1 to 100) forwarded to the controller per client per access point radio in a given interval.
- *interval* is the probe limit interval (from 100 to 10000 milliseconds).

The default value for *num\_probes* is 2 probe requests, and the default value for *interval* is 500 milliseconds.

**Step 3** Save your changes by entering this command:

#### **save config**

**Step 4** See the probe request forwarding configuration by entering this command:

### **show advanced probe**

Information similar to the following appears:

Probe request filtering............................. Enabled Probes fwd to controller per client per radio.... 2 Probe request rate-limiting interval.......... 500 msec

## **Retrieving the Unique Device Identifier on Controllers and Access Points**

The unique device identifier (UDI) standard uniquely identifies products across all Cisco hardware product families, enabling customers to identify and track Cisco products throughout their business and network operations and to automate their asset management systems. The standard is consistent across all electronic, physical, and standard business communications. The UDI consists of five data elements:

- **•** The orderable product identifier (PID)
- **•** The version of the product identifier (VID)
- **•** The serial number (SN)
- **•** The entity name
- **•** The product description

The UDI is burned into the EEPROM of controllers and lightweight access points at the factory. It can be retrieved through either the GUI or the CLI.

### **Using the GUI to Retrieve the Unique Device Identifier on Controllers and Access Points**

To retrieve the UDI on controllers and access points using the controller GUI, follow these steps:

**Step 1** Choose **Controller** > **Inventory** to open the Inventory page (see Figure 8-54).

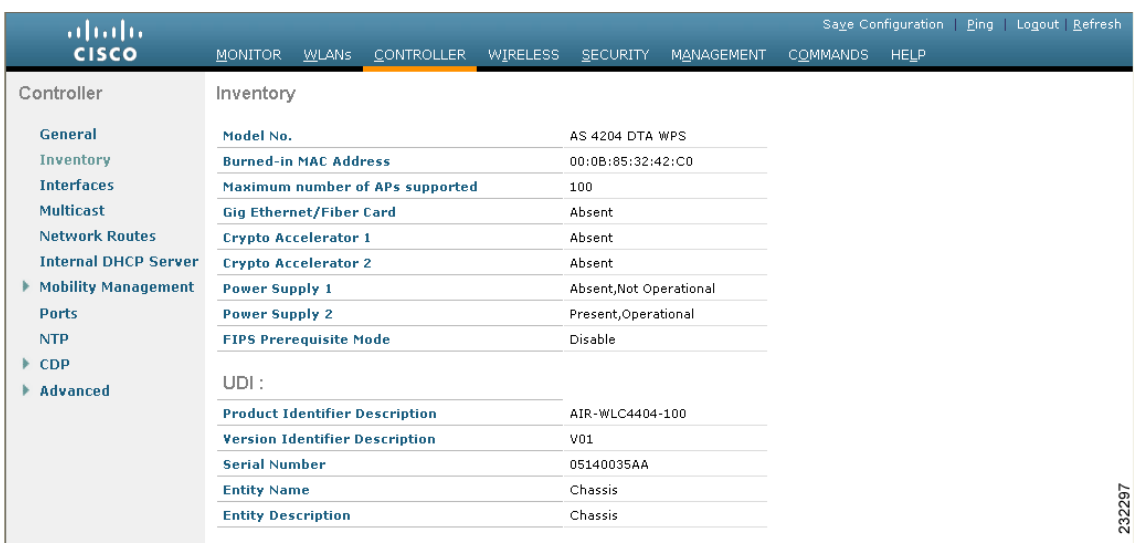

### *Figure 8-54 Inventory Page*

This page shows the five data elements of the controller UDI.

- **Step 2** Choose **Wireless** > **Access Points** > **All APs** to open the All APs page.
- **Step 3** Click the name of the desired access point.

**Step 4** Choose the **Inventory** tab to open the All APs > Details for (Inventory) page (see Figure 8-55).

Saye Configuration | Ping | Logout | Refr ahaha **CISCO** MONITOR WLANS CONTROLLER WIRELESS SECURITY MANAGEMENT COMMANDS HELP Wireless All APs > Details for  $\leq$  Back Apply \* Access Points General Credentials **Interfaces High Availability** Inventory Advanced All APs \* Radios 802.11a/n Product ID AIR-LAP1252AG-A-K9 802.11b/g/n Version ID  $V01$ Global Configuration Serial Number FTX12189159 Mesh **HREAP Groups** Entity Name Cisco AP Entity Description Cisco Wireless Access Point  $\text{B}02.11a/n$ Certificate Type Manufacture Installed  $* 802.11b/a/n$ 250723 H-REAP Mode Country Yes supported **Timers** 

*Figure 8-55 All APs > Details for (Inventory) Page*

This page shows the inventory information for the access point.

### **Using the CLI to Retrieve the Unique Device Identifier on Controllers and Access Points**

Use these commands to retrieve the UDI on controllers and access points using the controller CLI:

**• show inventory**—Shows the UDI string of the controller. Information similar to the following appears:

NAME: "Chassis" , DESCR: "Cisco Wireless Controller" PID: WS-C3750G-24PS-W24, VID: V01, SN: FLS0952H00F

**• show inventory ap** *ap\_id*—Shows the UDI string of the access point specified.

## **Performing a Link Test**

A link test is used to determine the quality of the radio link between two devices. Two types of link-test packets are transmitted during a link test: request and response. Any radio receiving a link-test request packet fills in the appropriate text boxes and echoes the packet back to the sender with the response type set.

The radio link quality in the client-to-access point direction can differ from that in the access point-to-client direction due to the asymmetrical distribution of the transmit power and receive sensitivity on both sides. Two types of link tests can be performed: a ping test and a CCX link test.

With the *ping link test*, the controller can test link quality only in the client-to-access point direction. The RF parameters of the ping reply packets received by the access point are polled by the controller to determine the client-to-access point link quality.

With the *CCX link test*, the controller can also test the link quality in the access point-to-client direction. The controller issues link-test requests to the client, and the client records the RF parameters (received signal strength indicator [RSSI], signal-to-noise ratio [SNR], and so on). of the received request packet

 $\mathbf I$ 

in the response packet. Both the link-test requestor and responder roles are implemented on the access point and controller. Not only can the access point or controller initiate a link test to a CCX v4 or v5 client, but a CCX v4 or v5 client can initiate a link test to the access point or controller.

The controller shows these link-quality metrics for CCX link tests in both directions (out— access point to client; in— client to access point):

- **•** Signal strength in the form of RSSI (minimum, maximum, and average)
- **•** Signal quality in the form of SNR (minimum, maximum, and average)
- **•** Total number of packets that are retried
- **•** Maximum retry count for a single packet
- **•** Number of lost packets
- Data rate of a successfully transmitted packet

The controller shows this metric regardless of direction:

**•** Link test request/reply round-trip time (minimum, maximum, and average)

The controller software supports CCX versions 1 through 5. CCX support is enabled automatically for every WLAN on the controller and cannot be disabled. The controller stores the CCX version of the client in its client database and uses it to limit the features for this client. If a client does not support CCXv4 or v5, the controller performs a ping link test on the client. If a client supports CCXv4 or v5, the controller performs a CCX link test on the client. If a client times out during a CCX link test, the controller switches to the ping link test automatically. See the "Configuring Cisco Client Extensions" section on page 7-52 for more information on CCX.

**Note** CCX is not supported on the AP1030.

Follow the instructions in this section to perform a link test using either the GUI or the CLI.

### **Using the GUI to Perform a Link Test**

To run a link test using the controller GUI, follow these steps:

**Step 1** Choose **Monitor** > **Clients** to open the Clients page (see Figure 8-56).

| ahaha<br><b>CISCO</b>                                            | <b>MONITOR</b><br><b>WLANS</b>   | <b>CONTROLLER</b> | <b>WIRELESS</b>            | <b>SECURITY</b> | MANAGEMENT          | COMMANDS HELP | Save Configuration | Ping                 |              | Logout Refrest |
|------------------------------------------------------------------|----------------------------------|-------------------|----------------------------|-----------------|---------------------|---------------|--------------------|----------------------|--------------|----------------|
| Monitor<br><b>Summary</b><br>$\blacktriangleright$ Access Points | Clients<br><b>Current Filter</b> | None              | [Change Filter] [Show All] |                 |                     |               |                    | Entries 1 - 18 of 18 |              |                |
| $\blacktriangleright$ Statistics                                 | <b>Client MAC Addr</b>           | <b>AP Name</b>    |                            |                 | <b>WLAN Profile</b> | Protocol      | <b>Status</b>      |                      | Auth Port    | <b>WGB</b>     |
| $\triangleright$ CDP<br>Roques<br><b>Clients</b>                 | 00:13:02:3a:c9:49                | Maria-1242        |                            | Unknown         |                     | 802.11b       | Probing            | No.                  | $\mathbf{1}$ | No.            |
|                                                                  | 00:13:92:02:b6:f4                | Maria-1242        |                            | Unknown         |                     | 802.11b       | Probing            | No.                  | $\mathbf{1}$ | No.            |
|                                                                  | 00:13:ce:89:f1:74                | devesh:82:b4:80   |                            | Unknown         |                     | 802.11a       | Probing            | No.                  | $\mathbf{1}$ | Yes            |
|                                                                  | 00:14:6c:6c:53:00                | devesh:82:b4:80   |                            | Unknown         |                     | 802.11b       | Probing            | No.                  | 1            | No.            |
| <b>Multicast</b>                                                 | 00:19:7e:4c:e8:91                | Maria-1242        |                            | Unknown         |                     | 802.11b       | Probing            | No.                  | $\mathbf{1}$ | No.            |
|                                                                  | 00:1a:73:09:73:ae                | Maria-1242        |                            | Linknown        |                     | 802.11b       | Probing            | No.                  | -1           | No.            |
|                                                                  | 00:1b:77:2c:00:2a                | devesh:82:b4:80   |                            | Linknown        |                     | 802.11a       | Probina            | No.                  | $\mathbf{1}$ | No.            |
|                                                                  | 00:1b:77:3d:71:19                | devesh:82:b4:80   |                            | Unknown         |                     | 802.11a       | Probina            | No.                  | 1            | No.            |
|                                                                  | 00:1b:77:66:c3:06                | devesh:82:b4:80   |                            | Unknown         |                     | 802.11a       | Probina            | No.                  | 1            | No.            |
|                                                                  | 00:40:96:a0:b5:29                | rootAP2           |                            | Unknown         |                     | 802.11b       | Probing            | No.                  | $\mathbf{1}$ | No.            |
|                                                                  | 00:40:96:a1:d0:bd                | Maria-1242        |                            | Unknown         |                     | 802.11b       | Probing            | No.                  | -1           | No.            |
|                                                                  | 00:40:96:a1:d1:11                | devesh:82:b4:80   |                            | Unknown         |                     | 802.11b       | Probing            | No.                  | $\mathbf{1}$ | No.            |

*Figure 8-56 Clients Page*

**Step 2** Hover your cursor over the blue drop-down arrow for the desired client and choose **LinkTest**. A link test page appears (see Figure 8-57).

## $\mathscr{P}$

**Note** You can also access this page by clicking the MAC address of the desired client and then clicking the **Link Test** button on the top of the Clients > Detail page.

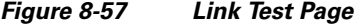

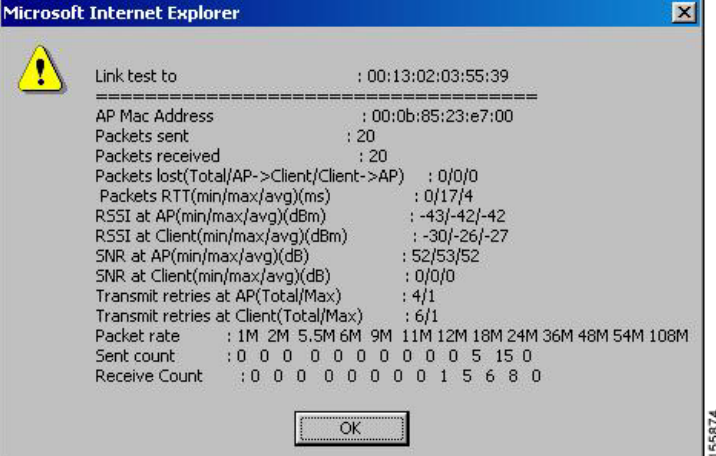

This page shows the results of the CCX link test.

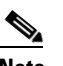

**Note** If the client and/or controller does not support CCX v4 or later releases, the controller performs a ping link test on the client instead, and a much more limited link test page appears.

**Step 3** Click **OK** to exit the link test page.

### **Using the CLI to Perform a Link Test**

Use these commands to run a link test using the controller CLI:

**•** Run a link test by entering this command:

### **linktest** *ap\_mac*

When CCX v4 or later releases is enabled on both the controller and the client being tested, information similar to the following appears:

CCX Link Test to 00:0d:88:c5:8a:d1.

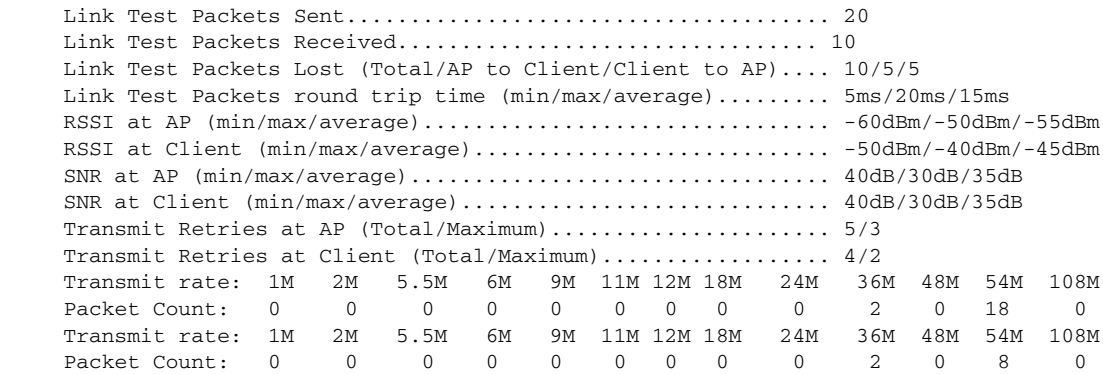

When CCX v4 or later releases is not enabled on either the controller or the client being tested, fewer details appear:

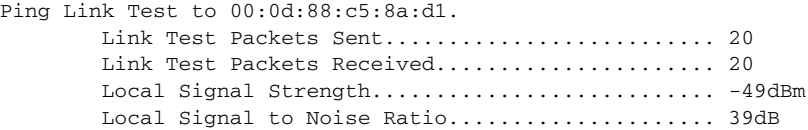

**•** Adjust the link-test parameters that are applicable to both the CCX link test and the ping test by entering these commands from configuration mode:

**linktest frame-size** *size\_of\_link-test\_frames*

**linktest num-of-frame** *number\_of\_link-test\_request\_frames\_per\_test*

## **Configuring Link Latency**

You can configure link latency on the controller to measure the link between an access point and the controller. This feature can be used with all access points joined to the controller but is especially useful for hybrid-REAP and OfficeExtend access points, for which the link could be a slow or unreliable WAN connection.

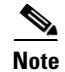

**Note** Link latency is supported for use only with hybrid-REAP access points in connected mode. Hybrid-REAP access points in standalone mode are not supported.

Link latency monitors the round-trip time of the CAPWAP heartbeat packets (echo request and response) from the access point to the controller and back. This time can vary due to the network link speed and controller processing loads. The access point timestamps the outgoing echo requests to the controller

and the echo responses received from the controller. The access point sends this delta time to the controller as the system round-trip time. The access point sends heartbeat packets to the controller at a default interval of 30 seconds.

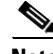

**Note** Link latency calculates the CAPWAP response time between the access point and the controller. It does not measure network latency or ping responses.

The controller displays the current round-trip time as well as a running minimum and maximum round-trip time. The minimum and maximum times continue to run as long as the controller is up or can be cleared and allowed to restart.

You can configure link latency for a specific access point using the controller GUI or CLI or for all access points joined to the controller using the CLI.

### **Using the GUI to Configure Link Latency**

To configure link latency using the controller GUI, follow these steps:

- **Step 1** Choose **Wireless** > **Access Points** > **All APs** to open the All APs page.
- **Step 2** Click the name of the access point for which you want to configure link latency.
- **Step 3** Choose the **Advanced** tab to open the All APs > Details for (Advanced) page (see Figure 8-58).

Saye Configuration | Ping | Logout | Refr ahahi **CISCO** MONITOR WLANS CONTROLLER WIRELESS SECURITY MANAGEMENT COMMANDS HELP FEEDBACK All APs > Details for AP2  $\leq$  Back  $\|$ Apply Wireless ▼ Access Points General Credentials Interfaces **High Availability Inventory** Advanced All AP: P Radio Regulatory Domains 802.11bg:-A **Power Over Ethernet Settings** Global Configuration Country Code US (United States) v Mesh PoE Status Medium (16.8 W) Mirror Mode Disable  $| \vee |$ **HREAP Groups** Pre-Standard<br>State  $\hbox{\ensuremath{\boxtimes}}$ Cisco Discovery Protocol  $\Box$  $* 802.11a/n$ Power Injector<br>State MFP Frame Validation  $\boxed{\blacksquare}$  (Global MFP Disabled)  $\Box$  $802.11<sub>b</sub>/q/n$ AP Group Name  $\left|\right.$  default-group Country **AP Core Dump Statistics Timer** 180 **Timers**  $\Box$  Enabled AP Core Dump Data Encryption  $|Q_0S|$ Rogue Detection  $\overline{\mathbf{v}}$ AP Sub Mode None Telnet  $\Box$ **SSH**  $\Box$ **Link Latency** Enable Link Latency  $\overline{\mathbf{v}}$ Minimum Maximum Current (mSec)  $(mSec)$  $(mSec)$  $\!<\!1$  $\leq$  1  $\leq$  1 **Link Latency** 274690  $\leq 1$  $\overline{1}$  $\leq$  1 **Data Latency Reset Link Latency** 

*Figure 8-58 All APs > Details for (Advanced) Page*

- **Step 4** Select the **Enable Link Latency** check box to enable link latency for this access point or unselect it to prevent the access point from sending the round-trip time to the controller after every echo response is received. The default value is unselected.
- **Step 5** Click **Apply** to commit your changes.

 $\mathbf I$ 

**Step 6** Click **Save Configuration** to save your changes. **Step 7** When the All APs page reappears, click the name of the access point again. **Step 8** When the All APs > Details for page reappears, choose the **Advanced** tab again. The link latency and data latency results appear below the Enable Link Latency check box: **•** Current—The current round-trip time (in milliseconds) of CAPWAP heartbeat packets or data packets from the access point to the controller and back. **•** Minimum—Since link latency has been enabled or reset, the minimum round-trip time (in milliseconds) of CAPWAP heartbeat packets or data packets from the access point to the controller and back. **•** Maximum—Since link latency has been enabled or reset, the maximum round-trip time (in milliseconds) of CAPWAP heartbeat packets or data packets from the access point to the controller and back. **Step 9** To clear the current, minimum, and maximum link latency and data latency statistics on the controller for this access point, click **Reset Link Latency**. **Step 10** After the page refreshes and the All APs > Details for page reap]pears, choose the **Advanced** tab. The updated statistics appear in the Minimum and Maximum text boxes.

### **Using the CLI to Configure Link Latency**

To configure link latency using the controller CLI, follow these steps:

**Step 1** Enable or disable link latency for a specific access point or for all access points currently associated to the controller by entering this command:

**config ap link-latency** {**enable** | **disable**} {*Cisco\_AP* | **all**}

The default value is disabled.

 $\begin{picture}(20,20) \put(0,0){\line(1,0){10}} \put(15,0){\line(1,0){10}} \put(15,0){\line(1,0){10}} \put(15,0){\line(1,0){10}} \put(15,0){\line(1,0){10}} \put(15,0){\line(1,0){10}} \put(15,0){\line(1,0){10}} \put(15,0){\line(1,0){10}} \put(15,0){\line(1,0){10}} \put(15,0){\line(1,0){10}} \put(15,0){\line(1,0){10}} \put(15,0){\line(1$ 

- **Note** The **config ap link-latency** {**enable** | **disable**} **all** command enables or disables link latency only for access points that are currently joined to the controller. It does not apply to access points that join in the future.
- **Step 2** See the link latency results for a specific access point by entering this command:

**show ap config general** *Cisco\_AP*

Information similar to the following appears:

```
Cisco AP Identifier.................................. 1
Cisco AP Name.................................... AP1
...
AP Link Latency.................................. Enabled
 Current Delay................................... 1 ms
 Maximum Delay................................... 1 ms
 Minimum Delay................................... 1 ms
 Last updated (based on AP Up Time)........... 0 days, 05 h 03 m 25 s
```
The output of this command contains the following link latency results:

**•** Current Delay—The current round-trip time (in milliseconds) of CAPWAP heartbeat packets from the access point to the controller and back.
- Maximum Delay—Since link latency has been enabled or reset, the maximum round-trip time (in milliseconds) of CAPWAP heartbeat packets from the access point to the controller and back.
- **•** Minimum Delay—Since link latency has been enabled or reset, the minimum round-trip time (in milliseconds) of CAPWAP heartbeat packets from the access point to the controller and back.
- **Step 3** Clear the current, minimum, and maximum link latency statistics on the controller for a specific access point by entering this command:

**config ap link-latency reset** *Cisco\_AP*

**Step 4** See the results of the reset by entering this command:

**show ap config general** *Cisco\_AP*

# **Configuring the TCP MSS**

If the client's maximum segment size (MSS) in a Transmission Control Protocol (TCP) three-way handshake is greater than the maximum transmission unit can handle, the client might experience reduced throughput and the fragmentation of packets. To avoid this problem in controller software release 6.0 or later releases, you can specify the MSS for all access points that are joined to the controller or for a specific access point.

When you enable this feature, the access point selects for TCP packets to and from wireless clients in its data path. If the MSS of these packets is greater than the value that you configured or greater than the default value for the CAPWAP tunnel, the access point changes the MSS to the new configured value.

### **Using the CLI to Configure TCP MSS**

To configure the TCP MSS using the controller CLI, follow these steps:

**Step 1** Enable or disable the TCP MSS on a particular access point or on all access points by entering this command: **config ap tcp-adjust-mss** {**enable** | **disable**} {*Cisco\_AP* | **all**} *size* where the *size* parameter is a value between 536 and 1363 bytes. The default value varies for different clients. **Step 2** Save your changes by entering this command: **save config Step 3** Reboot the controller in order for your change to take effect by entering this command: **reset system Step 4** See the current TCP MSS setting for a particular access point or all access points by entering this command: **show ap tcp-mss-adjust** {*Cisco\_AP* | **all**} Information similar to the following appears: AP Name TCP State MSS Size ------------------ -------- ------- AP-1140 enabled 536 AP-1240 disabled

 $\mathbf I$ 

AP-1130 disabled

# **Configuring Power over Ethernet**

When an access point that has been converted to lightweight mode (such as an AP1131 or AP1242) or a 1250 series access point is powered by a power injector that is connected to a Cisco pre-Intelligent Power Management (pre-IPM) switch, you need to configure Power over Ethernet (PoE), also known as *inline power*.

The dual-radio 1250 series access points can operate in four different modes when powered using PoE:

- **•** 20.0 W (Full Power)—This mode is equivalent to using a power injector or an AC/DC adapter.
- **•** 16.8 W—Both transmitters are used but at reduced power. Legacy data rates are not affected, but the M0 to M15 data rates are reduced in the 2.4-GHz band. Throughput should be minimally impacted because all data rates are still enabled. The range is affected because of the lower transmit power. All receivers remain enabled.
- **•** 15.4 W—Only a single transmitter is enabled. Legacy data rates and M0 to M7 rates are minimally affected. M8 to M15 rates are disabled because they require both transmitters. Throughput is better than that received with legacy access points but less than the 20 and 16.8 W power modes.
- **•** 11.0 W (Low Power)—The access point runs, but both radios are disabled.

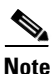

**Note** When a dual-radio 1250 series access point is powered using 15.4-W PoE, it cannot operate at full functionality, which requires 20 W. The access point can operate with dual radios on 15.4-W PoE, but performance is reduced in terms of throughput and range. If full functionality is required on 15.4 W, you can remove one of the radios from the 1250 series access point chassis or disable it in controller software release 6.0 or later releases so that the other radio can operate in full 802.11n mode. After the access point radio is administratively disabled, the access point must be rebooted for the change to take effect. The access point must also be rebooted after you reenable the radio to put it into reduced throughput mode.

These modes provide the flexibility of running the 1250 series access points with the available wired infrastructure to obtain the desired level of performance. With enhanced PoE switches (such as the Cisco Catalyst 3750-E Series Switches), the 1250 series access points can provide maximum features and functionality with a minimum total cost of ownership. Alternatively, if you decide to power the access point with the existing PoE (802.3af) switches, the access point chooses the appropriate mode of operation based on whether it has one radio or two.

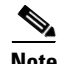

**Note** For more information on the Cisco PoE switches, see this URL: <http://www.cisco.com/en/US/prod/switches/epoe.html>

Table 8-21 shows the maximum transmit power settings for 1250 series access points using PoE.

| Radio<br><b>Band</b> | <b>Data Rates</b> | <b>Number of</b><br><b>Transmitters</b> | <b>Cyclic Shift</b> | <b>Maximum Transmit Power (dBm)</b> <sup>1</sup> |                                                        |                                        |
|----------------------|-------------------|-----------------------------------------|---------------------|--------------------------------------------------|--------------------------------------------------------|----------------------------------------|
|                      |                   |                                         | Diversity (CSD)     | 802.3af Mode<br>(15.4 W)                         | ePoE Power<br><b>Optimized</b><br><b>Mode (16.8 W)</b> | ePoE Mode<br>(20 W)                    |
| $2.4$ GHz            | 802.11b           |                                         |                     | 20                                               | 20                                                     | 20                                     |
|                      | 802.11g           |                                         |                     | 17                                               | 17                                                     | 17                                     |
|                      | 802.11n MCS 0-7   |                                         | Disabled            | 17                                               | 17                                                     | 17                                     |
|                      |                   |                                         | Enabled (default)   | Disabled                                         |                                                        | 14 (11 per Tx)   20 (17 per Tx)        |
|                      | 802.11n MCS 8-15  | 2                                       |                     | Disabled                                         |                                                        | 14 (11 per Tx)   20 (17 per Tx)        |
| 5 GHz                | 802.11a           |                                         |                     | 17                                               | 17                                                     | 17                                     |
|                      | 802.11n MCS 0-7   |                                         | Disabled            | 17                                               | 17                                                     | 17                                     |
|                      |                   | 2                                       | Enabled (default)   | Disabled                                         | $20(17 \text{ per Tx})$                                | $ 20 (17)$ per Tx)                     |
|                      | 802.11n MCS 8-15  | 2                                       |                     | Disabled                                         |                                                        | $20(17 \text{ per Tx})$ 20 (17 per Tx) |

*Table 8-21 Maximum Transmit Power Settings for 1250 Series Access Points Using PoE*

1. Maximum transmit power varies by channel and according to individual country regulations. See the product documentation for specific details.

O.

**Note** When powered with a non-Cisco standard PoE switch, the 1250 series access point operates under 15.4 Watts. Even if the non-Cisco switch or midspan device is capable of providing higher power, the access point does not operate in enhanced PoE mode.

You can configure PoE through either the controller GUI or CLI.

## **Using the GUI to Configure Power over Ethernet**

To configure PoE using the controller GUI, follow these steps:

- **Step 1** Choose **Wireless** > **Access Points** > **All APs** and then the name of the desired access point.
- **Step 2** Choose the **Advanced** tab to open the All APs > Details for (Advanced) page (see Figure 8-59).

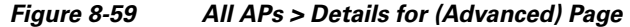

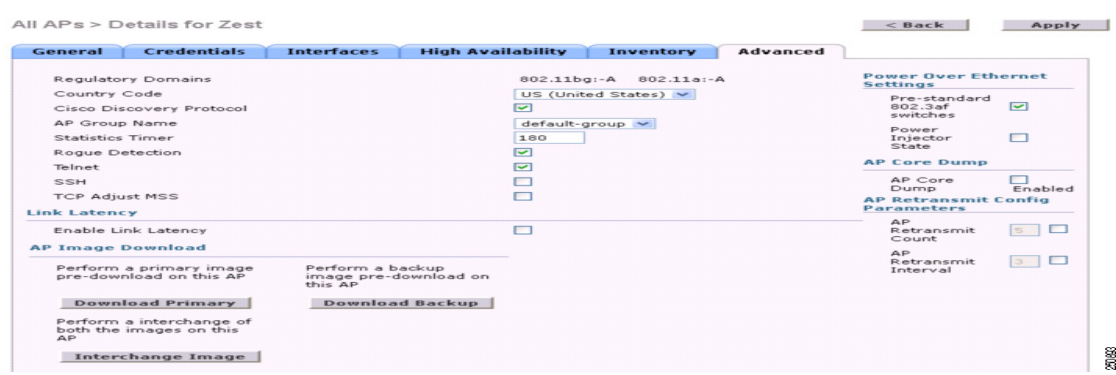

The PoE Status text box shows the power level at which the access point is operating: High (20 W), Medium (16.8 W), or Medium (15.4 W). This text box is not configurable. The controller auto-detects the access point's power source and displays the power level here.

**Note** This text box applies only to 1250 series access points that are powered using PoE. There are two other ways to determine if the access point is operating at a lower power level. First, the "Due to low PoE, radio is transmitting at degraded power" message appears under the Tx Power Level Assignment section on the  $802.11a/n$  (or  $802.11b/g/n$ ) Cisco APs > Configure page. Second, the "PoE Status: degraded operation" message appears in the controller's trap log on the Trap Logs page.

#### **Step 3** Perform one of the following:

- **•** Select the **Pre-standard 802.3af switches** check box if the access point is being powered by a high-power 802.3af Cisco switch. Thise switch provides more than the traditional 6 Watts of power but do not support the intelligent power management (IPM) feature.
- **•** Unselect the **Pre-standard 802.3af switches** check box if power is being provided by a power injector. This is the default value.
- **Step 4** Select the **Power Injector State** check box if the attached switch does not support IPM and a power injector is being used. If the attached switch supports IPM, you do not need to select this check box.
- **Step 5** If you selected the Power Injector State check box in the previous step, the Power Injector Selection and Injector Switch MAC Address parameters appear. The Power Injector Selection parameter enables you to protect your switch port from an accidental overload if the power injector is inadvertently bypassed. Choose one of these options from the drop-down list to specify the desired level of protection:
	- **• Installed**—This option examines and remembers the MAC address of the currently connected switch port and assumes that a power injector is connected. Choose this option if your network contains older Cisco 6-Watt switches and you want to avoid possible overloads by forcing a double-check of any relocated access points.

If you want to configure the switch MAC address, enter the MAC address in the Injector Switch MAC Address text box. If you want the access point to find the switch MAC address, leave the Injector Switch MAC Address text box blank.

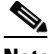

**Note** Each time an access point is relocated, the MAC address of the new switch port fails to match the remembered MAC address, and the access point remains in low-power mode. You must then physically verify the existence of a power injector and reselect this option to cause the new MAC address to be remembered.

- **• Override**—This option allows the access point to operate in high-power mode without first verifying a matching MAC address. You can use this option if your network does not contain any older Cisco 6-W switches that could be overloaded if connected directly to a 12-W access point. The advantage of this option is that if you relocate the access point, it continues to operate in high-power mode without any further configuration. The disadvantage of this option is that if the access point is connected directly to a 6-W switch, an overload occurs.
- **Step 6** Click **Apply** to commit your changes.
- **Step 7** If you have a dual-radio 1250 series access point and want to disable one of its radios in order to enable the other radio to receive full power, follow these steps:
	- **a.** Choose Wireless > Access Points > Radios >  $802.11a/n$  or  $802.11b/g/n$  to open the  $802.11a/n$  (or 802.11b/g/n) Radios page.
	- **b.** Hover your cursor over the blue drop-down arrow for the radio that you want to disable and choose **Configure**.
	- **c.** On the 802.11a/n (or 802.11b/g/n) Cisco APs > Configure page, choose **Disable** from the Admin Status drop-down list.
	- **d.** Click **Apply** to commit your changes.
	- **e.** Manually reset the access point in order for the change to take effect.
- **Step 8** Click **Save Configuration** to save your settings.

## **Using the CLI to Configure Power over Ethernet**

Use these commands to configure and See PoE settings using the controller CLI:

**•** If your network contains any older Cisco 6-W switches that could be accidentally overloaded if connected directly to a 12-W access point, enter this command:

#### **config ap power injector enable** {*Cisco\_AP* | **all**} **installed**

The access point remembers that a power injector is connected to this particular switch port. If you relocate the access point, you must reissue this command after the presence of a new power injector is verified.

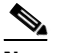

**Note** Make sure CDP is enabled before entering this command. Otherwise, this command will fail. See the "Configuring the Cisco Discovery Protocol" section on page 4-96 for information on enabling CDP.

**•** Remove the safety checks and allow the access point to be connected to any switch port by entering this command:

**config ap power injector enable** {*Cisco\_AP* | **all**} **override**

 $\mathbf I$ 

You can use this command if your network does not contain any older Cisco 6-W switches that could be overloaded if connected directly to a 12-W access point. The access point assumes that a power injector is always connected. If you relocate the access point, it continues to assume that a power injector is present.

**•** If you know the MAC address of the connected switch port and do not want to automatically detect it using the installed option, enter this command:

**config ap power injector enable** {*Cisco\_AP* | **all**} *switch\_port\_mac\_address*

**•** If you have a dual-radio 1250 series access point and want to disable one of its radios in order to enable the other radio to receive full power, enter this command:

```
config {802.11a | 802.11b} disable Cisco_AP
```
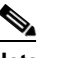

**Note** You must manually reset the access point in order for the change to take effect.

**•** See the PoE settings for a specific access point by entering this command:

```
show ap config general Cisco_AP
```
Information similar to the following appears:

```
Cisco AP Identifier.............................. 1
Cisco AP Name.................................... AP1
...
PoE Pre-Standard Switch.......................... Enabled
PoE Power Injector MAC Addr......................... Disabled
Power Type/Mode.................................. PoE/Low Power (degraded mode)
...
```
The Power Type/Mode text box shows "degraded mode" if the access point is not operating at full power.

**•** See the controller's trap log by entering this command:

#### **show traplog**

If the access point is not operating at full power, the trap contains "PoE Status: degraded operation."

# **Configuring Flashing LEDs**

Controller software release 4.0 or later releases enables you to flash the LEDs on an access point in order to locate it. All IOS lightweight access points support this feature.

Use these commands to configure LED flashing from the privileged EXEC mode of the controller:

**Note** The output of these commands is sent only to the controller console, regardless of whether the commands were entered on the console or in a TELNET/SSH CLI session.

- Enable the controller to send commands to the access point from its CLI by entering this command: **debug ap enable** *Cisco\_AP*
- Cause a specific access point to flash its LEDs for a specified number of seconds by entering this command:

**debug ap command "led flash** *seconds***"** *Cisco\_AP*

You can enter a value between 1 and 3600 seconds for the *seconds* parameter.

**•** Disable LED flashing for a specific access point by entering this command:

**debug ap command "led flash disable"** *Cisco\_AP*

This command disables LED flashing immediately. For example, if you run the previous command (with the *seconds* parameter set to 60 seconds) and then disable LED flashing after only 20 seconds, the access point's LEDs stop flashing immediately.

# **Viewing Clients**

You can use the controller GUI or CLI to view information about the clients that are associated to the controller's access points.

### **Using the GUI to View Clients**

To view client information using the controller GUI, follow these steps:

**Step 1** Choose **Monitor** > **Clients** to open the Clients page (see Figure 8-60).

| <b>Figure 8-60</b> | <b>Clients Page</b> |  |
|--------------------|---------------------|--|
|                    |                     |  |

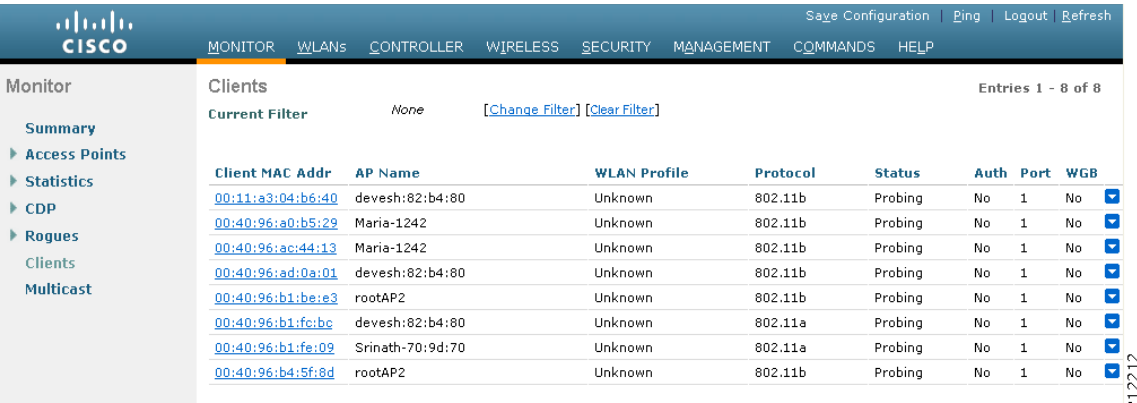

This page lists all of the clients that are associated to the controller's access points. It provides the following information for each client:

- **•** The MAC address of the client
- **•** The name of the access point to which the client is associated
- The name of the WLAN used by the client
- **•** The type of client (802.11a, 802.11b, 802.11g, or 802.11n)

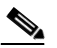

**Note** If the 802.11n client associates to an 802.11a radio that has 802.11n enabled, then the client type shows as 802.11n(5). If the 802.11n client associates to an 802.11b/g radio with 802.11n enabled, then the client type shows as 802.11n (2.4).

- **•** The status of the client connection
- **•** The authorization status of the client
- **•** The port number of the access point to which the client is associated
- **•** An indication of whether the client is a WGB

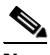

**Note** See the "Cisco Workgroup Bridges" section on page 8-88 for more information on the WGB status.

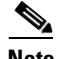

**Note** If you want to remove or disable a client, hover your cursor over the blue drop-down arrow for that client and choose **Remove** or **Disable**, respectively. If you want to test the connection between the client and the access point, hover your cursor over the blue drop-down arrow for that client and choose **Link Test**.

- **Step 2** Create a filter to display only clients that meet certain criteria (such as the MAC address, status, or radio type) as follows:
	- **a.** Click **Change Filter** to open the Search Clients dialog box (see Figure 8-61).

#### *Figure 8-61 Search Clients Dialog Box*

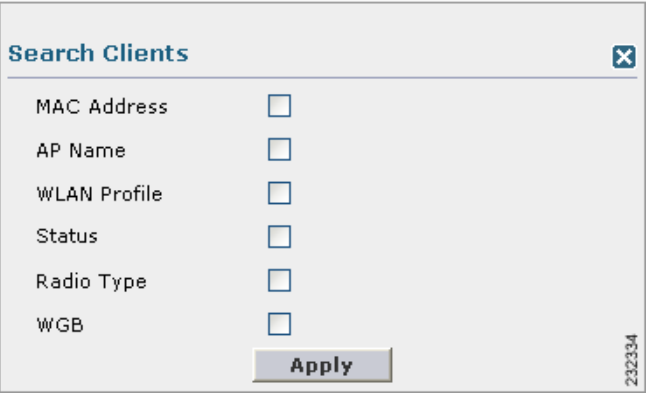

- **b.** Select one or more of the following check boxes to specify the criteria used when displaying clients:
	- **• MAC Address**—Enter a client MAC address.

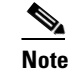

**Note** When you enable the MAC address filter, the other filters are disabled automatically. When you enable any of the other filters, the MAC address filter is disabled automatically.

- **• AP Name**—Enter the name of an access point.
- **• WLAN Profile**—Choose one of the available WLAN profiles from the drop-down list.
- **• Status**—Select the **Associated**, **Authenticated**, **Excluded**, and/or **Idle** check boxes.
- **• Radio Type**—Choose **802.11a**, **802.11b**, **802.11g**, **802.11an**, **802.11bn** or **Mobile**.
- **• WGB**—Enter the WGB clients associated to the controller's access points.

**c.** Click **Apply** to commit your changes. The Current Filter parameter at the top of the Clients page shows the filters that are currently applied.

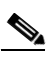

**Note** If you want to remove the filters and display the entire client list, click **Clear Filter**.

**Step 3** Click the MAC address of the client to view detailed information for a specific client. The Clients > Detail page appears (see Figure 8-62).

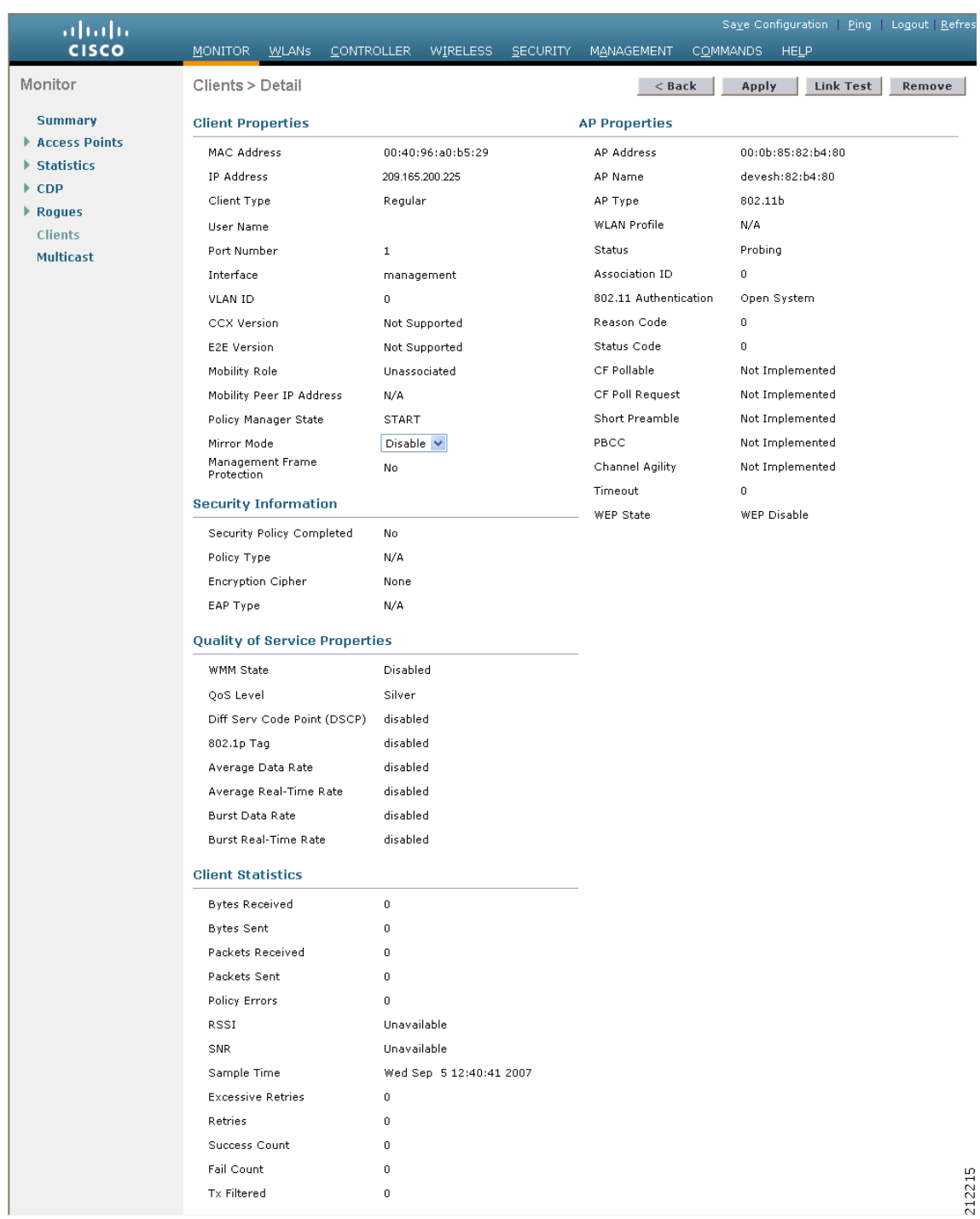

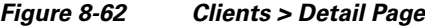

This page shows the following information:

- **•** The general properties of the client
- **•** The security settings of the client
- **•** The QoS properties of the client
- **•** Client statistics
- **•** The properties of the access point to which the client is associated

# **Using the CLI to View Clients**

Use these commands to view client information:

**•** See the clients associated to a specific access point by entering this command:

```
show client ap {802.11a | 802.11b} Cisco_AP
```
Information similar to the following appears:

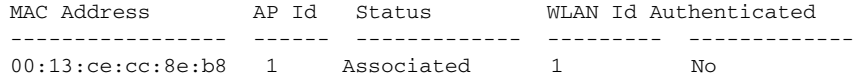

• See a summary of the clients associated to the controller's access points by entering this command:

#### **show client summary**

Information similar to the following appears:

Number of Clients................................ 1

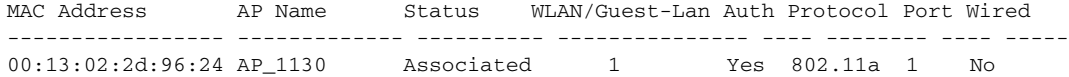

**•** See detailed information for a specific client by entering this command:

#### **show client detail** *client\_mac*

Information similar to the following appears:

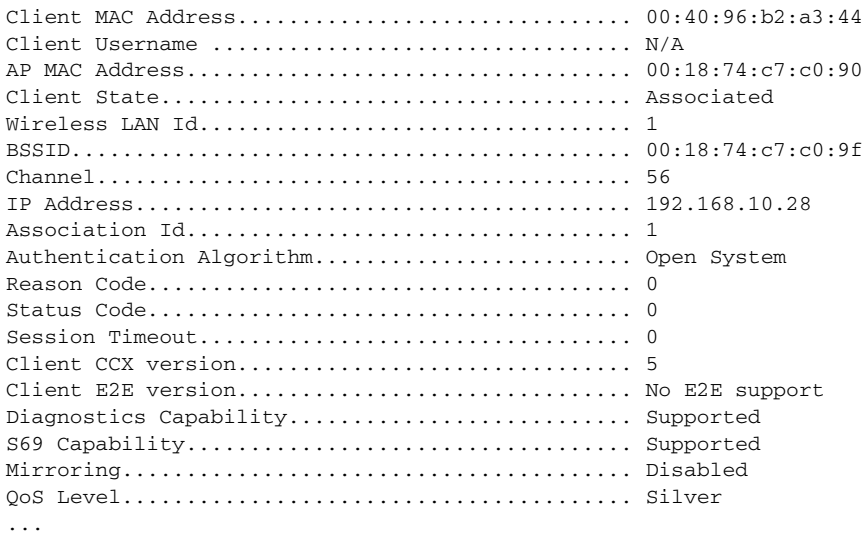

**The Second Service** 

П

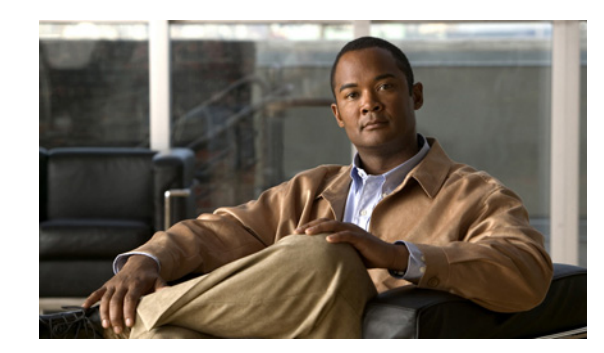

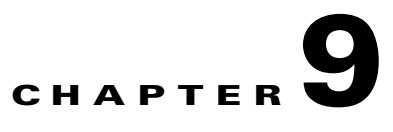

# **Controlling Mesh Access Points**

This chapter describes Cisco indoor and outdoor mesh access points and explains how to connect them to the controller and manage access point settings. It contains these sections:

- **•** Cisco Aironet Mesh Access Points, page 9-1
- Architecture Overview, page 9-12
- **•** Adding Mesh Access Points to the Mesh Network, page 9-23
- **•** Configuring Advanced Features, page 9-72
- Slot Bias Options, page 9-112
- **•** Viewing Mesh Statistics for a Mesh Access Point, page 9-116
- **•** Viewing Neighbor Statistics for a Mesh Access Point, page 9-121
- Converting Indoor Access Points to Mesh Access Points, page 9-124
- **•** Changing MAP and RAP Roles for Indoor Mesh Access Points, page 9-125
- **•** Converting Indoor Mesh Access Points to Nonmesh Lightweight Access Points (1130AG, 1240AG), page 9-126
- Configuring Mesh Access Points to Operate with Cisco 3200 Series Mobile Access Routers, page 9-127

# **Cisco Aironet Mesh Access Points**

Mesh networking employs Cisco Aironet 1500 Series outdoor mesh access points and indoor mesh access points (Cisco Aironet 1040, 1130, 1140, 1240, 1250, 1260, 3500e, and 3500i series access points) along with the Cisco Wireless LAN Controller, and Cisco Wireless Control System (WCS) to provide scalable, central management, and mobility between indoor and outdoor deployments. Control and Provisioning of Wireless Access Points (CAPWAP) protocol manages the connection of mesh access points to the network.

End-to-end security within the mesh network is supported by employing Advanced Encryption Standard (AES) encryption between the wireless mesh access points and Wi-Fi Protected Access 2 (WPA2) clients. This document also outlines radio frequency (RF) components to consider when designing an outdoor network.

Controller software release 7.0.116.0 and later releases supports these Cisco Aironet mesh access points:

**•** Cisco Aironet 1520 series outdoor mesh access points consist of the 1522 dual-radio mesh access point and the 1524PS/Serial Backhaul multi-radio mesh access point.

Г

**Note** See the *Cisco Aironet 1520 Series Outdoor Mesh Access Point Hardware Installation Guide*  for details on the physical installation and initial configuration of the mesh access points at the following URL:

[http://www.cisco.com/en/US/products/ps8368/tsd\\_products\\_support\\_series\\_home.html](http://www.cisco.com/en/US/products/ps8368/tsd_products_support_series_home.html)

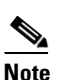

**Note** AP1130 and AP1240 must be converted to operate as indoor mesh access points. See the "Converting Indoor Access Points to Mesh Access Points" section on page 9-124.

- **•** Cisco Aironet 1550 series outdoor mesh access points consist of four models:
	- **–** 1552E
	- **–** 1552C
	- **–** 1552I
	- **–** 1552H

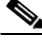

**Note** [See the Cisco Mesh Access Points, Design and Deployment Guidefor details:](http://www.cisco.com/en/US/docs/wireless/technology/mesh/7.0MR1/design/guide/MeshAP_70MR1.html ) http://www.cisco.com/en/US/docs/wireless/technology/mesh/7.0MR1/design/guide/MeshA P\_70MR1.html

In the 7.0.98.0 release, indoor mesh is available on Cisco Aironet 1130 and 1240 series access points. In the 7.0.116.0 release, indoor mesh is also available on 11n access points (Cisco Aironet 1040, 1140, 1250, 1260, 3500e, and 3500i series access points).

**Note** All features discussed in this chapter apply to indoor (1040, 1140, 1250, 1260, 3500) and outdoor mesh access points (1500 series) unless noted otherwise. *Mesh access point* or *MAP* is hereafter used to refer to both indoor and outdoor mesh access points.

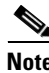

**Note** Cisco Aironet 1505 and 1510 access points are not supported in this release.

**Note** See the *Release Notes for Cisco Wireless LAN controllers and Lightweight Access Points for Release 7.0.116.0* for mesh feature summary, important notes, and software upgrade steps for migrating from 4.1.19x.xx mesh releases to controller release7.0.116.0 at this URL:

[http://www.cisco.com/en/US/products/ps6366/prod\\_release\\_notes\\_list.html.](http://www.cisco.com/en/US/products/ps6366/prod_release_notes_list.html)

## **Access Point Roles**

Access points within a mesh network operate as either a Root Access Point (RAP) or a Mesh Access Point (MAP).

RAPs have wired connections to their controller, and MAPs have wireless connections to their controller.

MAPs communicate among themselves and back to the RAP using wireless connections over the 802.11a radio backhaul. MAPs use the Cisco Adaptive Wireless Path Protocol (AWPP) to determine the best path through the other mesh access points to the controller.

All the possible paths between the MAPs and RAPs form the wireless mesh network. Figure 9-1 shows the relationship between RAPs and MAPs in a mesh network.

*Figure 9-1 Simple Mesh Network Hierarchy*

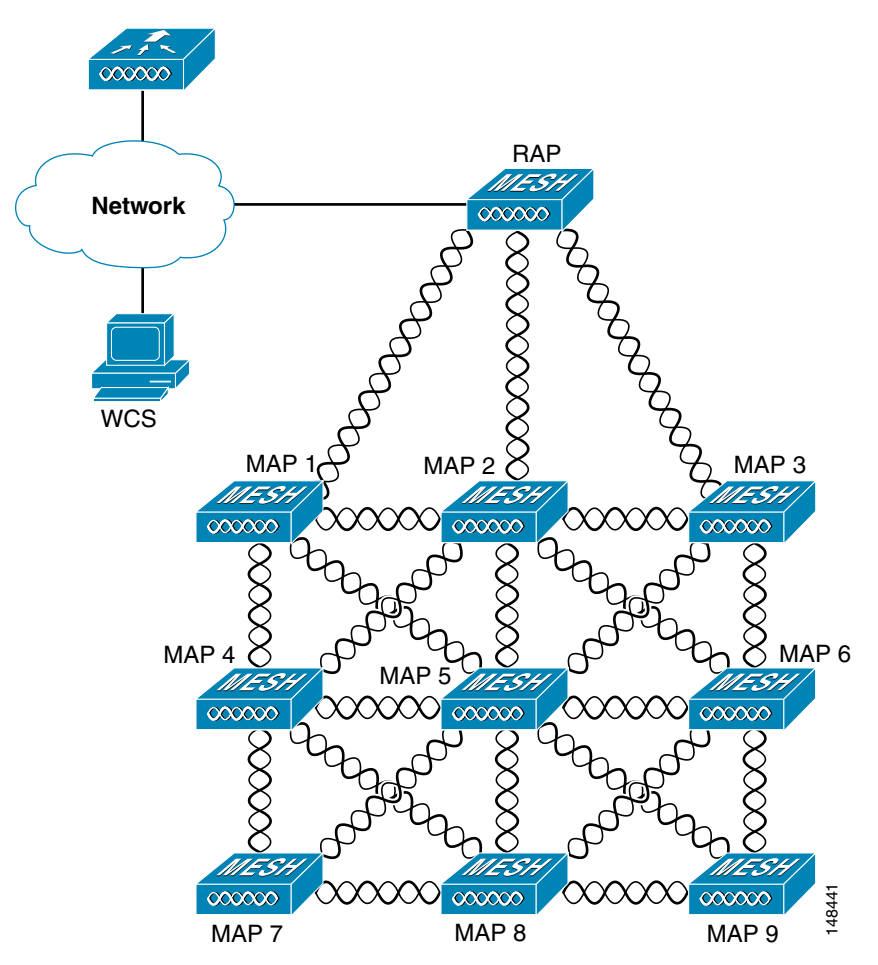

### **Network Access**

Wireless mesh networks can simultaneously carry two different traffic types: wireless LAN client traffic and MAP Ethernet port traffic.

Wireless LAN client traffic terminates on the controller, and the Ethernet traffic terminates on the Ethernet ports of the mesh access points.

Access to the wireless LAN mesh for mesh access points is managed by:

• MAC authentication—Mesh access points are added to a database to ensure that they are allowed access to a given controller and the mesh network. See the "Converting Indoor Access Points to Mesh Access Points" section on page 9-124.

**•** External RADIUS authentication—Mesh access points can be externally authorized to use a RADIUS server such as Cisco ACS 4.1 and later releases that support the client authentication type of EAP-FAST with certificates. See the "Configuring RADIUS Servers" section on page 9-33.

## **Network Segmentation**

Membership to the wireless LAN mesh network for mesh access points is controlled by the bridge group names (BGNs). Mesh access points can be placed in similar bridge groups to manage membership or provide network segmentation. See the "Configuring Antenna Gain Using the GUI" section on page 9-63.

## **Cisco Indoor Mesh Access Points**

With the 7.0.116.0 release, indoor mesh is also available on 802.11n access points (Cisco Aironet 1040, 1140, 1250, 1260, 3500e, and 3500i series access points).

With the 7.0 release, indoor mesh is available on Cisco Aironet 1130 and 1240 series access points.

Enterprise 11n mesh is an enhancement added to the CUWN feature to work with the 802.11n access points. Enterprise 11n mesh features are compatible with non-802.11n mesh but adds higher backhaul and client access speeds. The 802.11n indoor access points are two-radio Wi-Fi infrastructure devices for select indoor deployments. One radio can be used for local (client) access for the access point and the other radio can be configured for wireless backhaul. The backhaul is supported only on the 5-GHz radio. Enterprise 11n mesh supports P2P, P2MP, and mesh types of architectures.

You have a choice of ordering indoor access points directly into the bridge mode, so that these access points can be used directly as mesh access points. If you have these access points in a local mode (nonmesh), then you have to connect these access points to the controller and change the AP mode to the bridge mode (mesh). This scenario can become cumbersome particularly if the volume of the access points being deployed is large and if the access points are already deployed in the local mode for a traditional nonmesh wireless coverage.

The Cisco indoor mesh access points are equipped with the following two simultaneously operating radios:

- **•** 2.4-GHz radio used for client access
- **•** 5-GHz radio used for data backhaul

The 5-GHz radio supports the 5.15 GHz, 5.25 GHz, 5.47 GHz, and 5.8 GHz bands.

### **Cisco Outdoor Mesh Access Points**

Cisco outdoor mesh access points comprise of the Cisco Aironet 1500 series access points. The 1500 series includes 1552 11n outdoor mesh access points, 1522 dual-radio mesh access points, and 1524 multi-radio mesh access points. There are two models of the 1524, which are the following:

- The public safety model, 1524PS
- **•** The serial backhaul model, 1524SB

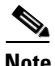

**Note** In the 6.0 release, the AP1524SB access point was launched in A, C and N domains. In the 7.0 release, the AP1524SB access point is launched also in -E, -M, -K, -S, and -T domains.

Cisco 1500 series mesh access points are the core components of the wireless mesh deployment. AP1500s are configured by both the controller (GUI and CLI) and Cisco WCS. Communication between outdoor mesh access points (MAPs and RAPs) is over the 802.11a/n radio backhaul. Client traffic is generally transmitted over the 802.11b/g/n radio (802.11a/n can also be configured to accept client traffic), and public safety traffic (AP1524PS only) is transmitted over the 4.9-GHz radio.

The mesh access point can also operate as a relay node for other access points not directly connected to a wired network. Intelligent wireless routing is provided by the Adaptive Wireless Path Protocol (AWPP). This Cisco protocol enables each mesh access point to identify its neighbors and intelligently choose the optimal path to the wired network by calculating the cost of each path in terms9 of the signal strength and the number of hops required to get to a controller.

AP1500s are manufactured in two different configurations: cable and noncable.

- The cable configuration can be mounted to a cable strand and supports power-over-cable (POC).
- **•** The noncable configuration supports multiple antennas. It can be mounted to a pole or building wall and supports several power options.

Uplinks support includes Gigabit Ethernet (1000BASE-T) and a small form-factor (SFP) slot that can be plugged for a fiber or cable modem interface. Both single mode and multimode SFPs up to 1000BASE-BX are supported. The cable modem can be DOCSIS 2.0 or DOCSIS/EuroDOCSIS 3.0 depending upon the type of mesh access point.

AP1500s are available in a hazardous location hardware enclosure. When configured, the AP1500 complies with safety standards for Class I, Division 2, Zone 2 hazardous locations.

**Note** See the *Cisco Aironet 1520 Series Lightweight Outdoor Access Point Ordering Guide* for power, mounting, antenna, and regulatory support by model: [http://www.cisco.com/en/US/prod/collateral/wireless/ps5679/ps8368/product\\_data\\_sheet0900aecd8066a157.html](http://www.cisco.com/en/US/prod/collateral/wireless/ps5679/ps8368/product_data_sheet0900aecd8066a157.html)

## **Mesh Deployment Modes**

Mesh access points support multiple deployment modes, including the following:

- **•** Wireless mesh
- **•** Wireless backhaul
- **•** Point-to-Multipoint Wireless Bridging
- **•** Point-to-Point Wireless Bridging

### **Wireless Mesh Network**

In a Cisco wireless outdoor mesh network, multiple mesh access points comprise a network that provides secure, scalable outdoor wireless LAN. Figure 9-2 shows an example of a simple mesh network deployment composed of mesh access point (MAPs and RAPs), controllers, and Cisco WCS.

The three RAPs are connected to the wired network at each location and are located on the building roof. All the downstream access points operate as MAPs and communicate using wireless links (not shown).

Both MAPs and RAPs can provide WLAN client access; however, the location of RAPs are often not suitable for providing client access. All the three access points in Figure 9-2 are located on the building roofs and are functioning as RAPs. These RAPs are connected to the network at each location.

 $\mathbf{I}$ 

Some of the buildings have onsite controllers to terminate CAPWAP sessions from the mesh access points but it is not a mandatory requirement because CAPWAP sessions can be back hauled to a controller over a wide-area network (WAN) (see Figure 9-3).

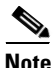

**Note** For more details on CAPWAP, see the "Architecture Overview" section on page 9-12.

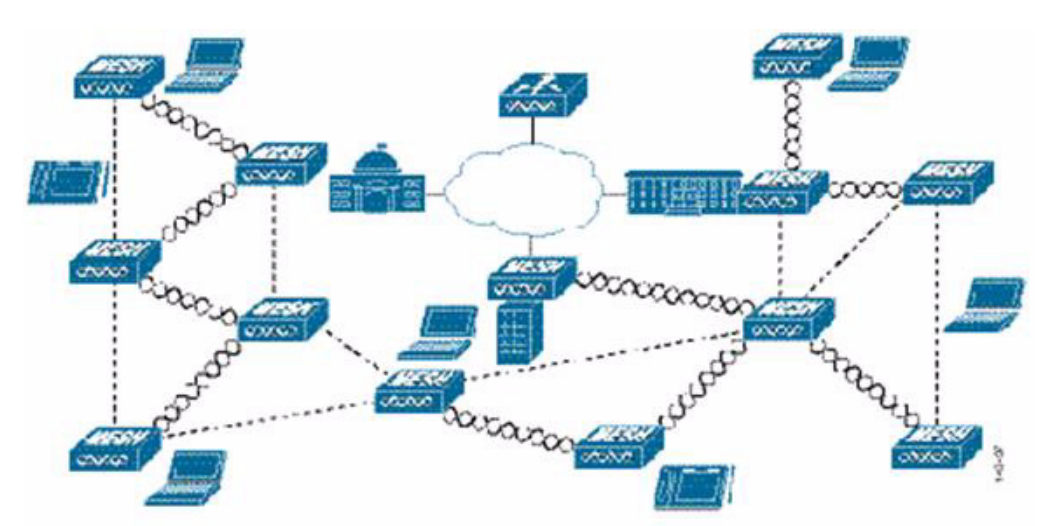

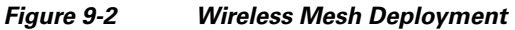

### **Wireless Backhaul**

In a Cisco wireless backhaul network, traffic can be bridged between MAPs and RAPs. This traffic can be from wired devices that are being bridged by the wireless mesh or CAPWAP traffic from the mesh access points. This traffic is always AES encrypted when it crosses a wireless mesh link such as a wireless backhaul (see Figure 9-3).

AES encryption is established as part of the mesh access point neighbor relationship with other mesh access points. The encryption keys used between mesh access points are derived during the EAP authentication process.

Only 5 GHz backhaul is possible on all mesh access points except 1522 in which either 2.4 or 5 GHz radio can be configured as a backhaul radio (see Configuring Advanced Features, page 9-72).

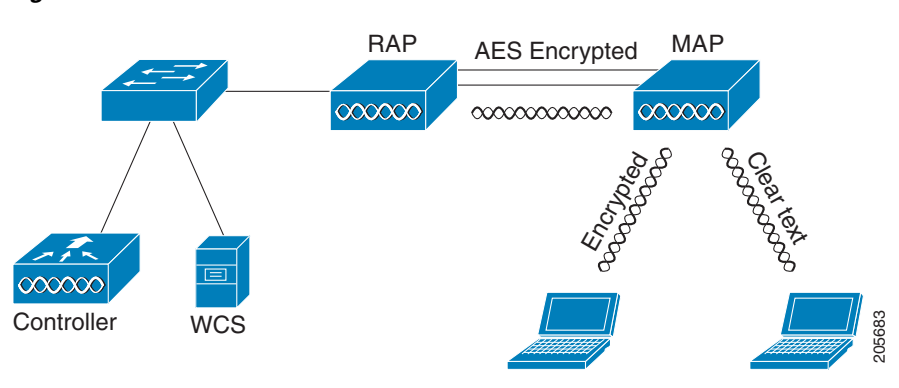

*Figure 9-3 Wireless Backhaul*

#### **Universal Access**

You can configure the backhaul on mesh access points to accept client traffic over its 802.11a radio. This feature is identified as Backhaul Client Access in the controller GUI (Monitor > Wireless). When this feature is disabled, backhaul traffic is transmitted only over the 802.11a or 802.11a/n radio and client association is allowed only over the 802.11b/g or 802.11b/g/n radio. For more information about the configuration, see the "Configuring Advanced Features" section on page 9-72.

### **Point-to-Multipoint Wireless Bridging**

In the point-to-multipoint bridging scenario, a RAP acting as a root bridge connects multiple MAPs as nonroot bridges with their associated wired LANs. By default, this feature is disabled for all MAPs. If Ethernet bridging is used, you must enable it on the controller for the respective MAP and for the RAP. Figure 9-4 shows a simple deployment with one RAP and two MAPs, but this configuration is fundamentally a wireless mesh with no WLAN clients. Client access can still be provided with Ethernet bridging enabled, although if bridging between buildings, MAP coverage from a high rooftop might not be suitable for client access.

#### *Figure 9-4 Point-to-Multipoint Bridging Example*

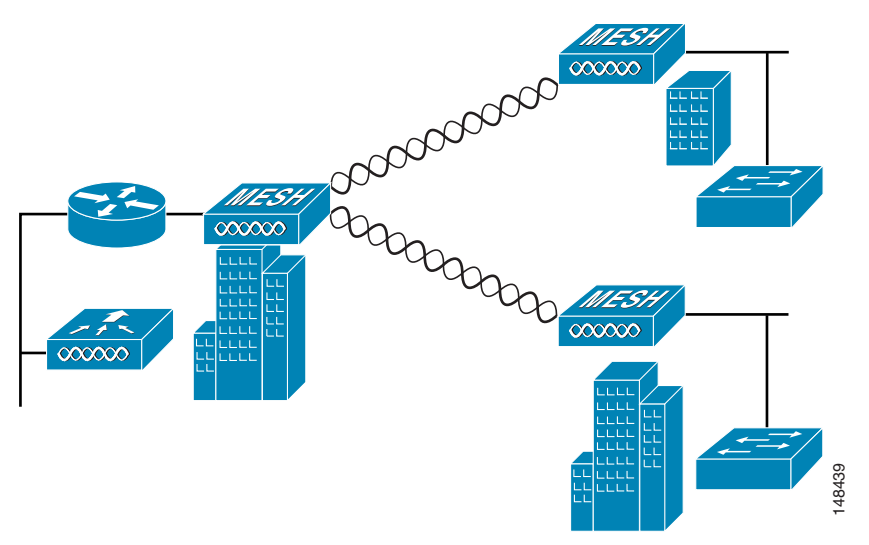

### **Point-to-Point Wireless Bridging**

In a point-to-point bridging scenario, a 1500 Series Mesh AP can be used to extend a remote network by using the backhaul radio to bridge two segments of a switched network (see Figure 9-5). This is fundamentally a wireless mesh network with one MAP and no WLAN clients. Just as in point-to-multipoint networks, client access can still be provided with Ethernet bridging enabled, although if bridging between buildings, MAP coverage from a high rooftop might not be suitable for client access.

If you intend to use an Ethernet bridged application, we recommend that you enable the bridging feature on the RAP and on all MAPs in that segment. You must verify that any attached switches to the Ethernet ports of your MAPs are not using VLAN Trunking Protocol (VTP). VTP can reconfigure the trunked VLANs across your mesh and possibly cause a loss in connection for your RAP to its primary WLC. An incorrect configuration can take down your mesh deployment.

 $\mathbf{I}$ 

#### *Figure 9-5 Point-to-Point Bridging Example*

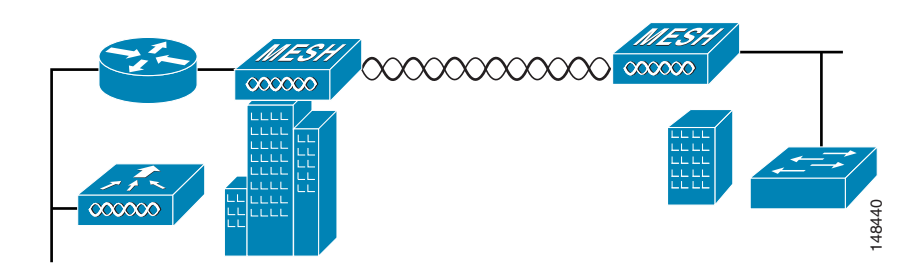

For security reasons the Ethernet port on the MAPs is disabled by default. It can be enabled only by configuring Ethernet Bridging on the Root and the respective MAPs (see Figure 9-6).

Ethernet bridging has to be enabled for the following two scenarios:

- 1. When you want to use the mesh nodes as bridges.
- 2. When you want to connect Ethernet devices such as a video camera on the MAP using its Ethernet port.

#### *Figure 9-6 Wireless > All APs > Details*

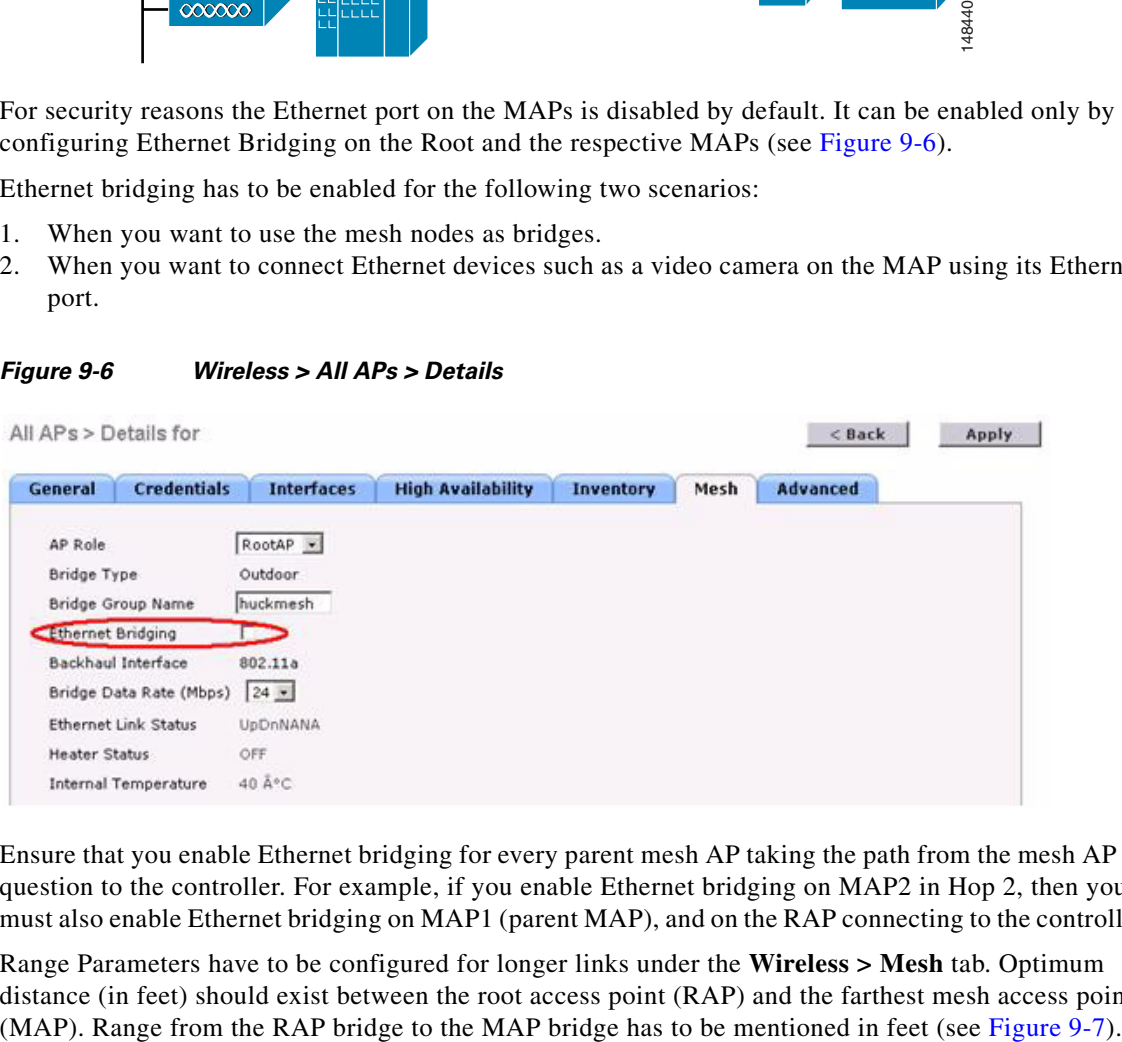

Ensure that you enable Ethernet bridging for every parent mesh AP taking the path from the mesh AP in question to the controller. For example, if you enable Ethernet bridging on MAP2 in Hop 2, then you must also enable Ethernet bridging on MAP1 (parent MAP), and on the RAP connecting to the controller.

Range Parameters have to be configured for longer links under the **Wireless > Mesh** tab. Optimum distance (in feet) should exist between the root access point (RAP) and the farthest mesh access point

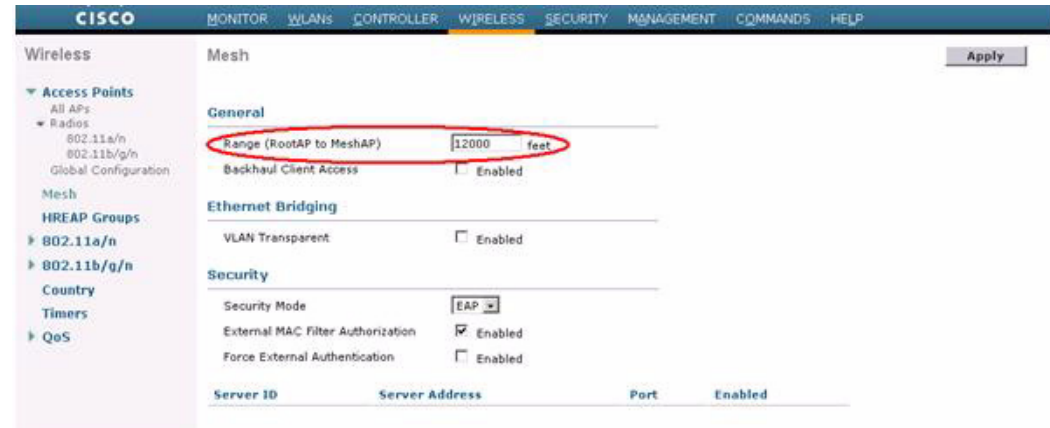

#### *Figure 9-7 Configuring Range Parameters*

The following global parameter applies to all mesh access points when they join the controller and all existing mesh access points in the network:

Range: 150 to 132,000 feet

Default: 12,000 feet

#### **Configuring Mesh Range Using the CLI**

To configure the distance between the nodes doing the bridging, use the **config mesh range** command (see Figure 9-9). Figure 9-8 shows how to display the mesh range by entering the **show mesh config** command.

#### *Figure 9-8 Displaying Mesh Range Details*

**The Community** 

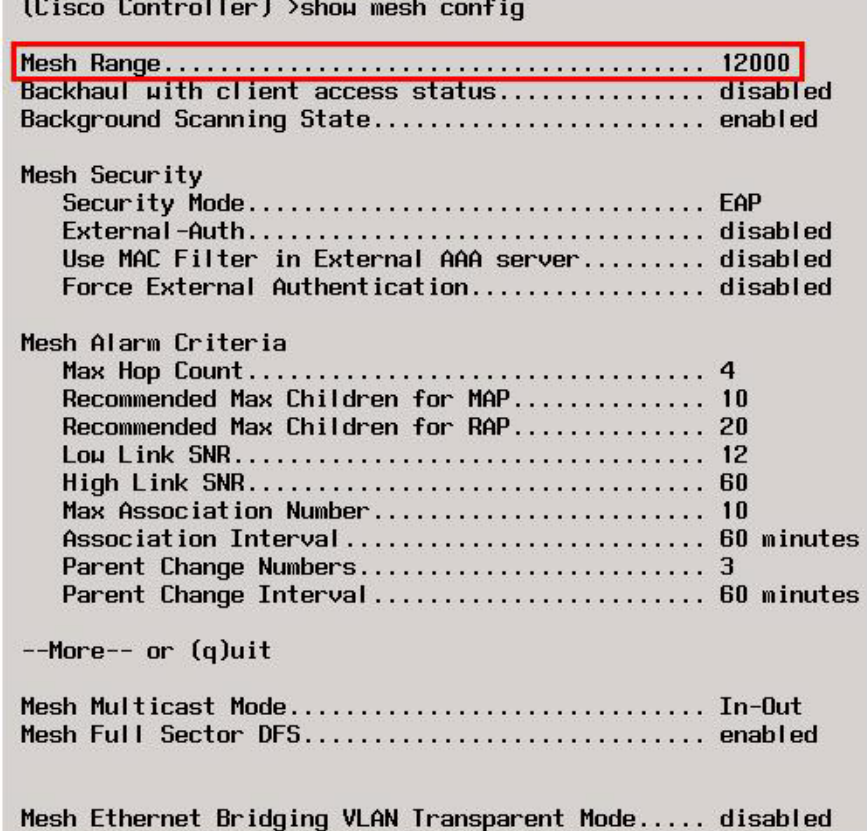

#### *Figure 9-9 Configuring Mesh Range*

(Cisco Controller) >config mesh range ? <range in Feet> Configure range value. (Cisco Controller) >config mesh range 12000 ? (Cisco Controller) >config mesh range 12000 Command not applicable for indoor mesh. All outdoor Mesh APs will be rebooted Are you sure you want to start? (y/N)n

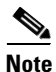

**Note** APs reboot after you specify the range.

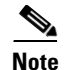

**Note** To estimate the range, you can use range calculators that are available at:

Cisco 1520 Series Outdoor Mesh Range Calculation Utility: [http://www.cisco.com/en/US/products/ps8368/products\\_implementation\\_design\\_guides\\_list.html](http://www.cisco.com/en/US/products/ps8368/products_implementation_design_guides_list.html)

Range Calculator for 1550 Series Outdoor Mesh Access Points: [http://www.cisco.com/en/US/products/ps11451/products\\_implementation\\_design\\_guides\\_list.html](http://www.cisco.com/en/US/products/ps11451/products_implementation_design_guides_list.html)

#### **Assumptions for AP1522 Range Calculator**

- **•** The AP1522 Range Calculator has been edited to stay within limitations for Tx power and EIRP under the listed regulatory domains. There may be cases where it exceeds the limitations. You must verify that the installation is within the laws of the location in which it is being installed.
- **•** When you use the AP1522 Range Calculator, available power levels change based upon the regulatory domain, the antenna (or antenna gain) selected, the modulation mode, which is based on the data rate selected (OFDM requires a lower power level in some domains). You must verify all parameters after making any parameter changes.
- **•** Rx sensitivity in 2.4 GHz is the composite sensitivity of all three Rx paths. That is, MRC is included in 2.4 GHz. There is only one Rx for 5 GHz.
- You can choose only the channels that the access point is certified for.
- **•** You can select only valid power levels.

#### **Assumptions for AP1552 Range Calculator**

- The AP1552 Range Calculator has been edited to stay within limitations for Tx power and EIRP under the listed regulatory domains. There may be cases where it exceeds the limitations. You must verify that the installation is within the laws of the location in which it is being installed.
- **•** All three antenna ports must be used for external antenna models of 1552 for effective performance. Otherwise, range is significantly compromised. 1552 radios have two Tx paths and three Rx paths.
- **•** The Tx power is the total composite power of both Tx paths.
- **•** Rx sensitivity is the composite sensitivity of all three Rx paths. That is, MRC is included.
- **•** The AP1552 Range Calculator assumes that ClientLink (Beamforming) is switched on.
- **•** When you use the AP1552 Range Calculator, available power levels change based upon the regulatory domain, the antenna (or antenna gain) selected, and the data rate selected. You must verify all parameters after making any parameter changes.
- You can select a different antenna than the two that are available by default. If you enter a high gain antenna and choose a power that goes over the EIRP limit, then you get a warning and the range equals 0.
- **•** You can choose only the channels that the access point is certified for.
- **•** You can only select only valid power levels.

 $\mathbf I$ 

# **Architecture Overview**

This section describes the mesh architecture overview.

# **CAPWAP**

CAPWAP is the provisioning and control protocol used by the controller to manage access points (mesh and nonmesh) in the network. This protocol replaces LWAPP in controller software 5.2 or later releases.

# **Cisco Adaptive Wireless Path ProtocolWireless Mesh Routing**

The Cisco Adaptive Wireless Path Protocol (AWPP) is designed specifically for wireless mesh networking. The path decisions of AWPP are based on the link quality and the number of hops.

Ease of deployment, fast convergence, and minimal resource consumption are also key components of AWPP.

The goal of AWPP is to find the best path back to a RAP for each MAP that is part of the RAP's bridge group. To do this, the MAP actively solicits for neighbor MAPs. During the solicitation, the MAP learns all of the available neighbors back to a RAP, determines which neighbor offers the best path, and then synchronizes with that neighbor.

### **Mesh Neighbors, Parents, and Children**

Relationships among access points with the mesh network are labeled as parent, child, or neighbor (see Figure 9-10) as follows:

- A parent access point offers the best route back to the RAP based on its ease values. A parent can be either the RAP itself or another MAP. Ease is calculated using the SNR and link hop value of each neighbor. Given multiple choices, an access point with a higher ease value is selected.
- **•** A child access point selects the parent access point as its best route back to the RAP.
- A neighbor access point is within the radio frequency (RF) range of another access point but is not selected as its parent or a child because its *ease* values are lower than that of the parent.

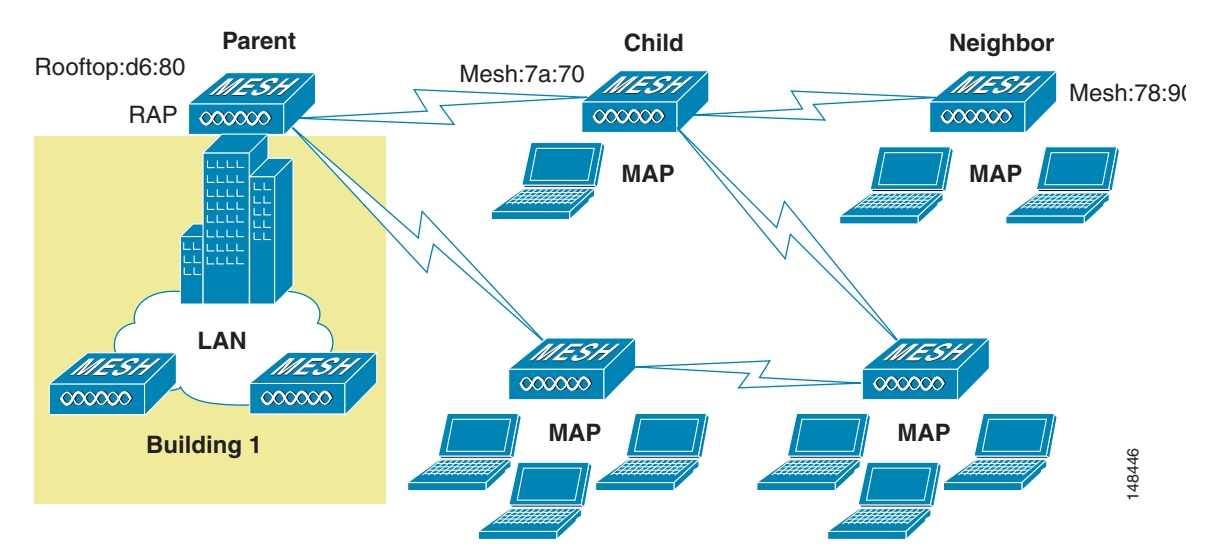

*Figure 9-10 Parent, Child, and Neighbor Access Points*

### **Wireless Mesh Constraints**

The following are a few system characteristics to consider when you design and build a wireless mesh network. Some of these characteristics apply to the backhaul network design and others to the CAPWAP controller design:

### **Wireless Backhaul Data Rate**

Backhaul is used to create only the wireless connection between the access points. The backhaul interface by default is 802.11a or 802.11a/n depending upon the access point. The rate selection is important for effective use of the available RF spectrum. The rate can also affect the throughput of client devices, and throughput is an important metric used by industry publications to evaluate vendor devices.

Dynamic Rate Adaptation (DRA) introduces a process to estimate optimal transmission rate for packet transmissions. It is important to select rates correctly. If the rate is too high, packet transmissions fail resulting in communication failure. If the rate is too low, the available channel bandwidth is not used, resulting in inferior products, and the potential for catastrophic network congestion and collapse.

Data rates also affect the RF coverage and network performance. Lower data rates, for example 6 Mbps, can extend farther from the access point than can higher data rates, for example 300 Mbps. As a result, the data rate affects cell coverage and consequently the number of access points required. Different data rates are achieved by sending a more redundant signal on the wireless link, allowing data to be easily recovered from noise. The number of symbols sent out for a packet at the 1-Mbps data rate is higher than the number of symbols used for the same packet at 11 Mbps. Therefore, sending data at the lower bit rates takes more time than sending the equivalent data at a higher bit rate, resulting in reduced throughput.

A lower bit rate might allow a greater distance between MAPs, but there are likely to be gaps in the WLAN client coverage, and the capacity of the backhaul network is reduced. An increased bit rate for the backhaul network either requires more MAPs or results in a reduced SNR between MAPs, limiting mesh reliability and interconnection. For more information about configuring wireless backhaul data rate, see "Configuring Wireless Backhaul Data Rate" section on page 9-48.

Г

**Note** The data rate can be set on the backhaul on a per AP basis. It is not a global command.

The required minimum LinkSNR for backhaul links per data rate is shown in Table 9-1.

*Table 9-1 Backhaul Data Rates and Minimum LinkSNR Requirements*

| 802.11a Data Rate (Mbps) | <b>Minimum Required LinkSNR (dB)</b> |
|--------------------------|--------------------------------------|
| 54                       | 31                                   |
| 48                       | 29                                   |
| 36                       | 26                                   |
| 24                       | 22                                   |
| 18                       | 18                                   |
| 12                       | 16                                   |
| Q                        | 15                                   |
| h                        | 14                                   |

• The required minimum LinkSNR value is driven by the data rate and the following formula: *Minimum SNR + fade margin*.

Table 9-2 summarizes the calculation by data rate.

- **–** Minimum SNR refers to an ideal state of noninterference, nonnoise, and a system packet error rate (PER) of no more than 10 percent.
- **–** Typical fade margin is approximately 9 to 10 dB.

*Table 9-2 Minimum Required LinkSNR Calculations by Data Rate*

| 802.11n Date Rate<br>(Mbps) | Minimum SNR (dB) + | <b>Fade Margin =</b> | <b>Minimum Required</b><br>LinkSNR (dB) |
|-----------------------------|--------------------|----------------------|-----------------------------------------|
| 6                           |                    | 9                    | 14                                      |
| 9                           | n                  | Ÿ                    | 15                                      |
| 12                          |                    | y                    | 16                                      |
| 18                          |                    | y                    | 18                                      |
| 24                          | 13                 | y                    | 22                                      |
| 36                          | 17                 | y                    | 26                                      |

• If we take into account the effect of MRC for calculating Minimum Required Link SNR. Table 9-3 shows the required LinkSNR for 802.11a/g (2.4 GHz and 5 GHz) for AP1552 and 1522 with 3 Rx antennas (MRC gain).

LinkSNR = Minimum SNR - MRC + Fade Margin (9 dB)

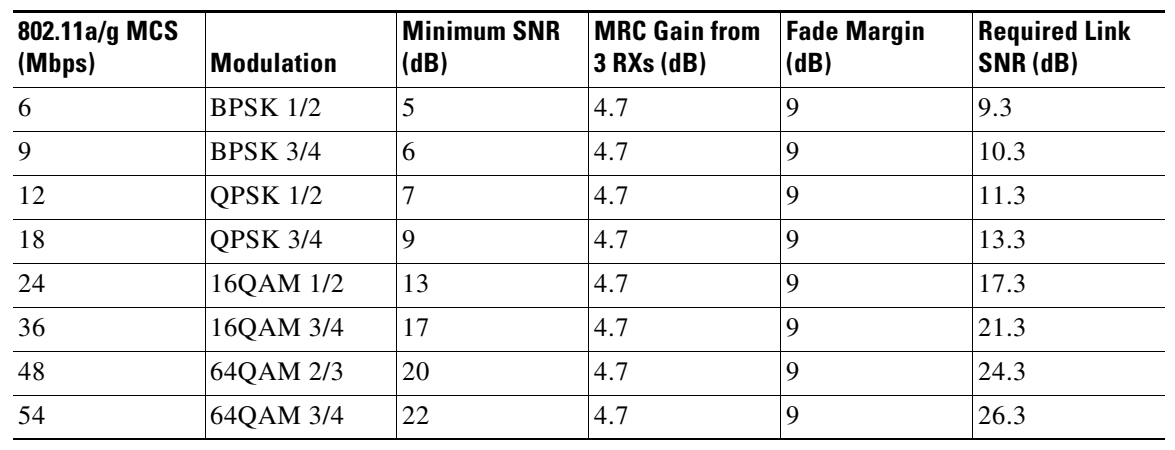

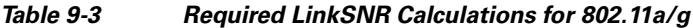

If we consider only 802.11n rates, then Table 9-4 shows LinkSNR requirements with AP1552 for 2.4 and 5 GHz.

| No. of<br><b>Spatial</b><br><b>Streams</b> | 11n MCS          | <b>Modulation</b> | <b>Minimum SNR</b><br>(dB) | <b>MRC Gain from</b><br>$3 RXs$ (dB) | <b>Fade Margin</b><br>(dB) | <b>Link SNR</b><br>(dB) |
|--------------------------------------------|------------------|-------------------|----------------------------|--------------------------------------|----------------------------|-------------------------|
| 1                                          | MCS 0            | <b>BPSK 1/2</b>   | 5                          | 4.7                                  | 9                          | 9.3                     |
| $\mathbf{1}$                               | MCS <sub>1</sub> | <b>QPSK 1/2</b>   | 7                          | 4.7                                  | 9                          | 11.3                    |
| $\mathbf{1}$                               | MCS <sub>2</sub> | QPSK 3/4          | 9                          | 4.7                                  | 9                          | 13.3                    |
| $\mathbf{1}$                               | MCS <sub>3</sub> | 16QAM 1/2         | 13                         | 4.7                                  | 9                          | 17.3                    |
| $\mathbf{1}$                               | MCS <sub>4</sub> | 16QAM 3/4         | 17                         | 4.7                                  | 9                          | 21.3                    |
| $\mathbf{1}$                               | MCS <sub>5</sub> | 64QAM 2/3         | 20                         | 4.7                                  | 9                          | 24.3                    |
| $\mathbf{1}$                               | MCS <sub>6</sub> | 64QAM 3/4         | 22                         | 4.7                                  | 9                          | 26.3                    |
| $\mathbf{1}$                               | MCS <sub>7</sub> | 64QAM 5/6         | 23                         | 4.7                                  | 9                          | 27.3                    |
| $\overline{2}$                             | MCS 8            | <b>BPSK 1/2</b>   | 5                          | 1.7                                  | 9                          | 12.3                    |
| $\overline{2}$                             | MCS <sub>9</sub> | <b>QPSK 1/2</b>   | 7                          | 1.7                                  | 9                          | 14.3                    |
| $\overline{2}$                             | <b>MCS 10</b>    | <b>QPSK 3/4</b>   | 9                          | 1.7                                  | 9                          | 16.3                    |
| $\overline{2}$                             | <b>MCS 11</b>    | 16QAM 1/2         | 13                         | 1.7                                  | 9                          | 20.3                    |
| $\overline{2}$                             | <b>MCS 12</b>    | 16QAM 3/4         | 17                         | 1.7                                  | 9                          | 24.3                    |
| $\overline{2}$                             | <b>MCS 13</b>    | 64QAM 2/3         | 20                         | 1.7                                  | 9                          | 27.3                    |
| $\overline{2}$                             | MCS 14           | 64QAM 3/4         | 22                         | 1.7                                  | 9                          | 29.3                    |
| $\overline{2}$                             | MCS 15           | 64QAM 5/6         | 23                         | 1.7                                  | 9                          | 30.3                    |

*Table 9-4 Requirements for LinkSNR with AP1552 for 2.4 and 5 GHz*

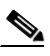

**Note** With two spatial streams, the MRC gain is halved, that is the MRC gain is reduced by 3 dB. This is because the system has 10 log (3/2 SS) instead of 10 log (3/1 SS). If there were to have been 3 SS with 3 RX, then the MRC gain would have been zero.

**•** Number of backhaul hops is limited to eight but we recommend three to four hops.

The number of hops is recommended to be limited to three or four primarily to maintain sufficient backhaul throughput, because each mesh access point uses the same radio for transmission and reception of backhaul traffic, which means that throughput is approximately halved over every hop. For example, the maximum throughput for 24 Mbps is approximately 14 Mbps for the first hop, 9 Mbps for the second hop, and 4 Mbps for the third hop.

**•** Number of MAPs per RAP.

There is no current software limitation on how many MAPs per RAP you can configure. However, it is suggested that you limit the number to 20 MAPs per RAP.

- **•** Number of controllers
	- **–** The number of controllers per mobility group is limited to 72.
- Number of mesh access points supported per controller. For more information, see the "Controller Planning" section.

## **ClientLink Technology**

Many networks still support a mix of 802.11a/g and 802.11n clients. Because 802.11a/g clients (legacy clients) operate at lower data rates, the older clients can reduce the capacity of the entire network. Cisco's ClientLink technology can help solve problems related to adoption of 802.11n in mixed-client networks by ensuring that 802.11a/g clients operate at the best possible rates, especially when they are near cell boundaries.

Advanced signal processing has been added to the Wi-Fi chipset. Multiple transmit antennas are used to focus transmissions in the direction of the 802.11a/g client, increasing the downlink signal-to-noise ratio and the data rate over range, thereby reducing coverage holes and enhancing the overall system performance. This technology learns the optimum way to combine the signal received from a client and then uses this information to send packets in an optimum way back to the client. This technique is also referred to as MIMO (multiple-input multiple-output) beamforming, transmit beamforming, or cophasing, and it is the only enterprise-class and service provider-class solution in the market that does not require expensive antenna arrays.

The 802.11n systems take advantage of multipath by sending multiple radio signals simultaneously. Each of these signals, called a spatial stream, is sent from its own antenna using its own transmitter. Because there is some space between these antennas, each signal follows a slightly different path to the receiver, a situation called spatial diversity. The receiver has multiple antennas as well, each with its own radio that independently decodes the arriving signals, and each signal is combined with signals from the other receiver radios. This results in multiple data streams receiving at the same time. This enables a higher throughput than previous 802.11a/g systems, but requires an 802.11n capable client to decipher the signal. Therefore, both AP and client need to support this capability. Due to the complexity of issues, in the first generation of mainstream 802.11n chipsets, neither the AP nor client chipsets implemented 802.11n transmit beamforming. Therefore, the 802.11n standard transmit beamforming will be available eventually, but not until the next generation of chipsets take hold in the market. We intend to lead in this area going forward.

We realized that for the current generation of 802.11n APs, while the second transmit path was being well utilized for 802.11n clients (to implement spatial diversity), it was not being fully used for 802.11a/g clients. In other words, for 802.11 a/g clients, some of the capabilities of the extra transmit path was lying idle. In addition, we realized that for many networks, the performance of the installed 802.11 a/g client base would be a limiting factor on the network.

To take advantage of this fallow capacity and greatly enhance overall network capacity by bringing 802.11 a/g clients up to a higher performance level, we created an innovation in transmit beamforming technology, called ClientLink.

ClientLink uses advanced signal processing techniques and multiple transmit paths to optimize the signal received by 802.11a/g clients in the downlink direction without requiring feedback. Because no special feedback is required, Cisco ClientLink works with all existing 802.11a/g clients.

Cisco ClientLink technology effectively enables the access point to optimize the SNR exactly at the position where the client is placed. ClientLink provides a gain of almost 4 dB in the downlink direction. Improved SNR yields many benefits, such as a reduced number of retries and higher data rates. For example, a client at the edge of the cell that might previously have been capable of receiving packets at 12 Mbps could now receive them at 36 Mbps. Typical measurements of downlink performance with ClientLink show as much as 65 percent greater throughput for 802.11a/g clients. By allowing the Wi-Fi system to operate at higher data rates and with fewer retries, ClientLink increases the overall capacity of the system, which means an efficient use of spectrum resources.

ClientLink in the 1552 access points is based on ClientLink capability available in AP3500s. Therefore, the access point has the ability to beamform well to nearby clients and to update beamforming information on 802.11ACKs. Therefore, even if there is no dedicated uplink traffic, the ClientLink works well, which is beneficial to both TCP and UDP traffic streams. There are no RSSI watermarks, which the client has to cross to take advantage of this Beamforming with Cisco 802.11n access points.

ClientLink can beamform to 15 clients at a time. Therefore, the host must select the best 15 if the number of legacy clients exceeds 15 per radio. AP1552 has two radios, which means that up to 30 clients can be beamformed in time domain.

Although ClientLink is applied to legacy OFDM portions of packets, which refers to 11a/g rates (not 11b) for both indoor and outdoor 802.11n access points, there is one difference between ClientLink for indoor 11n and ClientLink for outdoor 11n. For indoor 11n access points, SW limits the affected rates to 24, 36, 48, and 54 Mbps. This is done to avoid clients sticking to a far away AP in an indoor environment. SW also does not allow ClientLink to work for those rates for 11n clients because the throughput gain is so minimal. However, there is a demonstrable gain for pure legacy clients. For outdoor 11n access points, we do need more coverage. Thus, three more additional legacy data rates lower than 24 Mbps have been added. ClientLink for outdoors is applicable to legacy data rates of 9, 12, 18, 24, 36, 48, and 54 Mbps.

### **Using the GUI to Configure ClientLink**

To configure ClientLink (Beamforming) using the controller GUI, follow these steps:

- **Step 1** Disable the 802.11a or 802.11b/g network as follows:
	- **a.** Choose **Wireless** > **802.11a/n** or **802.11b/g/n** > **Network** to open the 802.11a (or 802.11b/g) Global Parameters page (see Figure 9-11).

 $\mathbf{I}$ 

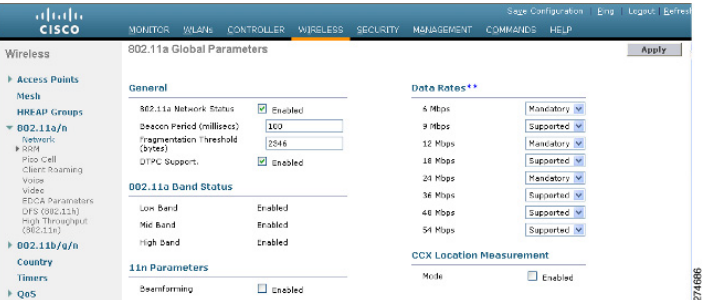

#### *Figure 9-11 802.11a Global Parameters Page*

- **b.** Unselect the **802.11a** (or **802.11b/g**) **Network Status** check box.
- **c.** Click **Apply** to commit your changes.
- **Step 2** Select the **Beamforming** check box to globally enable beamforming on your 802.11a or 802.11g network, or leave it unselected to disable this feature. The default value is disabled.
- **Step 3** Reenable the network by selecting the **802.11a** (or **802.11b/g**) **Network Status** check box.
- **Step 4** Click **Apply** to commit your changes.
- **Step 5** Click **Save Configuration** to save your changes.

 $\frac{\mathcal{P}}{\mathcal{P}}$ 

**Note** After you enable beamforming on the network, it is automatically enabled for all the radios applicable to that network type.

- **Step 6** Override the global configuration and enable or disable Beamforming for a specific access point as follows:
	- **a.** Choose **Wireless** > **Access Points** > **Radios** > **802.11a/n** or **802.11b/g/n** to open the 802.11a/n (or 802.11b/g/n) Radios page.
	- **b.** Hover your cursor over the blue drop-down arrow for the access point for which you want to modify the radio configuration and choose **Configure**. The 802.11a/n (or 802.11b/g/n) Cisco APs > Configure page appears (see Figure 9-12).

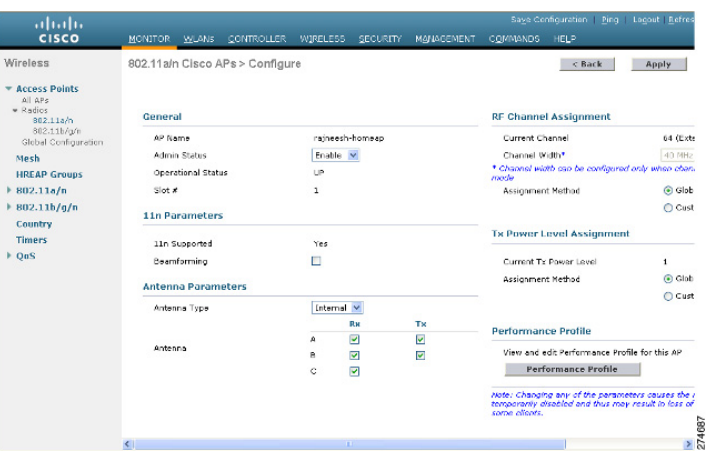

#### *Figure 9-12 802.11a/n Cisco APs > Configure Page*

- **Step 7** In the 11n Parameters section, select the **Beamforming** check box to enable beamforming for this access point or leave it unselected to disable this feature. The default value is unselected if beamforming is disabled on the network and selected if beamforming is enabled on the network.
	- $\frac{\mathcal{P}}{\mathcal{P}}$

**Note** If the access point does not support 802.11n, the beamforming option is not available.

**Step 8** Click **Apply** to commit your changes.

**Step 9** Click **Save Configuration** to save your changes.

### **Using the CLI to Configure ClientLink**

To configure ClientLink (Beamforming) using the controller CLI, follow these steps:

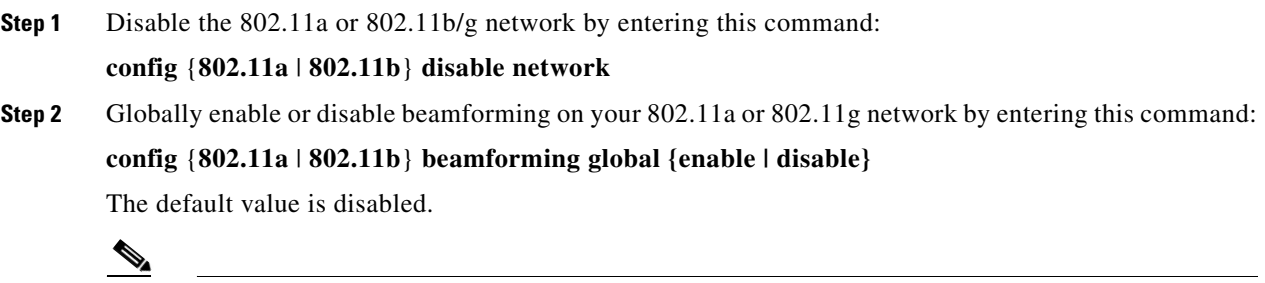

**Note** After you enable beamforming on the network, it is automatically enabled for all the radios applicable to that network type.

**Step 3** Override the global configuration and enable or disable beamforming for a specific access point by entering this command:

**config** {**802.11a** | **802.11b**} **beamforming ap** *Cisco\_AP* **{enable | disable}**

The default value is disabled if beamforming is disabled on the network and enabled if beamforming is enabled on the network.

**Step 4** Reenable the network by entering this command:

**config** {**802.11a** | **802.11b**} **enable network**

**Step 5** Save your changes by entering this command:

#### **save config**

**Step 6** See the beamforming status for your network by entering this command:

#### **show** {**802.11a** | **802.11b**}

Information similar to the following appears:

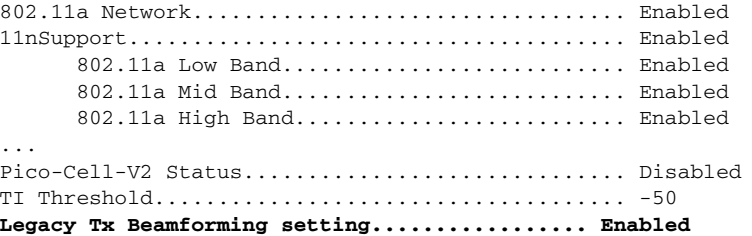

**Step 7** See the beamforming status for a specific access point by entering this command:

#### **show ap config** {**802.11a** | **802.11b**} *Cisco\_AP*

Information similar to the following appears:

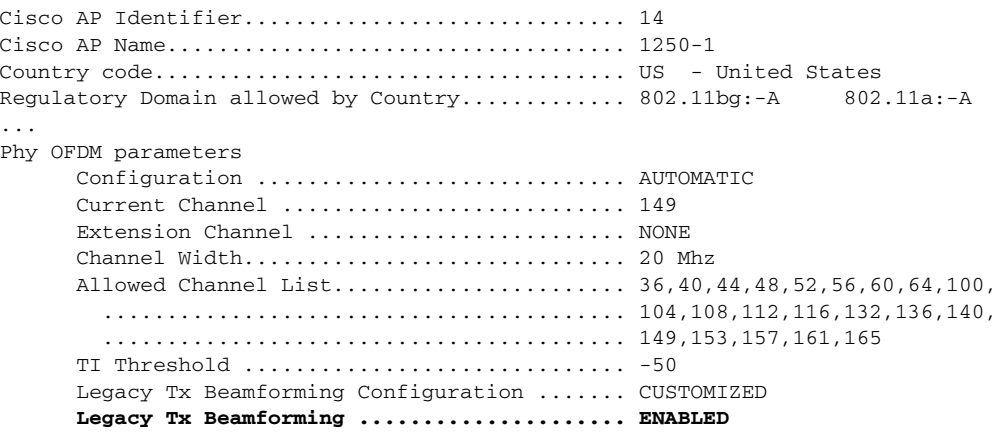

### **Commands Related to ClientLink**

The following commands are related to ClientLink:

- **•** The following commands are to be entered in the AP console:
	- **–** To check the status of Beamforming on the AP, enter the **show controller d0/d1** command.
	- **–** To find a client in the AP rbf table, enter the **show interface dot110** command.
- **–** To check the Beamforming rate assigned on the AP, enter the **debug d0 trace print rates** command.
- **•** The following commands on the AP console are used for troubleshooting:
	- **–** To show that ClientLink is enabled on a radio, enter the **show controllers** | **inc Beam** command.

The output is displayed as follows:

Legacy Beamforming: Configured Yes, Active Yes, RSSI Threshold -50 dBm Legacy Beamforming: Configured Yes, Active Yes, RSSI Threshold -60 dBm

**–** To show that ClientLink is Beamforming to a particular client, enter the **show interface dot11radio 1 lbf rbf** command.

The output is displayed as follows:

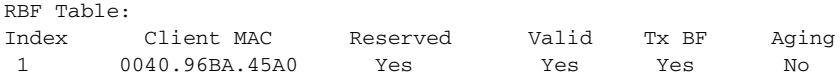

## **Controller Planning**

The following items affect the number of controllers required in a mesh network:

**•** Mesh access points (RAPs and MAPs) in the network.

The wired network that connects the RAP and controllers can affect the total number of access points supported in the network. If this network allows the controllers to be equally available to all access points without any impact on WLAN performance, the access points can be evenly distributed across all controllers for maximum efficiency. If this is not the case, and controllers are grouped into various clusters or PoPs, the overall number of access points and coverage are reduced.

For example, you can have 72 Cisco 4400 Series Controllers in a mobility group, and each Cisco 4400 Series Controller supports 100 local access points, which gives a total number of 7200 possible access points per mobility group.

• Number of mesh access points (RAPs and MAPs) supported per controller. See Table 9-5.

For clarity, nonmesh access points are referred to as *local* access points in this document.

*Table 9-5 Mesh Access Point Support by Controller Model*

| <b>Controller Model</b> | Local AP<br><b>Support</b><br>$(nomresh)^1$ | <b>Maximum</b><br><b>Possible</b><br><b>Mesh AP</b><br><b>Support</b> | <b>RAP</b> | <b>MAP</b>     | <b>Total</b><br><b>Mesh AP</b><br><b>Support</b> |
|-------------------------|---------------------------------------------|-----------------------------------------------------------------------|------------|----------------|--------------------------------------------------|
| 5508 <sup>2</sup>       | 500                                         | 500                                                                   |            | 499            | 500                                              |
|                         |                                             |                                                                       | 100        | 400            | 500                                              |
|                         |                                             |                                                                       | 150        | 350            | 500                                              |
|                         |                                             |                                                                       | 200        | 300            | 500                                              |
| $4404^3$                | 100                                         | 150                                                                   |            | 149            | 150                                              |
|                         |                                             |                                                                       | 50         | 100            | 150                                              |
|                         |                                             |                                                                       | 75         | 50             | 125                                              |
|                         |                                             |                                                                       | 100        | $\overline{0}$ | 100                                              |

Г

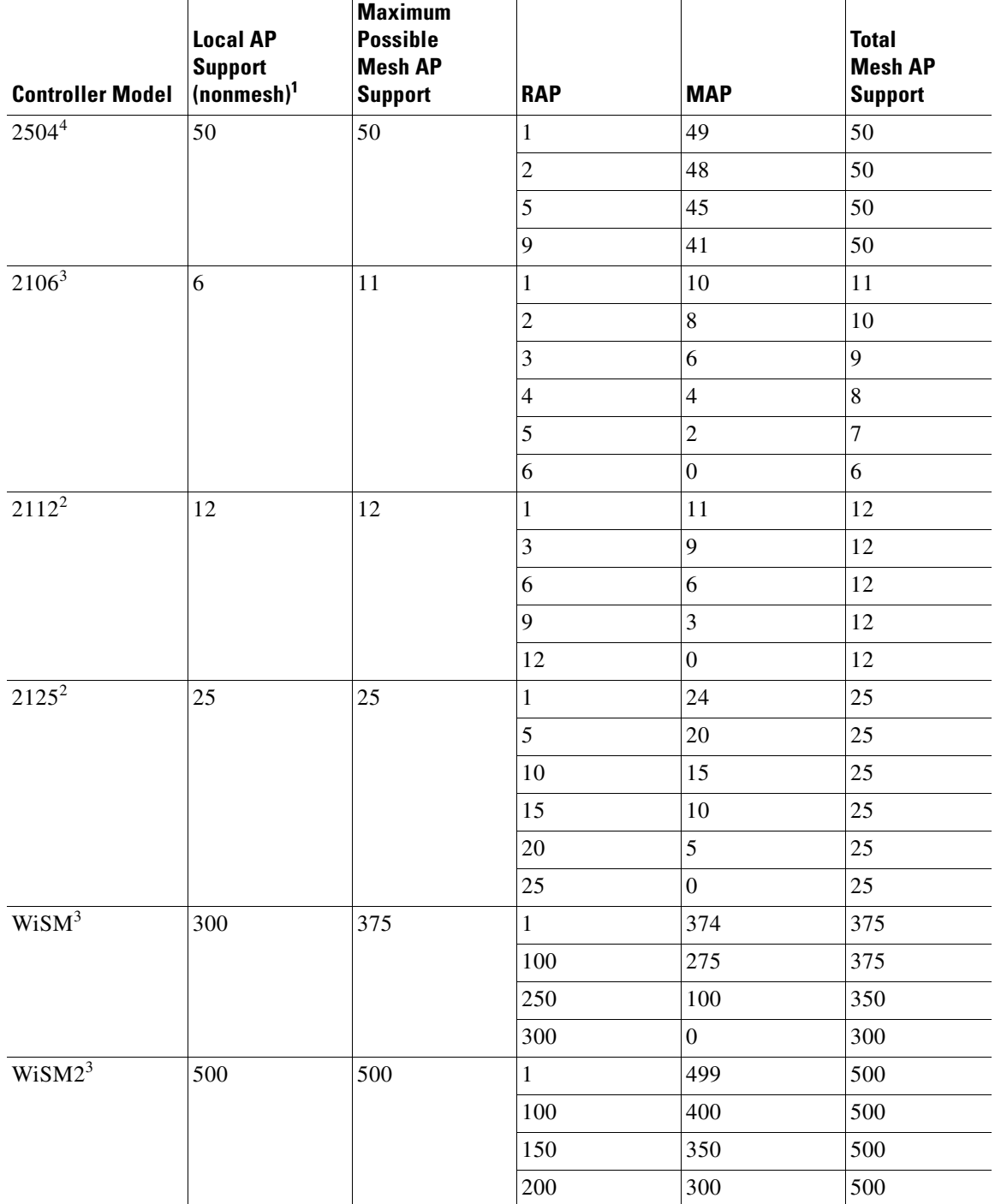

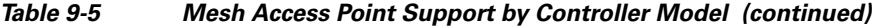

1. Local AP support is the total number of nonmesh APs supported on the controller model.

2. For 5508, 2112, and 2125 controllers, the number of MAPs is equal to (local AP support - number of RAPs).

3. For 4404, 2106, and WiSM controllers, the number of MAPs is equal to ((local AP support - number of RAPs) x 2), not to exceed the maximum possible mesh AP support.

4. For 2504.

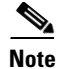

**Note** The Wireless LAN Controller modules NM and NME now support mesh 1520 series access points from Wireless LAN Controller (WLC) software release 5.2 and later releases.

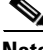

**Note** Mesh is fully supported on Cisco 5508 Controllers. The Base License (LIC-CT508-Base) is sufficient for indoor and outdoor APs (AP152X). The WPlus License (LIC-WPLUS-SW) is merged with the base license. The WPlus License is not required for indoor mesh APs.

Mesh APs (MAPs/RAPs) are counted as full APs on Cisco 5508 Controllers.

With other controller platforms, MAPs are counted as half APs.

Data Plane Transport Layer Security (DTLS) is not supported on mesh access points.

# **Adding Mesh Access Points to the Mesh Network**

This section assumes that the controller is already active in the network and is operating in Layer 3 mode.

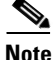

**Note** Controller ports that the mesh access points connect to should be untagged.

Before adding a mesh access point to a network, do the following:

- **1.** Add the MAC address of the mesh access point to the controller's MAC filter. See the "Adding MAC Addresses of Mesh Access Points to MAC Filter" section on page 9-24.
- **2.** Define the role (RAP or MAP) for the mesh access point. See the "Defining Mesh Access Point Role" section on page 9-26.
- **3.** Verify that Layer 3 is configured on the controller. See the "Verifying Layer 3 Configuration" section on page 9-27.
- **4.** Configure a primary, secondary, and tertiary controller for each mesh access point. See the "Configuring Multiple Controllers Using DHCP 43 and DHCP 60" section on page 9-27.
	- **a.** Configure a backup controller. See the "Configuring Backup Controllers" procedure on page 9-28.
- **5.** Configure external authentication of MAC addresses using an external RADIUS server. See the "Configuring External Authentication and Authorization Using a RADIUS Server" section on page 9-33.
- **6.** Configure global mesh parameters. See the "Configuring Global Mesh Parameters" section on page 9-35.
- **7.** Configure universal client access. See the "Configuring Advanced Features" section on page 9-72.
- **8.** Configure local mesh parameters. See the "Configuring Local Mesh Parameters" section on page 9-47.
- **9.** Configure antenna parameters. See the "Configuring Antenna Gain" section on page 9-63.
- **10.** Configure channels for serial backhaul. This step is applicable only to serial backhaul access points. See the "Backhaul Channel Deselection on Serial Backhaul Access Point" section on page 9-64.

 $\mathbf I$ 

- **11.** Configure the DCA channels for the mesh access points. See the "Configuring Dynamic Channel Assignment" section on page 9-69 for details.
- **12.** Configure mobility groups (if desired) and assign controllers. See Chapter 12, "Configuring Mobility Groups" in the *Cisco Wireless LAN Controller Configuration Guide, Release 5.2* at: [http://www.cisco.com/en/US/products/ps6366/products\\_installation\\_and\\_configuration\\_guides\\_list.html](http://www.cisco.com/en/US/products/ps6366/products_installation_and_configuration_guides_list.html)
- **13.** Configure Ethernet bridging (if desired). See the "Configuring Ethernet Bridging" section on page 9-52.
- **14.** Configure advanced features such as Ethernet VLAN tagging network, video, and voice. See the "Configuring Advanced Features" section on page 9-72.

## **Adding MAC Addresses of Mesh Access Points to MAC Filter**

You must enter the MAC address for all mesh access points that you want to use in the mesh network into the appropriate controller. A controller only responds to discovery requests from outdoor radios that appear in its authorization list. MAC filtering is enabled by default on the controller, so only the MAC addresses need to be configured. If the access point has an SSC and has been added to the AP Authorization List, then the MAC address of the AP does not need to be added to the MAC Filtering List.

You can add the mesh access point using either the GUI or the CLI.

**Note** You can also download the list of mesh access point MAC addresses and push them to the controller using Cisco WCS. See the *Cisco Wireless Control System Configuration Guide, Release 7.0.172.0*: <http://www.cisco.com/en/US/docs/wireless/wcs/7.0MR1/configuration/guide/WCS70MR1.html>

### **Adding the MAC Address of the Mesh Access Point to the Controller Filter List Using the GUI**

To add a MAC filter entry for the mesh access point on the controller using the controller GUI, follow these steps.

**Step 1** Choose **Security** > **AAA** > **MAC Filtering**. The MAC Filtering page appears (see Figure 9-13).

*Figure 9-13 MAC Filtering Page*

| al billio<br><b>CISCO</b>                                                                                  | MONITOR WLANS CONTROLLER WIRELESS                                                            |                                       | SECURITY<br><b>NANAGEMENT</b>                                                                | COMMANDS HELP      |     |
|----------------------------------------------------------------------------------------------------|----------------------------------------------------------------------------------------------|---------------------------------------|----------------------------------------------------------------------------------------------|--------------------|-----|
| Security                                                                                                   | <b>MAC Filtering</b>                                                                         |                                       |                                                                                              | Apply              | New |
| $= AAA$<br>General<br>$\times$ RACILIS<br>Authentication<br>Accounting<br>Fallongki<br># TACIACIS#<br>LCAR | <b>RADIUS</b><br>Compatibility<br>Mode<br>MAC <sup>1</sup><br>Delimiter<br>Local MAC Filters | Cisco ACS<br>$\sim$<br>No Delimiter v | [In the Radius Aceass Request with Mac Authoritication password is client's<br>MAC address.) | Entries 1 - 4 of 4 |     |
| Local Not Licers<br>MAC Fiterno<br>Disabled Clients                                                        | <b>MAC Address</b>                                                                           | <b>Profile Name</b>                   | Interface                                                                                    | <b>Description</b> | --  |
| User Login Folides                                                                                         | CO(1b)d4(a7)Bb:00                                                                            | Any WLAN                              | manacement                                                                                   | SB_MAP2            | ø   |
| AD Policies                                                                                                | 0011d:71:0d:ee:00                                                                            | Any WLAN                              | management                                                                                   | SD_MAP3            | ×   |
| <b>Elecal FAD</b>                                                                                          | 00:1d:71:06:05:00                                                                            | Any WLAN                              | manacement                                                                                   | SB HAP1            | à   |
| <b>Priority Order</b>                                                                                      | 001d:21:06:d0:00                                                                             | Any 96.AV                             | management                                                                                   | SB_RAF1            | ø   |
| Certificate                                                                                                |                                                                                              |                                       |                                                                                              |                    |     |
| <b>Access Control Lists</b>                                                                                |                                                                                              |                                       |                                                                                              |                    |     |
| <b>Wireless Protection</b><br><b>Policies</b>                                                              |                                                                                              |                                       |                                                                                              |                    |     |
| <b>Neb Auth</b>                                                                                            |                                                                                              |                                       |                                                                                              |                    |     |
| Advanced                                                                                                   |                                                                                              |                                       |                                                                                              |                    |     |

**Step 2** Click New. The MAC Filters  $>$  New page appears (see Figure 14).
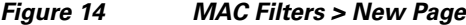

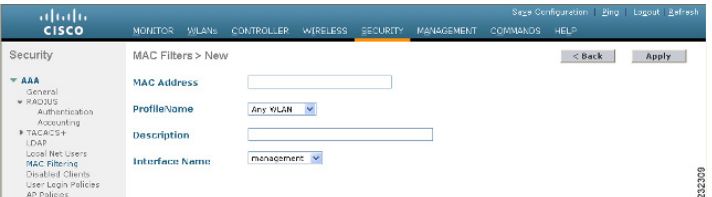

**Step 3** Enter the MAC address of the mesh access point.

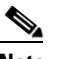

**Note** For 1500 series outdoor mesh access points, specify the BVI MAC address of the mesh access point into the controller as a MAC filter. For indoor mesh access points, enter the Ethernet MAC. If the required MAC address does not appear on the exterior of the mesh access point, enter the following command at the access point console to display the BVI and Ethernet MAC addresses: *sh int | i Hardware*.

- **Step 4** From the Profile Name drop-down list, select **Any WLAN**.
- **Step 5** In the Description field, specify a description of the mesh access point. The text that you enter identifies the mesh access point on the controller.

**Note** You might want to include an abbreviation of its name and the last few digits of the MAC address, such as ap1522:62:39:10. You can also note details on its location such as r*oof top*, *pole top*, or its cross streets.

- **Step 6** From the Interface Name drop-down list, choose the controller interface to which the mesh access point is to connect.
- **Step 7** Click **Apply** to commit your changes. The mesh access point now appears in the list of MAC filters on the MAC Filtering page.
- **Step 8** Click **Save Configuration** to save your changes.
- **Step 9** Repeat this procedure to add the MAC addresses of additional mesh access points to the list.

## **Adding the MAC Address of the Mesh Access Point to the Controller Filter List Using the CLI**

To add a MAC filter entry for the mesh access point on the controller using the controller CLI, follow these steps:

**Step 1** To add the MAC address of the mesh access point to the controller filter list, enter this command:

**config macfilter add** *ap\_mac wlan\_id interface* [*description*]

A value of zero (0) for the *wlan\_id* parameter specifies any WLAN, and a value of zero (0) for the *interface* parameter specifies none. You can enter up to 32 characters for the optional *description* parameter.

**Step 2** To save your changes, enter this command:

**save config**

## **Defining Mesh Access Point Role**

By default, AP1500s are shipped with a radio role set to MAP. You must reconfigure a mesh access point to act as a RAP.

### **General Notes about MAP and RAP Association With The Controller**

The general notes are as follows:

- **•** A MAP always sets the Ethernet port as the *primary backhaul* if it is UP, and secondarily the 802.11a/n radio. This gives the network administrator time to reconfigure the mesh access point as a RAP, initially. For faster convergence on the network, we recommend that you do not connect any Ethernet device to the MAP until it has joined the mesh network.
- A MAP that fails to connect to a controller on a UP Ethernet port, sets the 802.11a/n radio as the primary backhaul. If a MAP fails to find a neighbor or fails to connect to a controller through a neighbor, the Ethernet port is set as the primary backhaul again.
- **•** A MAP connected to a controller over an Ethernet port does not build a mesh topology (unlike a RAP).
- **•** A RAP always sets the Ethernet port as the primary backhaul.
- If the Ethernet port is DOWN on a RAP, or a RAP fails to connect to a controller on a UP Ethernet port, the 802.11a/n radio is set as the primary backhaul for 15 minutes. Failing to find a neighbor or failing to connect to a controller via any neighbor on the 802.11a/n radio causes the primary backhaul to go into the *scan* state. The primary backhaul begins its scan with the Ethernet port.

## **Configuring the AP Role Using the GUI**

To configure the role of a mesh access point using the GUI, follow these steps:

- **Step 1** Click **Wireless** to open the All APs page.
- **Step 2** Click the name of an access point. The All APs > Details (General) page appears.
- **Step 3** Click the **Mesh** tab (see Figure 9-15).

*Figure 9-15 All APs > Details for (Mesh) Page*

| abaha<br><b>CISCO</b>                                          | WIZNE CONTROLLER WIRE ESS SECURITY<br>MONITOR: |                                 |                 |                          | <b>MANAGEMENT</b> | COMMANDS. | <b>HELP</b>     |          | Sove Configuration   Eine   Legout   Refresh |  |
|----------------------------------------------------------------|------------------------------------------------|---------------------------------|-----------------|--------------------------|-------------------|-----------|-----------------|----------|----------------------------------------------|--|
| Wireless                                                       | All APs > Details for                          |                                 |                 |                          |                   |           |                 | $<$ Bark | Apply                                        |  |
| - Access Points<br>All APs                                     | <b>Credentials</b><br>General                  | <b>Interfaces</b>               |                 | <b>High Availability</b> | <b>Inventory</b>  | Mesh      | <b>Advanced</b> |          |                                              |  |
| $+$ Radios<br>002.11e/n<br>832.11b/c/n<br>Global Configuration | AP Role<br>Bridge Type                         | RootAP V<br>Outdoor             |                 |                          |                   |           |                 |          |                                              |  |
| Mesh                                                           | <b>Bridge Group Name</b>                       | sbex                            |                 |                          |                   |           |                 |          |                                              |  |
| <b>HREAP Groups</b>                                            | Ethernet Bridging                              | $\overline{\mathbf{v}}$         |                 |                          |                   |           |                 |          |                                              |  |
| 002.11a/n                                                      | Backhaul Interface                             | 832.116                         |                 |                          |                   |           |                 |          |                                              |  |
| 002.110/g/n                                                    | Bridge Data Rate (Mbps)                        | $24 -$                          |                 |                          |                   |           |                 |          |                                              |  |
| Country                                                        | Ethernet Link Status                           | UpDnNAMA                        |                 |                          |                   |           |                 |          |                                              |  |
| Timers                                                         | <b>Heater Status</b>                           | OFF                             |                 |                          |                   |           |                 |          |                                              |  |
| QoS                                                            | <b>Internal Temperature</b>                    | 33 Å*C                          |                 |                          |                   |           |                 |          |                                              |  |
|                                                                | <b>Ethernet Bridging</b>                       |                                 |                 |                          |                   |           |                 |          |                                              |  |
|                                                                | <b>Interface Name</b>                          | <b>Doer Status Mode Ylan ID</b> |                 |                          |                   |           |                 |          |                                              |  |
|                                                                | GigabitEthernetO                               | Uo.                             | Normal 6        |                          |                   |           |                 |          |                                              |  |
|                                                                | GigabitEthernetL                               | Down                            | <b>Normal</b> 6 |                          |                   |           |                 |          |                                              |  |
|                                                                | GigabitEthernetZ                               | Down.                           | Normal C        |                          |                   |           |                 |          |                                              |  |
|                                                                | GigabitCthernet3                               | Desn                            | Normal 6        |                          |                   |           |                 |          |                                              |  |

**Step 4** Choose **RootAP or MeshAP** from the AP Role drop-down list.

**Step 5** Click **Apply** to commit your changes and to cause the access point to reboot.

Г

### **Configuring the AP Role Using the CLI**

To configure the role of a mesh access point using the CLI, enter the following command: **config ap role** {**rootAP** | **meshAP**} *Cisco\_AP*

# **Verifying Layer 3 Configuration**

Verify that the initial controller that the mesh access point is to associate with is at Layer 3. To verify that the controller is configured for Layer 3, follow these steps:

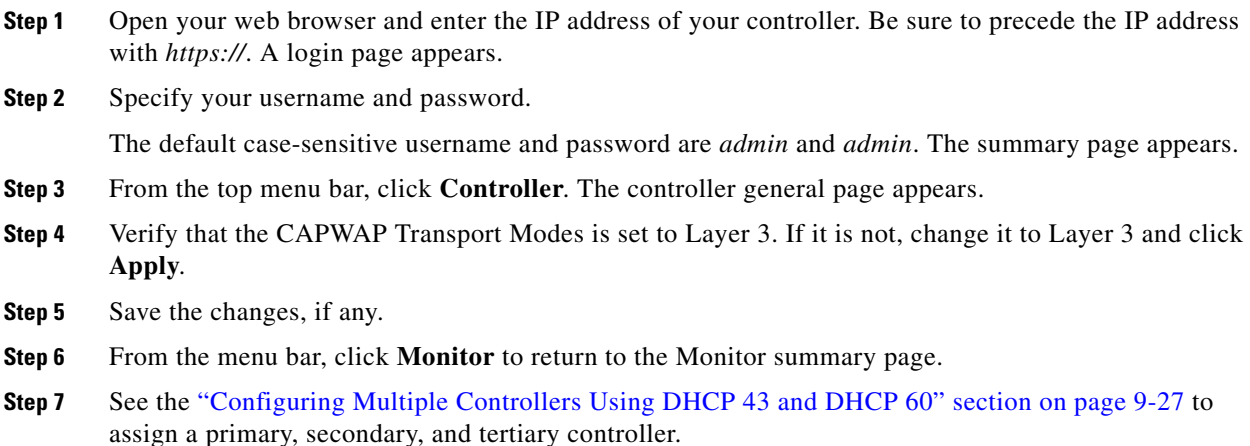

# **Configuring Multiple Controllers Using DHCP 43 and DHCP 60**

To configure DHCP Option 43 and 60 for mesh access points in the embedded Cisco IOS DHCP server, follow these steps:

- **Step 1** Enter configuration mode at the Cisco IOS CLI.
- **Step 2** Create the DHCP pool, including the necessary parameters such as the default router and name server. The commands used to create a DHCP pool are as follows:

**ip dhcp pool** pool name **network** IP Network Netmask **default-router** Default router **dns-server** DNS Server

where:

pool name is the name of the DHCP pool, such as AP1520 IP Network is the network IP address where the controller resides, such as 10.0.15.1 Netmask is the subnet mask, such as 255.255.255.0 Default router is the IP address of the default router, such as 10.0.0.1 DNS Server is the IP address of the DNS server, such as 10.0.10.2

**Cisco Wireless LAN Controller Configuration Guide**

**Step 3** Add the option 60 line using the following syntax:

**option 60 ascii "**VCI string**"**

For the VCI string, use one of the values below. The quotation marks must be included.

For Cisco 1550 series access points, enter "Cisco AP c1550" For Cisco 1520 series access points, enter "Cisco AP c1520" For Cisco 1240 series access points, enter "Cisco AP c1240" For Cisco 1130 series access points, enter "Cisco AP c1130"

**Step 4** Add the option 43 line using the following syntax:

**option 43 hex** hex string

The hex string is assembled by concatenating the TLV values shown below:

*Type* + *Length* + *Value* 

*Type* is always f1(hex). *Length* is the number of controller management IP addresses times 4 in hex. *Value* is the IP address of the controller listed sequentially in hex.

For example, suppose that there are two controllers with management interface IP addresses 10.126.126.2 and 10.127.127.2. The type is *f1(hex)*. The length is *2 \* 4 = 8 = 08 (hex)*. The IP addresses translate to *0a7e7e02* and *0a7f7f02.* Assembling the string then yields *f1080a7e7e020a7f7f02*.

The resulting Cisco IOS command added to the DHCP scope is listed below:

**option 43 hex f1080a7e7e020a7f7f02**

### **Configuring Backup Controllers**

A single controller at a centralized location can act as a backup for mesh access points when they lose connectivity with the primary controller in the local region. Centralized and regional controllers need not be in the same mobility group. Using the controller GUI or CLI, you can specify the IP addresses of the backup controllers, which allows the mesh access points to fail over to controllers outside of the mobility group.

You can also configure primary and secondary backup controllers (which are used if primary, secondary, or tertiary controllers are not specified or are not responsive) for all access points connected to the controller as well as various timers, including the heartbeat timer and discovery request timers.

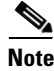

**Note** The fast heartbeat timer is not supported on mesh access points. The fast heartbeat timer is only configured on access points in local and hybrid-REAP modes.

The mesh access point maintains a list of backup controllers and periodically sends primary discovery requests to each entry on the list. When the mesh access point receives a new discovery response from a controller, the backup controller list is updated. Any controller that fails to respond to two consecutive primary discovery requests is removed from the list. If the mesh access point's local controller fails, it chooses an available controller from the backup controller list in this order: primary, secondary, tertiary, primary backup, and secondary backup. The mesh access point waits for a discovery response from the first available controller in the backup list and joins the controller if it receives a response within the time configured for the primary discovery request timer. If the time limit is reached, the mesh access point assumes that the controller cannot be joined and waits for a discovery response from the next available controller in the list.

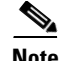

**Note** When a mesh access point's primary controller comes back online, the mesh access point disassociates from the backup controller and reconnects to its primary controller. The mesh access point falls back to its primary controller and not to any secondary controller for which it is configured. For example, if a mesh access point is configured with primary, secondary, and tertiary controllers, it fails over to the tertiary controller when the primary and secondary controllers become unresponsive and waits for the primary controller to come back online so that it can fall back to the primary controller. The mesh access point does not fall back from the tertiary controller to the secondary controller if the secondary controller comes back online; it stays connected to the tertiary controller until the primary controller comes back up.

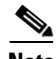

**Note** If you inadvertently configure a controller that is running software release 6.0 with a failover controller that is running a different software release (such as 4.2, 5.0, 5.1, or 5.2), the mesh access point might take a long time to join the failover controller because the mesh access point starts the discovery process in LWAPP and then changes to CAPWAP discovery.

## **Configuring Backup Controllers Using the GUI**

Using the controller GUI, follow these steps to configure primary, secondary, and tertiary controllers for a specific mesh access point and to configure primary and secondary backup controllers for all mesh access points:

**Step 1** Choose **Wireless** > **Access Points** > **Global Configuration** to open the Global Configuration page. (See Figure 9-16.)

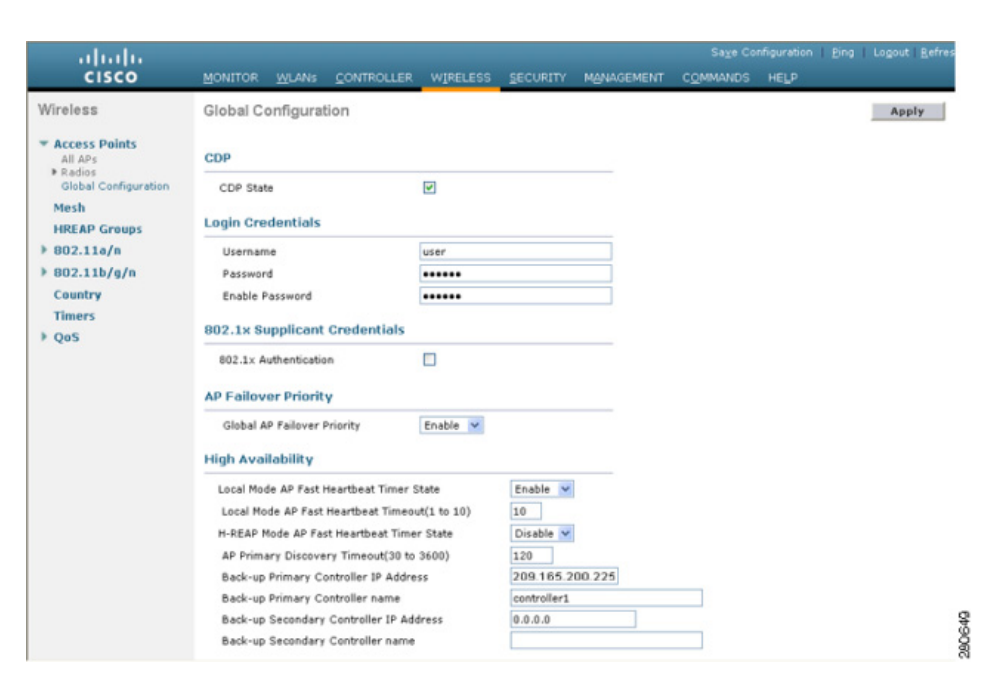

### *Figure 9-16 Global Configuration Page*

 $\mathbf I$ 

**Note** The fast heartbeat timer is not supported on mesh access points.

- **Step 2** In the AP Primary Discovery Timeout field, enter a value between 30 and 3600 seconds (inclusive) to configure the access point primary discovery request timer. The default value is 120 seconds.
- **Step 3** If you want to specify a primary backup controller for all access points, specify the IP address of the primary backup controller in the Back-up Primary Controller IP Address field and the name of the controller in the Back-up Primary Controller Name field.

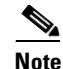

**Note** The default value for the IP address is 0.0.0.0, which disables the primary backup controller.

**Step 4** If you want to specify a secondary backup controller for all access points, specify the IP address of the secondary backup controller in the Back-up Secondary Controller IP Address field and the name of the controller in the Back-up Secondary Controller Name field.

 $\overline{\mathscr{C}}$ 

**Note** The default value for the IP address is 0.0.0.0, which disables the secondary backup controller.

**Step 5** Click **Apply** to commit your changes.

- **Step 6** If you want to configure primary, secondary, and tertiary backup controllers for a specific point, follow these steps:
	- **a.** Choose **Access Points** > **All APs** to open the All APs page.
	- **b.** Click the name of the access point for which you want to configure primary, secondary, and tertiary backup controllers.
	- **c.** Click the **High Availability** tab. (See Figure 9-17.)

*Figure 9-17 All APs > Details for (High Availability) Page*

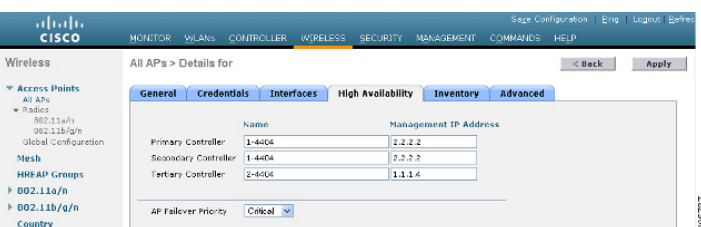

**d.** If desired, specify the name and IP address of the primary backup controller for this access point in the Primary Controller fields.

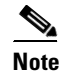

- **Note** Specifying an IP address for the backup controller is optional in this step and the next two steps. If the backup controller is outside the mobility group to which the mesh access point is connected (the primary controller), then you need to provide the IP address of the primary, secondary, or tertiary controller, respectively. The controller name and IP address must belong to the same primary, secondary, or tertiary controller. Otherwise, the mesh access point cannot join the backup controller.
- **e.** If desired, specify the name and IP address of the secondary backup controller for this mesh access point in the Secondary Controller fields.

 $\mathbf I$ 

- **f.** If desired, specify the name and IP address of the tertiary backup controller for this mesh access point in the Tertiary Controller fields.
- **g.** No change is required to the AP Failover Priority value. The default value for mesh access points is *critical* and it cannot be modified.
- **h.** Click **Apply** to commit your changes.
- **Step 7** Click **Save Configuration** to save your changes.

# **Configuring Backup Controllers Using the CLI**

Using the controller CLI, follow these steps to configure primary, secondary, and tertiary controllers for a specific mesh access point and to configure primary and secondary backup controllers for all mesh access points.

**Step 1** To configure a primary controller for a specific mesh access point, enter this command:

**config ap primary-base** *controller\_name Cisco\_AP* [*controller\_ip\_address*]

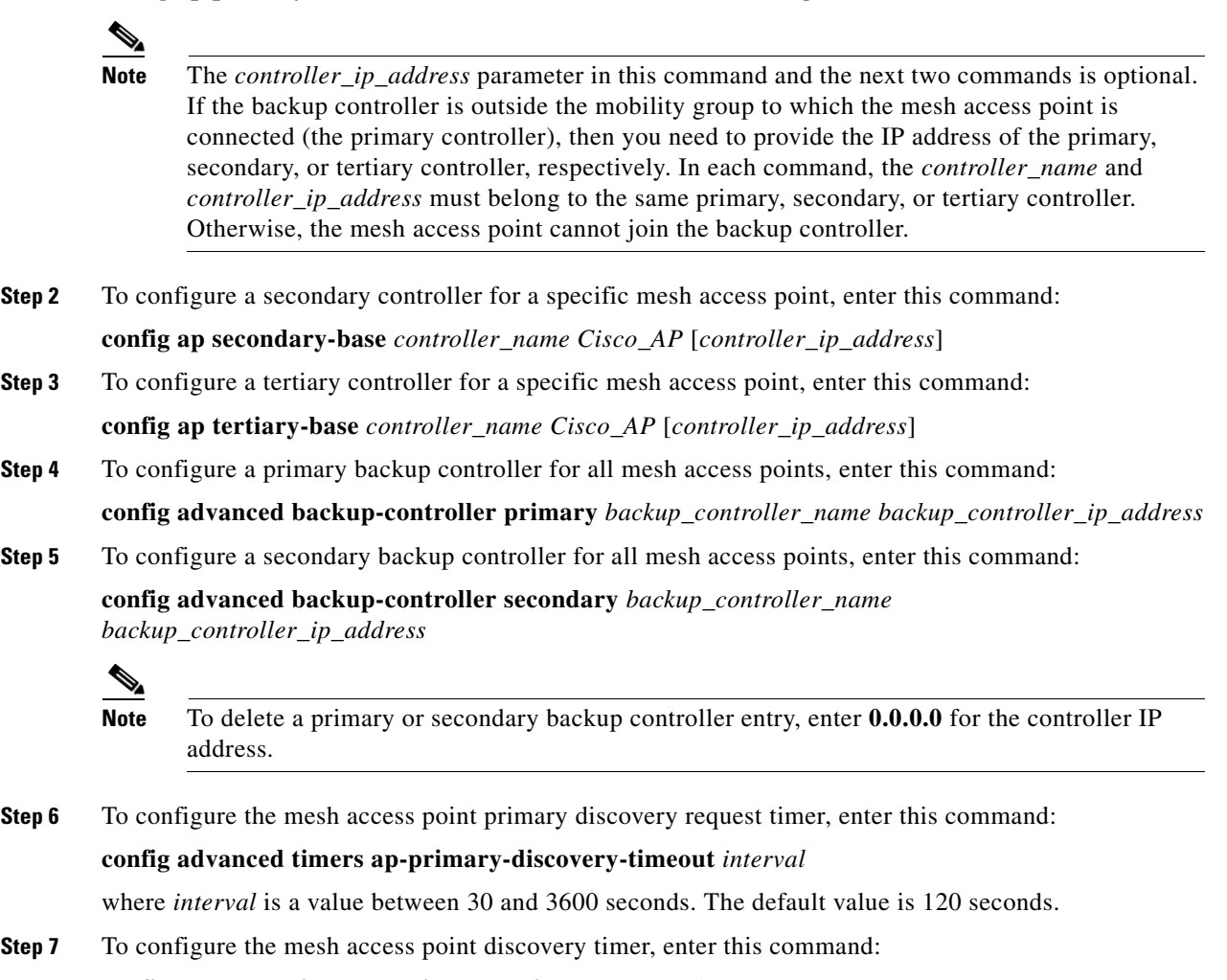

**config advanced timers ap-discovery-timeout** *interval*

where *interval* is a value between 1 and 10 seconds (inclusive). The default value is 10 seconds.

**Step 8** To configure the 802.11 authentication response timer, enter this command:

**config advanced timers auth-timeout** *interval*

where *interval* is a value between 10 and 600 seconds (inclusive). The default value is 10 seconds.

**Step 9** To save your changes, enter this command:

#### **save config**

- **Step 10** To view a mesh access point's configuration, enter these commands:
	- **• show ap config general** *Cisco\_AP*
	- **• show advanced backup-controller**
	- **• show advanced timers**
	- **• show mesh config**

Information similar to the following appears for the **show ap config general** *Cisco\_AP* command:

```
Cisco AP Identifier.............................. 1
Cisco AP Name.................................... AP5
Country code..................................... US - United States
Regulatory Domain allowed by Country............. 802.11bg:-AB 802.11a:-AB
AP Country code.................................. US - United States
AP Regulatory Domain................................. 802.11bg:-A 802.11a:-N
Switch Port Number ................................... 1
MAC Address...................................... 00:13:80:60:48:3e
IP Address Configuration......................... DHCP
IP Address....................................... 1.100.163.133
...
Primary Cisco Switch Name........................ 1-4404
Primary Cisco Switch IP Address................... 2.2.2.2
Secondary Cisco Switch Name......................... 1-4404
Secondary Cisco Switch IP Address................ 2.2.2.2
Tertiary Cisco Switch Name....................... 2-4404
Tertiary Cisco Switch IP Address................. 1.1.1.4
```
Information similar to the following appears for the **show advanced backup-controller** command:

```
AP primary Backup Controller .................... controller1 10.10.10.10
AP secondary Backup Controller ............... 0.0.0.0
```
Information similar to the following appears for the **show advanced timers** command:

```
Authentication Response Timeout (seconds)........ 10
Roque Entry Timeout (seconds)..................... 1300
AP Heart Beat Timeout (seconds).................. 30
AP Discovery Timeout (seconds).................... 10
AP Primary Discovery Timeout (seconds)........... 120
```
Information similar to the following appears for the **show mesh config** command:

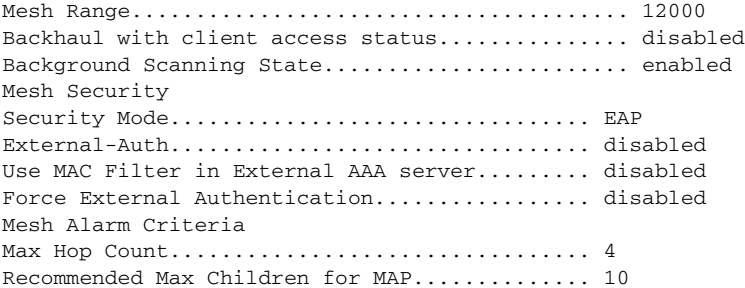

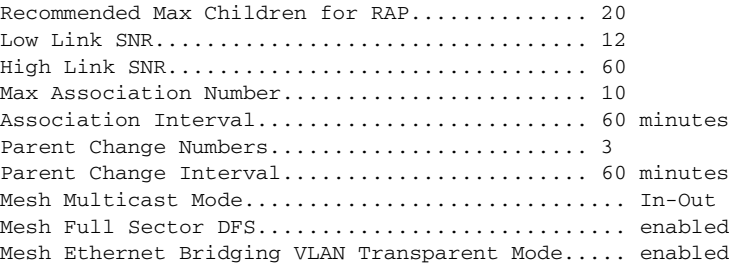

# **Configuring External Authentication and Authorization Using a RADIUS Server**

External authorization and authentication of mesh access points using a RADIUS server such as Cisco ACS (4.1 and later) is supported in release 5.2 and later releases. The RADIUS server must support the client authentication type of EAP-FAST with certificates.

Before you employ external authentication within the mesh network, ensure that you make these changes:

- **•** Τhe RADIUS server to be used as an AAA server must be configured on the controller.
- **•** The controller must also be configured on the RADIUS server.
- **•** Add the mesh access point configured for external authorization and authentication to the user list of the RADIUS server.
	- **–** For additional details, see the "Adding a Username to a RADIUS Server" section on page 9-34.
- **•** Configure EAP-FAST on the RADIUS server and install the certificates. EAP-FAST authentication is required if mesh access points are connected to the controller using an 802.11a interface; the external RADIUS servers need to trust Cisco Root CA 2048. For information about installing and trusting the CA certificates, see the "Configuring RADIUS Servers" section on page 9-33.

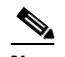

**Note** If mesh access points connect to a controller using a Fast Ethernet or Gigabit Ethernet interface, only MAC authorization is required.

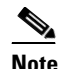

**Note** This feature also supports local EAP and PSK authentication on the controller.

## **Configuring RADIUS Servers**

To install and trust the CA certificates on the RADIUS server, follow these steps:

- **Step 1** Download the CA certificates for Cisco Root CA 2048 from the following locations:
	- **•** <http://www.cisco.com/security/pki/certs/crca2048.cer>
	- **•** <http://www.cisco.com/security/pki/certs/cmca.cer>
- **Step 2** Install the certificates as follows:
	- **a.** From the CiscoSecure ACS main menu, click **System Configuration** > **ACS Certificate Setup** > **ACS Certification Authority Setup**.

Г

- **b.** In the **CA certificate file** box, type the CA certificate location (path and name). For example: *C:\Certs\crca2048.cer*.
- **c.** Click **Submit**.
- **Step 3** Configure the external RADIUS servers to trust the CA certificate as follows:
	- **a.** From the CiscoSecure ACS main menu, choose **System Configuration** > **ACS Certificate Setup** > **Edit Certificate Trust List**. The Edit Certificate Trust List appears.
	- **b.** Select the check box next to the **Cisco Root CA 2048 (Cisco Systems)** certificate name.
	- **c.** Click **Submit**.
	- **d.** To restart ACS, choose **System Configuration** > **Service Control**, and then click **Restart**.

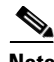

**Note** For additional configuration details on Cisco ACS servers, see the following:

- http://www.cisco.com/en/US/products/sw/secursw/ps2086/products\_installation\_and\_configuration [guides\\_list.html \(](http://www.cisco.com/en/US/products/sw/secursw/ps2086/products_installation_and_configuration_guides_list.html)Windows)
- **•** <http://www.cisco.com/en/US/products/sw/secursw/ps4911/> (UNIX)

### **Adding a Username to a RADIUS Server**

Add MAC addresses of mesh access point that are authorized and authenticated by external RADIUS servers to the user list of that server *prior* to enabling RADIUS authentication for a mesh access point.

For remote authorization and authentication, EAP-FAST uses the manufacturer's certificate (CERT) to authenticate the child mesh access point. Additionally, this manufacturer certificate-based identity serves as the username for the mesh access point in user validation.

For Cisco IOS-based mesh access points, in addition to adding the MAC address to the user list, you need to enter the *platform\_name\_string–Ethernet\_MAC\_address* string to the user list (for example, c1240-001122334455). The controller first sends the MAC address as the username; if this first attempt fails, then the controller sends the *platform\_name\_string–Ethernet\_MAC\_address* string as the username.

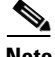

**Note** If you enter only the *platform* name string–Ethernet MAC address string to the user list, you will see a first-try failure log on the AAA server; however, the Cisco IOS-based mesh access point will still be authenticated on the second attempt using the *platform\_name\_string–Ethernet\_MAC\_address* string as the username.

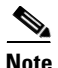

**Note** The password must match the username (for example, *c1520-001122334455).*

## **Enabling External Authentication of Mesh Access Points Using the GUI**

To enable external authentication for a mesh access point using the GUI, follow these steps:

**Step 1** Choose **Wireless > Mesh**. The Mesh page appears (see Figure 9-18).

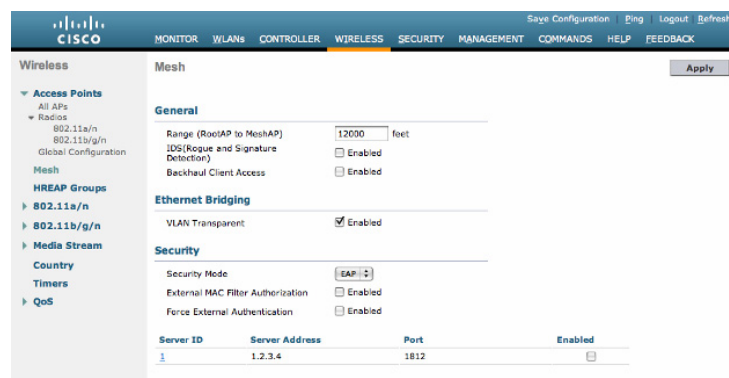

*Figure 9-18 Mesh Page*

- **Step 2** In the security section, select the **EAP** option from the Security Mode drop-down list.
- **Step 3** Select the **Enabled** check boxes for the External MAC Filter Authorization and Force External Authentication options.
- **Step 4** Click **Apply**.
- **Step 5** Click **Save Configuration**.

### **Enable External Authentication of Mesh Access Points Using the CLI**

To enable external authentication for mesh access points using the CLI, enter the following commands:

- **1. config mesh security eap**
- **2. config macfilter mac-delimiter colon**
- **3. config mesh security rad-mac-filter enable**
- **4. config mesh radius-server** *index* **enable**
- **5. config mesh security force-ext-auth enable** (Optional)

### **View Security Statistics Using the CLI**

To view security statistics for mesh access points using the CLI, enter the following command:

### **show mesh security-stats** *Cisco\_AP*

Use this command to display packet error statistics and a count of failures, timeouts, and association and authentication successes as well as reassociations and reauthentications for the specified access point and its child.

# **Configuring Global Mesh Parameters**

This section provides instructions to configure the mesh access point to establish a connection with the controller including:

- **•** Setting the maximum range between RAP and MAP (not applicable to indoor MAPs).
- **•** Enabling a backhaul to carry client traffic.
- **•** Defining if VLAN tags are forwarded or not.
- Defining the authentication mode (EAP or PSK) and method (local or external) for mesh access points including security settings (local and external authentication).

You can configure the necessary mesh parameters using either the GUI or the CLI. All parameters are applied globally.

## **Configuring Global Mesh Parameters Using the GUI**

To configure global mesh parameters using the controller GUI, follow these steps:

```
Step 1 Choose Wireless > Mesh (see Figure 9-19).
```
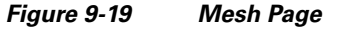

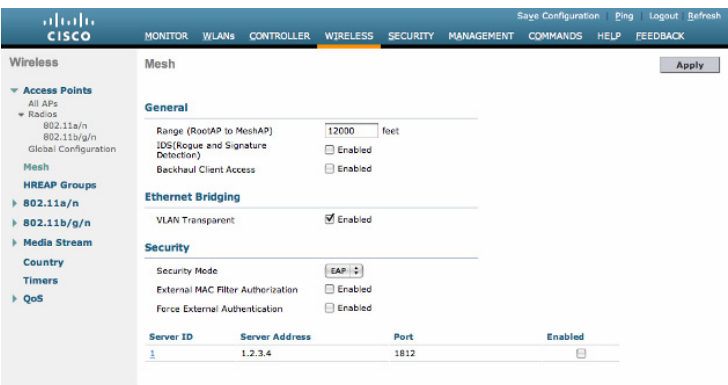

**Step 2** Modify the mesh parameters as appropriate. Table 9-6 describes each parameter.

.

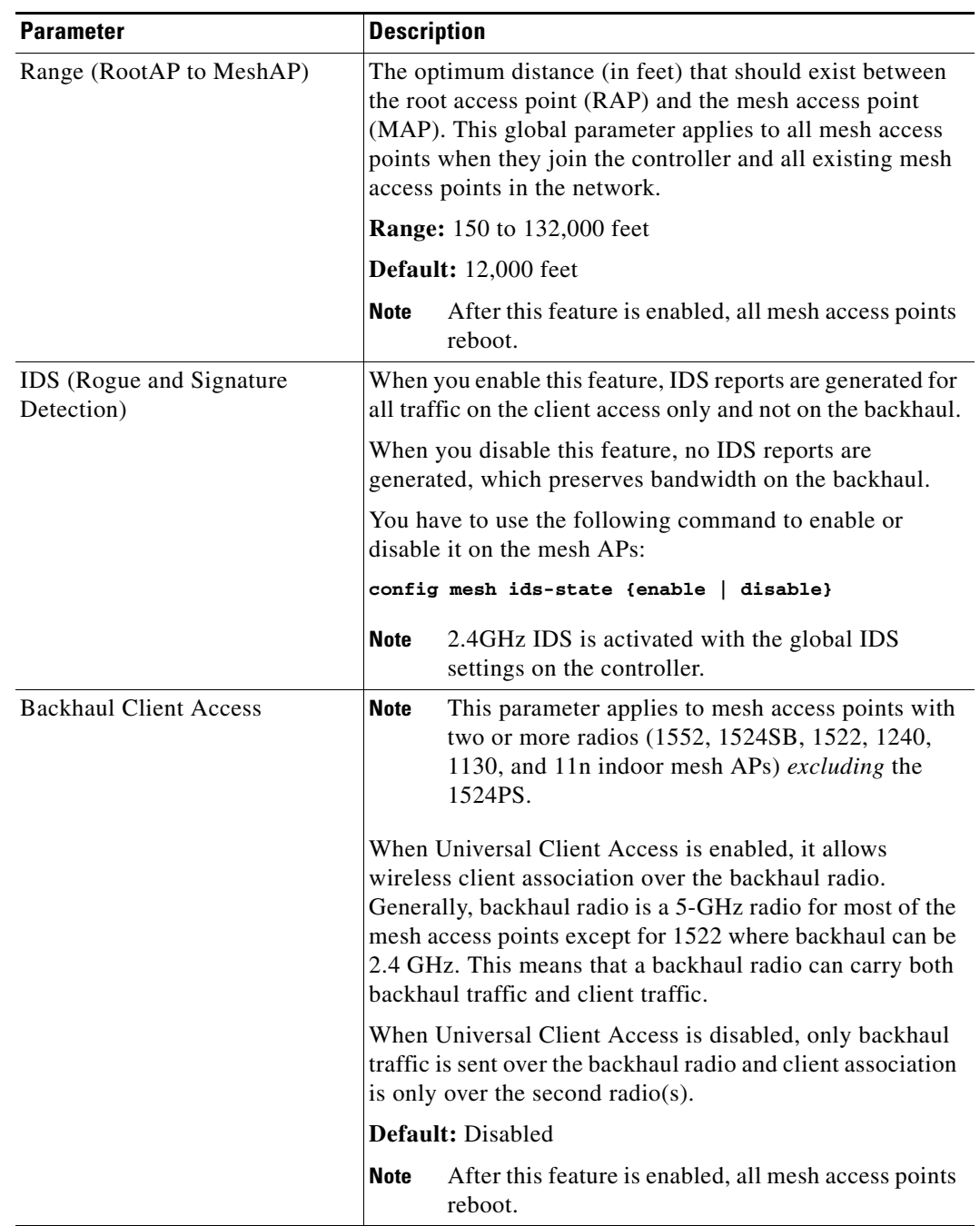

## *Table 9-6 Global Mesh Parameters*

 $\blacksquare$ 

H

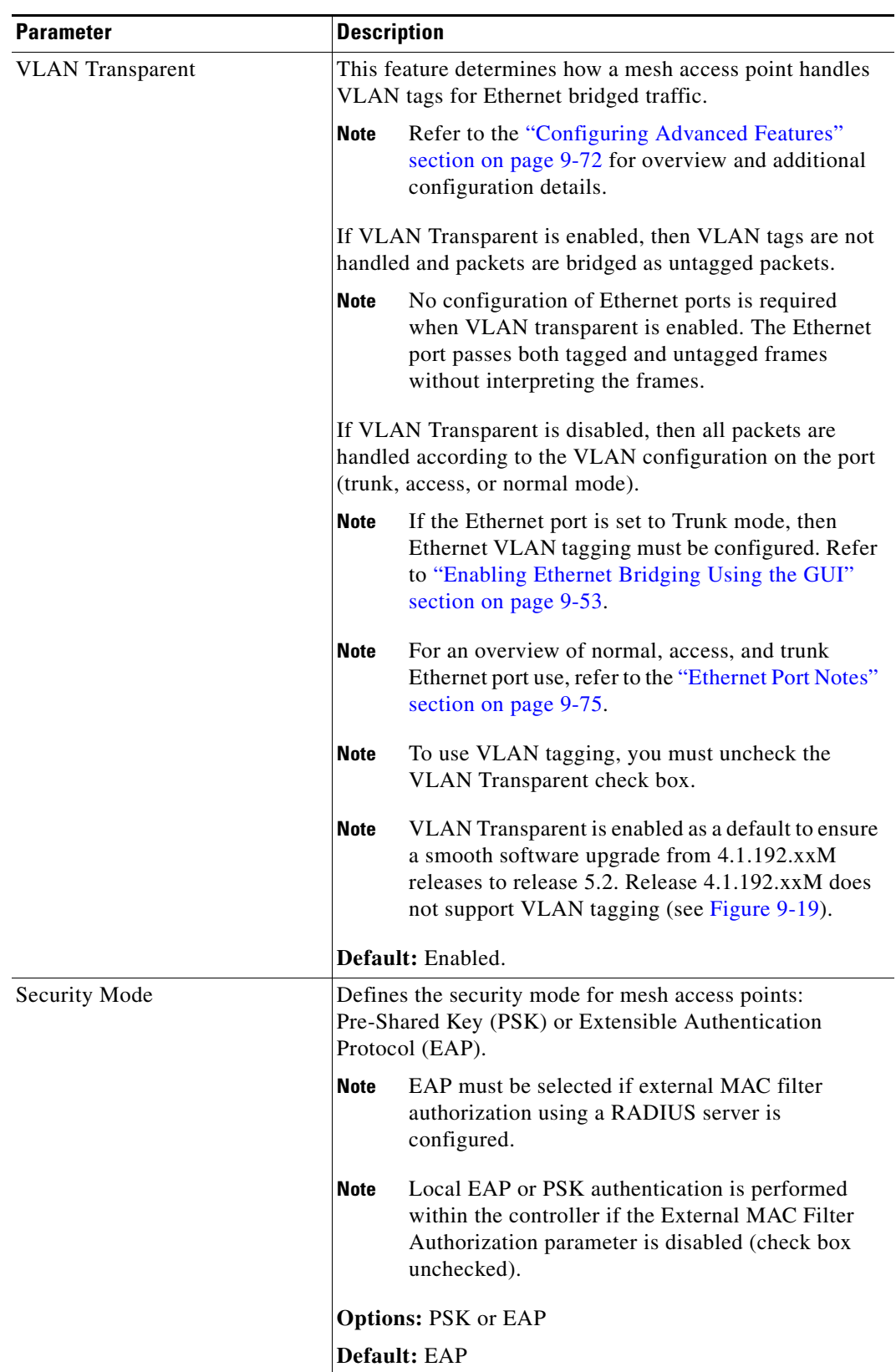

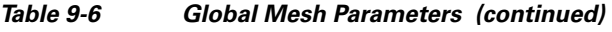

П

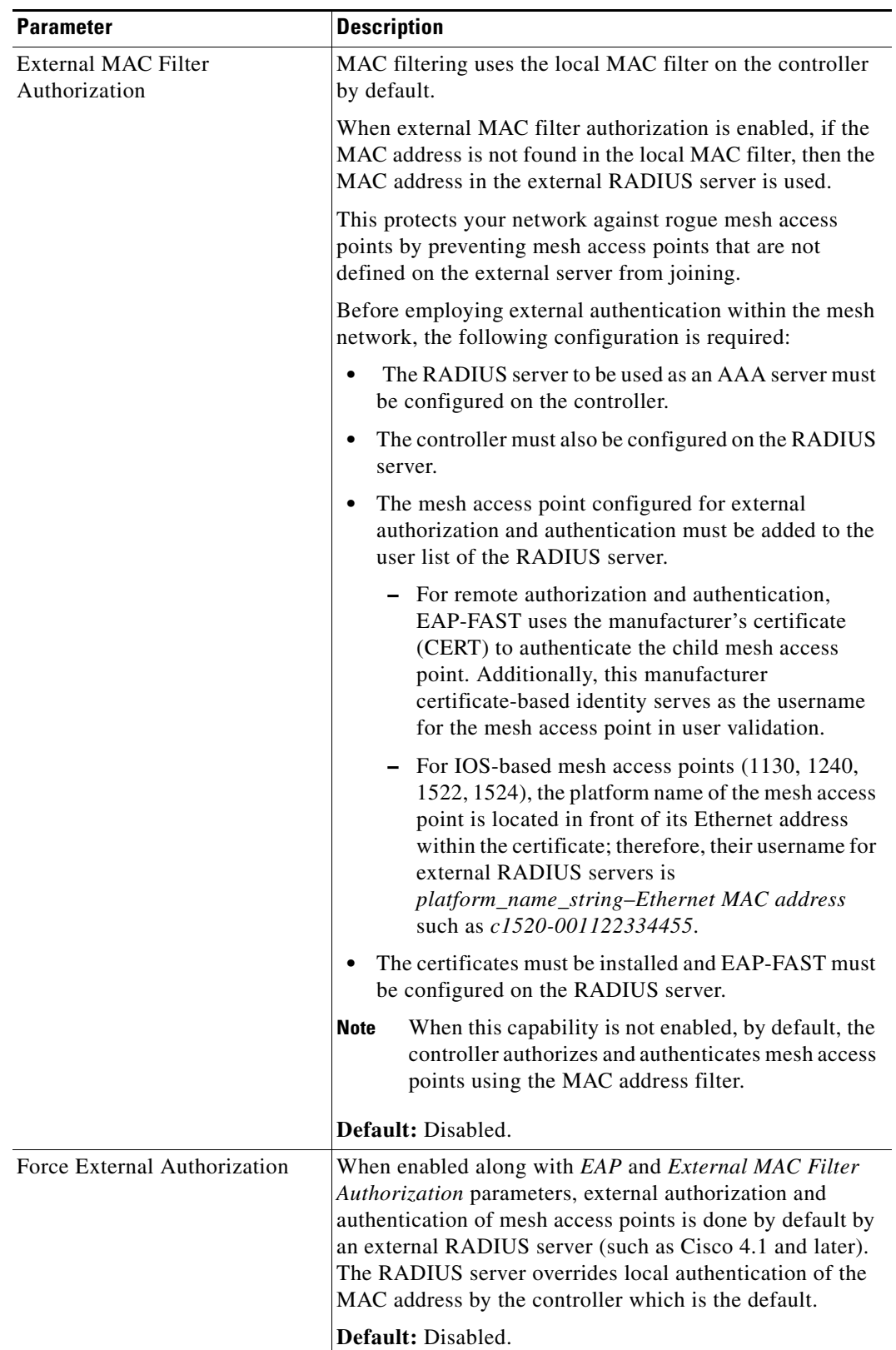

### *Table 9-6 Global Mesh Parameters (continued)*

 $\blacksquare$ 

- **Step 3** Click **Apply** to commit your changes.
- **Step 4** Click **Save Configuration** to save your changes.

## **Configuring Global Mesh Parameters Using the CLI**

To configure global mesh parameters including authentication methods using the controller CLI, follow these steps.

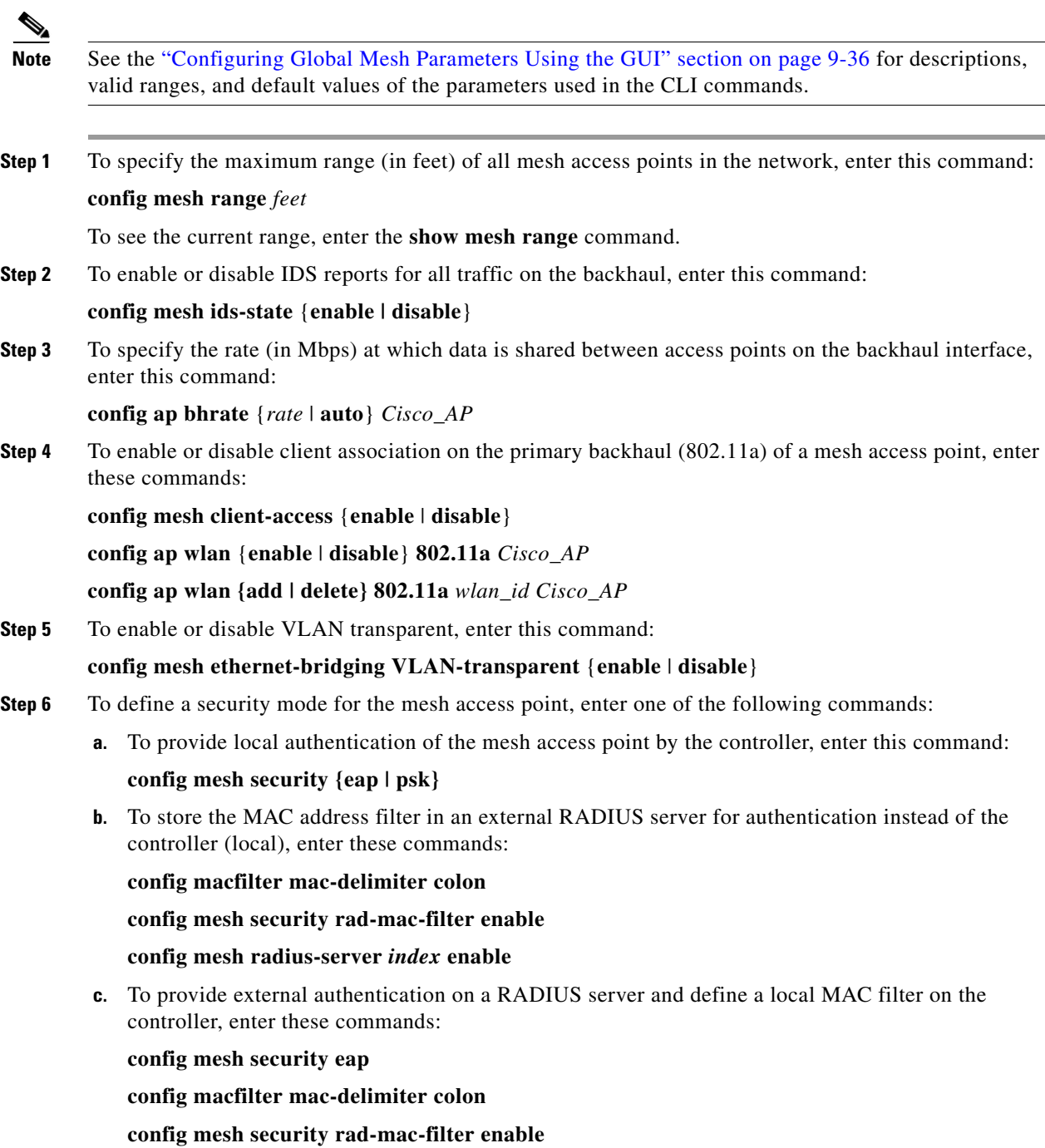

#### **config mesh radius-server** *index* **enable**

#### **config mesh security force-ext-auth enable**

**d.** To provide external authentication on a RADIUS server using a MAC username (such as *c1520-123456*) on the RADIUS server, enter these commands:

**config macfilter mac-delimiter colon**

**config mesh security rad-mac-filter enable**

**config mesh radius-server** *index* **enable**

**config mesh security force-ext-auth enable**

**Step 7** To save your changes, enter this command:

**save config**

## **Viewing Global Mesh Parameter Settings Using the CLI**

Use these commands to obtain information on global mesh settings:

• **show mesh client-access**—When Universal Client Access is enabled, it allows wireless client association over the backhaul radio. Generally, backhaul radio is a 5-GHz radio for most of the mesh access points except for 1522 where backhaul can be 2.4 GHz. This means that a backhaul radio can carry both backhaul traffic and client traffic.

When Universal Client Access is disabled, only backhaul traffic is sent over the backhaul radio and client association is only over the second radio(s).

```
controller >show mesh client-access
Backhaul with client access status: enabled
```
**• show mesh ids-state**—Shows the status of the IDS reports on the backhaul as either enabled or disabled.

```
controller >show mesh ids-state
Outdoor Mesh IDS(Rogue/Signature Detect): .... Disabled
```
**• show mesh config**—Displays global configuration settings.

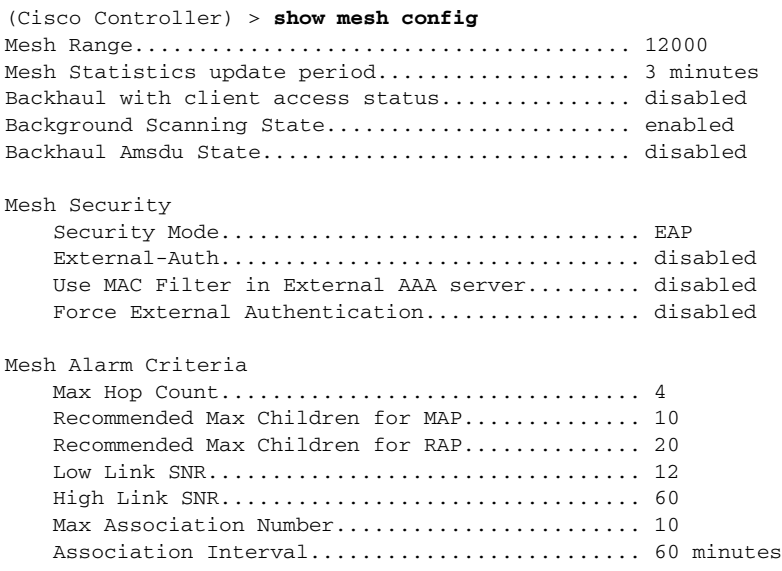

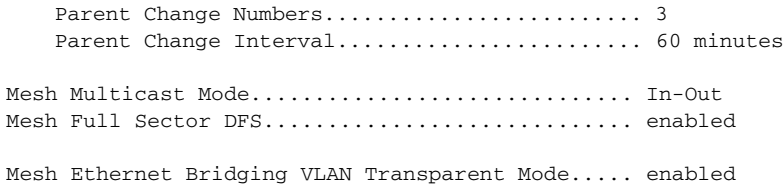

# **Universal Client Access**

When Universal Client Access is enabled, it allows wireless client association over the backhaul radio. Generally, backhaul radio is a 5-GHz radio for most of the mesh access points except for 1522 where backhaul can be 2.4 GHz. This means that a backhaul radio can carry both backhaul traffic and client traffic.

When Universal Client Access is disabled, only backhaul traffic is sent over the backhaul radio and client association is only over the second radio(s).

 $\mathscr{P}$ 

**Note** Universal Client Access is disabled by default.

After this feature is enabled, all mesh access points reboot.

This feature is applicable to mesh access points with two or more radios (1552, 1524SB, 1522, Indoor APs in mesh mode) excluding the 1524PS.

## **Configuring Universal Client Access using the GUI**

Figure 9-20 shows how to enable Universal Client Access using the GUI. You will be prompted that the AP will reboot if you enable Universal Client Access.

| ahaha<br><b>CISCO</b>                           | <b>MONITOR</b><br><b>WLANS</b>        | CONTROLLER            | <b>WIRELESS</b>              | SECURITY | MANAGEMENT | COMMANDS       | HELP | FEEDBACK |
|-------------------------------------------------|---------------------------------------|-----------------------|------------------------------|----------|------------|----------------|------|----------|
| Wireless                                        | Mesh                                  |                       |                              |          |            |                |      |          |
| <b>Access Points</b><br>All APs<br>$-$ Radios   | General                               |                       |                              |          |            |                |      |          |
| 802.11a/n                                       | Range (RootAP to MeshAP)              |                       | 12000                        | feet     |            |                |      |          |
| 802.11b/g/n<br>Global Configuration             | IDS(Roque and Signature<br>Detection) |                       | Enabled                      |          |            |                |      |          |
| <b>Advanced</b>                                 | <b>Backhaul Client Access</b>         |                       | $\sqrt{\frac{1}{2}}$ Enabled |          |            |                |      |          |
| Mesh                                            | Extended Backhaul Client Access       |                       | Enabled                      |          |            |                |      |          |
| <b>HREAP Groups</b>                             | Mesh DCA Channels 1                   |                       | $E$ Enabled                  |          |            |                |      |          |
| 802.11a/n                                       | Global Public Safety                  |                       | Enabled                      |          |            |                |      |          |
| 802.11 <sub>b</sub> /q/n<br><b>Media Stream</b> | <b>Ethernet Bridging</b>              |                       |                              |          |            |                |      |          |
| Country                                         | <b>VLAN Transparent</b>               |                       | Enabled                      |          |            |                |      |          |
| <b>Timers</b><br>QuS                            | <b>Security</b>                       |                       |                              |          |            |                |      |          |
|                                                 | Security Mode                         |                       | EAP V                        |          |            |                |      |          |
|                                                 | External MAC Filter Authorization     |                       | o,<br>Enabled                |          |            |                |      |          |
|                                                 | Force External Authentication         |                       | Enabled<br>o                 |          |            |                |      |          |
|                                                 | Server ID                             | <b>Server Address</b> |                              |          | Port       | <b>Enabled</b> |      |          |

*Figure 9-20 Configuring Universal Client Access using the GUI*

### **Configuring Universal Client Access using the CLI**

Use the following command to enable Universal Client Access:

**(Cisco Controller)> config mesh client-access enable**

The following message is displayed:

All Mesh APs will be rebooted Are you sure you want to start?  $(y/N)$ 

## **Universal Client Access on Serial Backhaul Access Points**

With universal client access, you can have client access on the backhaul 802.11a radios in addition to the backhaul functionality. This feature is applicable to mesh access points with two or more radios (1552, 1524SB, 1522, Indoor APs in mesh mode) excluding the 1524PS.

The dual 5-GHz Universal Client Access feature is intended for the serial backhaul access point platform, which has three radio slots. The radio in slot 0 operates in the 2.4-GHz band and is used for client access. The radios in slot 1 and slot 2 operate in the 5-GHz band and are primarily used for backhaul. However, with the Universal Client Access feature, clients were allowed to associate over the slot 1 radio. But slot 2 radio was used only for backhaul. With the 7.0 release, client access over the slot 2 radio is allowed with this Dual 5-GHz Universal Access feature.

By default, client access is disabled over both the backhaul radios. Follow the guidelines to enable or disable client access on the radio slots that constitute 5-GHz radios, irrespective of the radios being used as downlinks or uplinks:

- You can enable client access on slot 1 even if client access on slot 2 is disabled.
- **•** You can enable client access on slot 2 only when client access on slot 1 is enabled.
- **•** If you disable client access on slot 1, client access on slot 2 is automatically disabled on the CLI.
- **•** To disable only the extended client access (on the slot 2 radio), use the GUI.
- All the mesh access points reboot whenever client access is enabled or disabled.

The two 802.11a backhaul radios use the same MAC address. There may be instances where a WLAN maps to the same BSSID on more than one slot. Client access on the slot 2 radio is referred to as Extended Universal Access (EUA) in this document.

You can configure Extended Universal Access using one of the following methods:

- **•** "Configuring Extended Universal Access Using the GUI" section on page 9-44
- **•** "Configuring Extended Universal Access Using the CLI" section on page 9-46
- "Configuring Extended Universal Access from the Wireless Control System (WCS)" section on page 9-47

## **Configuring Extended Universal Access Using the GUI**

To configure the Extended Universal Access, follow these steps:

### **Step 1** Choose **Controller > Wireless > Mesh**.

The Controller GUI when Backhaul Client Access is disabled page appears as shown in Figure 9-21.

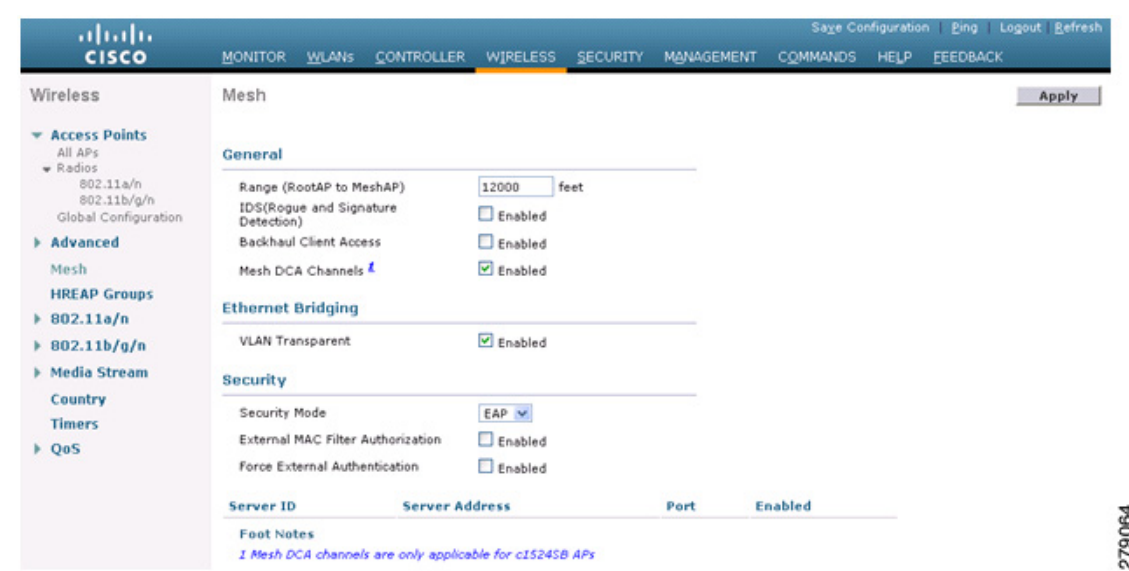

*Figure 9-21 Advanced Controller Settings for Mesh Page*

- **Step 2** Select the **Backhaul Client Access** check box to display the Extended Backhaul Client Access check box.
- **Step 3** Select the **Extended Backhaul Client Access** check box and click **Apply**. A message appears as shown in Figure 9-22.

 $\mathbf I$ 

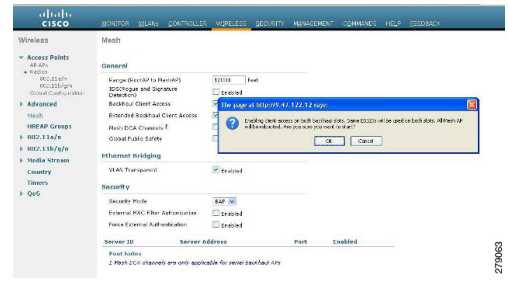

### *Figure 9-22 Advanced Controller Settings for Mesh Page*

**Step 4** Click **OK**.

After EUA is enabled, 802.11a radios are displayed as shown in Figure 9-23.

*Figure 9-23 802.11a Radios after EUA is Enabled*

| ahaha                                            |                                |              |                              |                    |                         |                     |                |                                |             | Saye Configuration Ping Logout Refres       |                       |                     |
|--------------------------------------------------|--------------------------------|--------------|------------------------------|--------------------|-------------------------|---------------------|----------------|--------------------------------|-------------|---------------------------------------------|-----------------------|---------------------|
| <b>CISCO</b>                                     | MONITOR<br><b>WLANS</b>        |              | CONTROLLER WIRELESS SECURITY |                    | MANAGEMENT              | <b>COMMANDS</b>     | <b>HELP</b>    | FEEDBACK                       |             |                                             |                       |                     |
| Wireless                                         | 802.11aln Radios               |              |                              |                    |                         |                     |                |                                |             |                                             | Entries 1 - 14 of 14  |                     |
| <b>* Access Points</b><br>All APs<br>· Radios    | None<br><b>Current Filter:</b> |              |                              |                    |                         |                     |                | Change Filter     Clear Filter |             |                                             |                       |                     |
| 802.11a/n<br>802.11b/g/n<br>Global Configuration |                                | Radio        | <b>Base Radio MAC</b>        | Sub                | Admin                   | Operational         |                | Clean- Clean-<br>Air<br>Admin  | Air<br>Oper |                                             | Pomer                 |                     |
| Advanced                                         | <b>AP Name</b><br>HPR.1P1      | Slot#<br>1   | 00:1e:14:48:43:00            | Band<br>5.8GHz     | <b>Status</b><br>Enable | <b>Status</b><br>UP | Channel<br>165 | <b>Status</b><br>NA            | NA          | <b>Status Radio Role</b><br><b>DOWNLINK</b> | Level<br>$\mathbf{1}$ | Antenna<br>External |
| Mesh                                             | <b>HPRAP1</b>                  | Ż.           | 00:1e:14:48:43:00            | 4.9GHz             | Enable                  | UP                  | 1              | NA                             | NA          | ACCESS                                      | 1                     | External            |
| <b>HREAP Groups</b>                              | RAPSB                          | 1            | 00:24:13:0f:92:00            | $\mu$              | Enable                  | UP                  | 149            | NA                             | NA          | ACCESS                                      |                       | External            |
| $*802.11a/n$                                     | RAPSB                          | Ž.           | 00:24:13:0f:92:00            | $\mathbf{r}$       | Enable                  | UP                  | 165            | NA                             | NA          | DOWNLINK ACCESS                             | B                     | External            |
| B02.11b/g/n                                      | H09.AP1                        | $\mathbf{1}$ | 00:1d:71:0d:e1:00            | $\boldsymbol{\pi}$ | Enable                  | UP                  | 161            | NA                             | NA          | DOWNLINK ACCESS                             | 1                     | External            |
| Media Stream                                     | HPMAP1                         | 1            | 00:1b:d4:a7:78:00            | 5.8GHz             | Enable                  | UP                  | 165            | NA                             | NA          | UPDOWNLINK                                  | 3                     | External            |
| Country                                          | HPMAP1                         | 2            | 00:1b:d4:a7:78:00 4.9GHz     |                    | Enable                  | UP                  | 1              | NA                             | NA          | ACCESS                                      | 1                     | External            |
| <b>Timers</b>                                    | <b>MAP1SB</b>                  | 1            | 00:24:50:34:21:00            | $\mathbf{r}$       | Enable                  | UP                  | 149            | NA                             | NA          | DOWNLINK ACCESS                             | I1                    | External            |
| ▶ QoS                                            | <b>MAP1SB</b>                  | 2            | 00:24:50:34:21:00            | $\boldsymbol{\pi}$ | Enable                  | UP                  | 165            | NA                             | NA          | UPLINK ACCESS                               | I1                    | External            |
|                                                  | HOMAP1                         | 1            | 00:1d:71:0c:f4:00            | $\mathbf{r}$       | Enable                  | UP                  | 161            | NA                             | NA          | UPDOWNLINK ACCESS 5                         |                       | External            |
|                                                  | HJMAP3                         | 1            | 00:1d:71:0d:d5:00            | $\epsilon$         | Enable                  | UP                  | 161            | NA                             | NA          | UPDOWNLINK ACCESS 2                         |                       | External            |
|                                                  | HJMAP2                         | $\mathbf{1}$ | 00:1d:71:0c:f0:00            | $\mathbf{r}$       | Enable                  | UP                  | 161            | NA                             | NA          | UPDOWNLINK ACCESS 2                         |                       | External            |
|                                                  | <b>MAP2SB</b>                  | 1            | 00:24:13:0e:bc:00            | $\sim$             | Enable                  | UP                  | 157            | NA                             | NA          | DOWNLINK ACCESS                             | I1                    | External            |
|                                                  | <b>MAP2SB</b>                  | 2            | 00:24:13:0e:bc:00            | $\boldsymbol{\pi}$ | Enable                  | UP                  | 149            | NA                             | NA          | UPLINK ACCESS                               | 1                     | External            |

Slot 2 in the 5-GHz radio in the RAPSB (serial backhaul) that is used to extend the backhaul in the DOWNLINK direction is displayed as DOWNLINK ACCESS, where slot 1 in the 5-GHz radio in the RAPSB that is used for client access is displayed as ACCESS. Slot 2 in the 5-GHz radio in the MAPSB that is used for the UPLINK is displayed as UPLINK ACCESS, and slot 1 in the MAPSB is used for the DOWNLINK ACCESS with an omnidirectional antenna that also provides the client access.

Create WLAN on the WLC with the appropriate SSID mapped to the correct interface (VLAN). After you create a WLAN, it is applied to all the radios by default. If you want to enable client access only on 802.11a radios, then choose only the appropriate radio policy from the list shown in Figure 9-24.

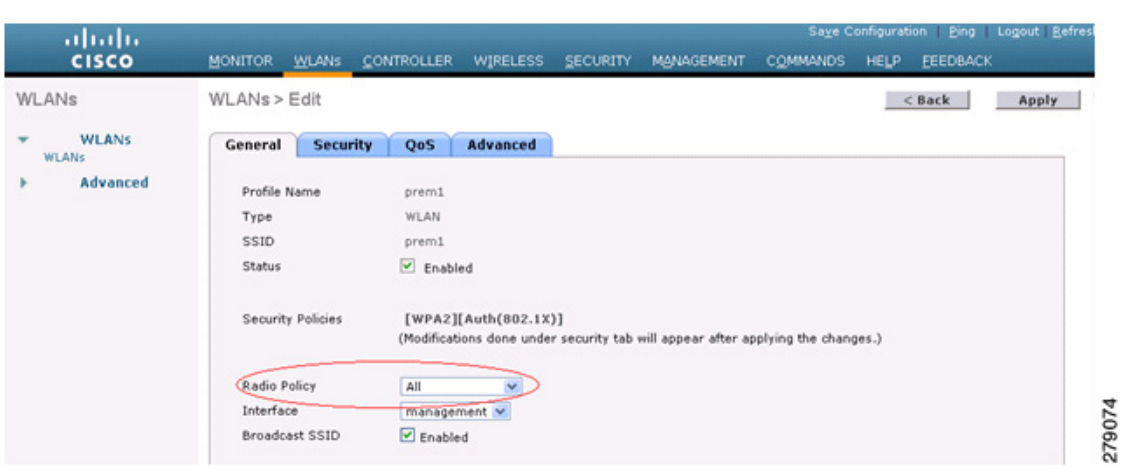

#### *Figure 9-24 Radio Policy Selection*

### **Configuring Extended Universal Access Using the CLI**

**•** Go to the Controller prompt and enter the **config mesh client-access enable extended** command. The following message is displayed:

```
Enabling client access on both backhaul slots
Same BSSIDs will be used on both slots
All Mesh Serial Backhaul APs will be rebooted
Are you sure you want to start? (y/N)
```
**•** Enter the **show mesh client-access** command to know the status of the backhaul with client access and the backhaul with client access extended.

The status is displayed as follows:

```
Backhaul with client access status: enabled
Backhaul with client access extended status(3 radio AP): enabled
```
• There is no explicit command to disable client access only on slot 2 (EUA). You have to disable client access on both the backhaul slots by entering the following command:

#### **config mesh client-access disable**

The following message is displayed:

```
All Mesh APs will be rebooted
Are you sure you want to start? (y/N)
```
**•** You can disable EUA from the GUI without disturbing client access on the slot 1 radio, but all 1524SB access points will be rebooted.

It is possible to enable client access only on slot 1 and not on slot 2 by entering the following command:

#### **config mesh client-access enable**

The following message is displayed:

```
All Mesh APs will be rebooted
Are you sure you want to start? (y/N)
```
## **Configuring Extended Universal Access from the Wireless Control System (WCS)**

**Step 1** Choose **Controllers >** *Controller IP Address* **> Mesh > Mesh Settings**.

The WCS Mesh page when Backhaul Client Access is disabled appears as shown in Figure 9-25.

| Alarm Summary<br>ahaha<br><b>CISCO</b> | $\sqrt{31}$<br>$A$ 51                                               | 0.441                                                                                                    |
|----------------------------------------|---------------------------------------------------------------------|----------------------------------------------------------------------------------------------------|
| Monitor -<br>m                         | Configure = Services = Administration = Tools = Help =<br>Reports - |                                                                                                    |
| Properties                             | <b>Mesh Settings</b><br>$\odot$                                     | Configure > Controllers > 10.64.72.15 > Mesh > Mesh Settings                                                                           |
| System                                 | $\odot$<br>**Configuration is different on the Device**             |                                                                                                    |
| <b>WLANS</b>                           | $^{\circ}$                                                          |                                                                                                    |
| <b>H-REAP</b>                          | General<br>$\odot$                                                  |                                                                                                    |
| Security                               | RootAP to MeshAP Range<br>$\odot$                                   | 12000<br>(6440)                                                                                                    |
| <b>Access Points</b>                   | Client Access on Backhaul Link I<br>$^{\circ}$                      | Enable                                                                                                    |
| 802.11                                 | Mesh DCA Channels 2<br>$\circ$                                      | Enable                                                                                                    |
| 802.11a/n                              | $^{\circ}$<br>Security                                              |                                                                                                    |
| 802.11b/g/n                            | $^\copyright$<br>Security Mode 2                                    | EAP V                                                                                                    |
| Mesh                                   | $^\circledR$<br>Save Aude                                           |                                                                                                    |
| <b>Mesh Settings</b>                   |                                                                     |                                                                                                    |
| Ports                                  | $^\copyright$<br><b>Footnotes:</b>                                  |                                                                                                    |
| Management                             | $\odot$                                                             | 1. Changing Backhaul Client Access will reboot all mesh APs.<br>2. Mesh DCA Channels configuration is applicable for only c152458 APs. |
| Location                               | $\circ$                                                             | 3. Changing Security Mode will reboot all mesh APs.                                                                                    |

*Figure 9-25 Mesh Settings Page*

- **Step 2** Select the **Client Access on Backhaul Link** check box to display the Extended Backhaul Client Access check box.
- **Step 3** Select the **Extended Backhaul Client Access** check box and click **Apply**. A message appears indicating the possible results of enabling the Extended Backhaul Client Access.
- **Step 4** Click **OK** to continue.

# **Configuring Local Mesh Parameters**

After configuring global mesh parameters, you must configure the following local mesh parameters for these specific features if in use in your network:

- **•** Backhaul Data Rate. See the "Configuring Wireless Backhaul Data Rate" section on page 9-48.
- **•** Ethernet Bridging. See the "Configuring Ethernet Bridging" section on page 9-52.
- Bridge Group Name. See the "Configuring Ethernet Bridging" section on page 9-52.
- **•** Workgroup Bridge. See the "Configuring Workgroup Bridges" section on page 9-84.
- **•** Public Safety Band Settings. See the "Configuring Public Safety Band Settings" section on page 9-56.
- Cisco 3200 Series Association and Interoperability. See the "Table 9-10 identifies mesh access" points and their respective frequency bands that support WGB." section on page 9-93.
- **•** Power and Channel Setting. See the"Configuring Power and Channel Settings" section on page 9-60.
- **•** Antenna Gain Settings. See the "Configuring Antenna Gain" section on page 9-63.
- **•** Dynamic Channel Assignment. See the "Configuring Dynamic Channel Assignment" section on page 9-69.

## **Configuring Wireless Backhaul Data Rate**

Backhaul is used to create only the wireless connection between the access points. The backhaul interface by default is 802.11a or 802.11a/n depending upon the access point. The rate selection is important for effective use of the available RF spectrum. The rate can also affect the throughput of client devices, and throughput is an important metric used by industry publications to evaluate vendor devices.

Dynamic Rate Adaptation (DRA) introduces a process to estimate optimal transmission rate for packet transmissions. It is important to select rates correctly. If the rate is too high, packet transmissions fail resulting in communication failure. If the rate is too low, the available channel bandwidth is not used, resulting in inferior products, and the potential for catastrophic network congestion and collapse.

Data rates also affect the RF coverage and network performance. Lower data rates, for example 6 Mbps, can extend farther from the access point than can higher data rates, for example 300 Mbps. As a result, the data rate affects cell coverage and consequently the number of access points required. Different data rates are achieved by sending a more redundant signal on the wireless link, allowing data to be easily recovered from noise. The number of symbols sent out for a packet at the 1-Mbps data rate is higher than the number of symbols used for the same packet at 11 Mbps. Therefore, sending data at the lower bit rates takes more time than sending the equivalent data at a higher bit rate, resulting in reduced throughput.

In the controller release 5.2, the default data rate for the mesh 5-GHz backhaul is 24 Mbps. It remains the same with 6.0 and 7.0 controller releases.

With the 6.0 controller release, mesh backhaul can be configured for 'Auto' data rate. Once configured, the access point picks the highest rate where the next higher rate cannot be used because of conditions not being suitable for that rate and not because of conditions that affect all rates. That is, once configured, each link is free to settle down to the best possible rate for its link quality.

We recommend that you configure the mesh backhaul to Auto.

For example, if mesh backhaul chose 48 Mbps, then this decision is taken after ensuring that we cannot use 54 Mbps as there is not enough SNR for 54 and not because some just turned the microwave oven on which affects all rates.

A lower bit rate might allow a greater distance between MAPs, but there are likely to be gaps in the WLAN client coverage, and the capacity of the backhaul network is reduced. An increased bit rate for the backhaul network either requires more MAPs or results in a reduced SNR between MAPs, limiting mesh reliability and interconnection.

Figure 9-26 shows the RAP using the "auto" backhaul data rate, and it is currently using 54 Mbps with its child MAP.

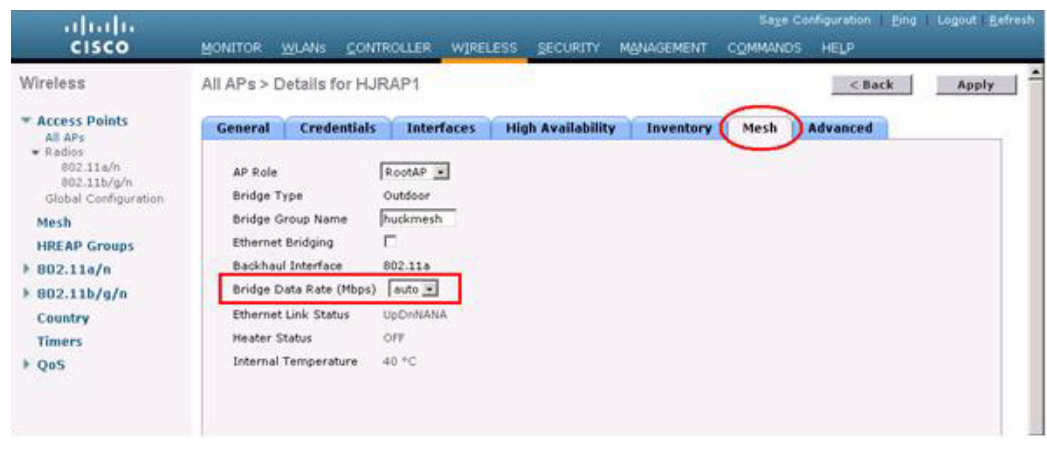

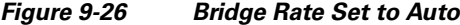

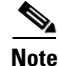

**Note** The data rate can be set on the backhaul on a per-AP basis. It is not a global command.

### **Related Commands**

Use these commands to obtain information about backhaul:

**• config ap bhrate***—*Configures the Cisco Bridge backhaul Tx rate.

The syntax is as follows:

```
(controller) > config ap bhrate backhaul-rate ap-name
```
**Note** Preconfigured data rates for each AP (RAP=18 Mbps, MAP1=36 Mbps) are preserved after the upgrade to 6.0 or later software releases.

Before you upgrade to the 6.0 release, if you have the backhaul data rate configured to any data rate, then the configuration is preserved.

The following example shows how to configure a backhaul rate of 36000 Kbps on a RAP:

```
(controller) > config ap bhrate 36000 HPRAP1
```
**• show ap bhrate***—*Displays the Cisco Bridge backhaul rate.

The syntax is as follows:

**(controller) > show ap bhrate** *ap-name*

**• show mesh neigh summary***—*Displays the link rate summary including the current rate being used in backhaul

Example:

**(controller) > show mesh neigh summary** *HPRAP1*

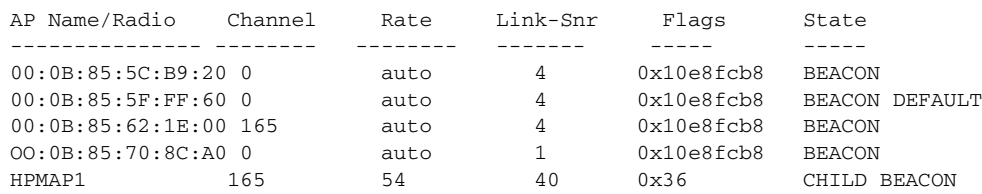

HJMAP2 0 auto 4 0x10e8fcb8 BEACON

Backhaul capacity and throughput depends upon the type of the AP, that is, if it is 802.11a/n or only 802.11a, number of backhaul radios it has, and so on.

In AP1524 SB, Slot 2 in the 5-GHz radio in the RAP is used to extend the backhaul in the downlink direction, whereas Slot 2 in the 5-GHz radio in the MAP is used for backhaul in the uplink. We recommend using a directional antenna with the Slot 2 radio. MAPs extend Slot 1 radio in the downlink direction with Omni or directional antenna also providing client access. Client access can be provided on the Slot 2 radio from the 7.0 release onwards.

AP1524SB provides you with better throughput, and throughput rarely degrades after the first hop. The performance of AP1524SB is better than AP1522 and AP1524PS because these APs have only a single radio for the backhaul uplink and downlink (see Figure 9-27, Figure 9-28, Figure 9-29, and Figure 9-30).

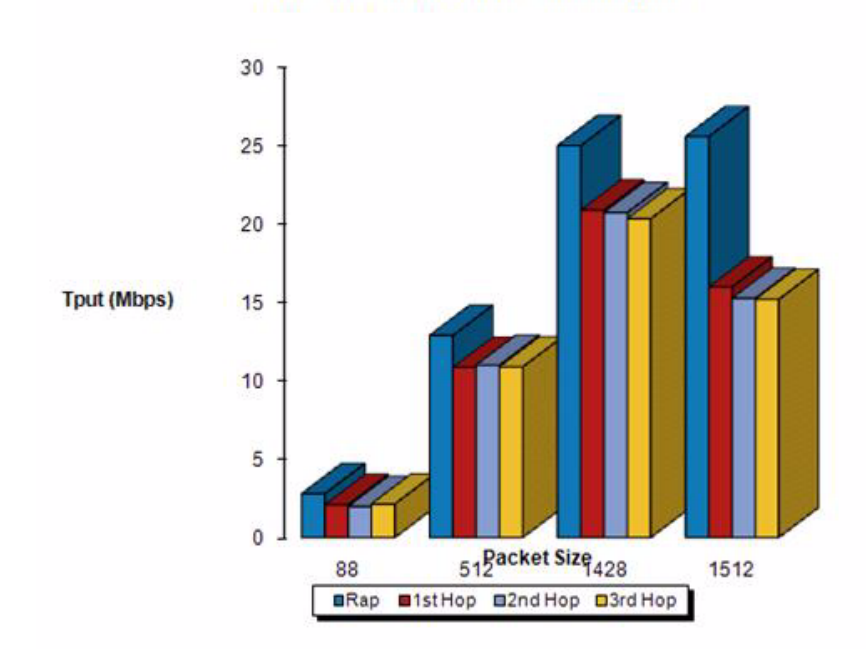

# 1524SB TCP Downstream Rate Auto

*Figure 9-27 1524SB TCP Downstream Rate Auto*

### *Figure 9-28 1522 TCP 54 Mbps Downstream*

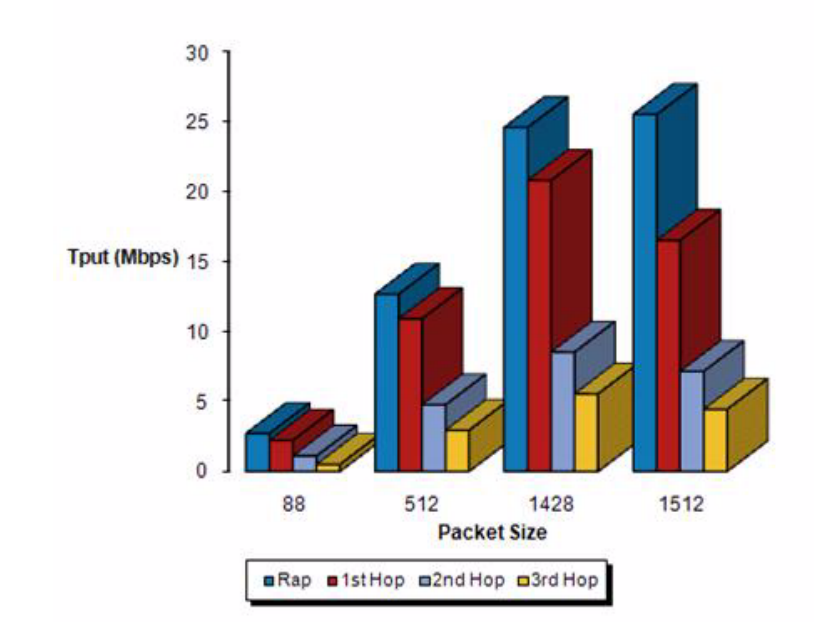

1522 TCP 54Mbps Downstream

- **Note** With DRA, each hop uses the best possible data rate for the backhaul. The data rate can be changed on a per-AP basis.
	- *Figure 9-29 1524SB TCP Downstream Rate Auto*

1524SB TCP Downstream Rate Auto

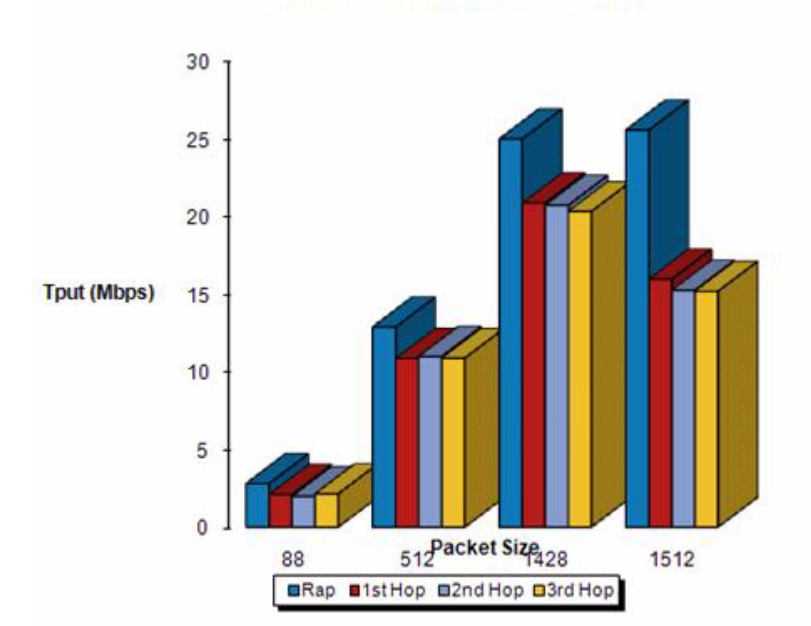

### *Figure 9-30 1524 TCP Downstream (24 Mbps)*

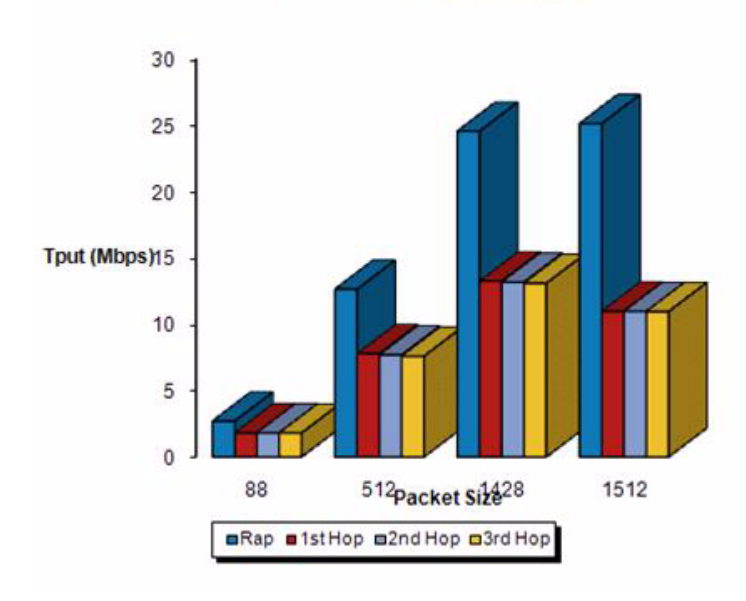

1524 TCP Downstream (24 Mbps)

**Note** Using 1552 802.11n provides you higher throughput and more capacity. It offers a very fat backhaul pipe to start with from the RAP.

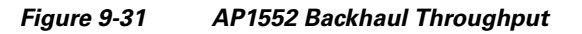

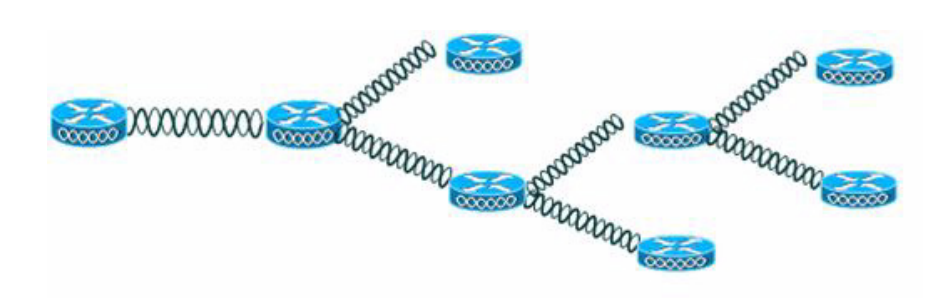

*Table 9-7 AP1552 Backhaul capacity*

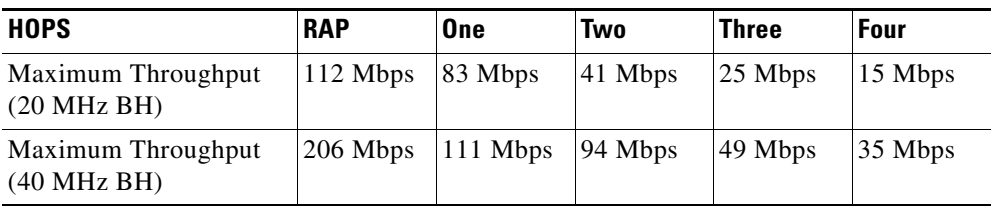

# **Configuring Ethernet Bridging**

For security reasons, the Ethernet port on all MAPs is disabled by default. It can be enabled only by configuring Ethernet bridging on the root and its respective MAP.

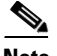

**Note** Exceptions are allowed for a few protocols even though Ethernet bridging is disabled. For example, the following protocols are allowed:

- Spanning Tree Protocol (STP)
- Address Resolution Protocol (ARP)
- Control And Provisioning of Wireless Access Points (CAPWAP)
- Bootstrap Protocol (BOOTP) packets

Due to the exceptions and to prevent loop issues, we recommend that you do not connect two MAPs to each other over their Ethernet ports, unless they are configured as trunk ports on different native VLANs, and each is connected to a similarly configured switch.

Ethernet bridging has to be enabled for two scenarios:

**1.** When you want to use the mesh nodes as bridges. (See Figure 9-32.)

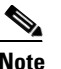

**Note** You do not need to configure VLAN tagging to use Ethernet bridging for point-to-point and point-to-multipoint bridging deployments.

**2.** When you want to connect any Ethernet device such as a video camera on the MAP using its Ethernet port. This is the first step to enable VLAN tagging.

### *Figure 9-32 Point-to-Multipoint Bridging*

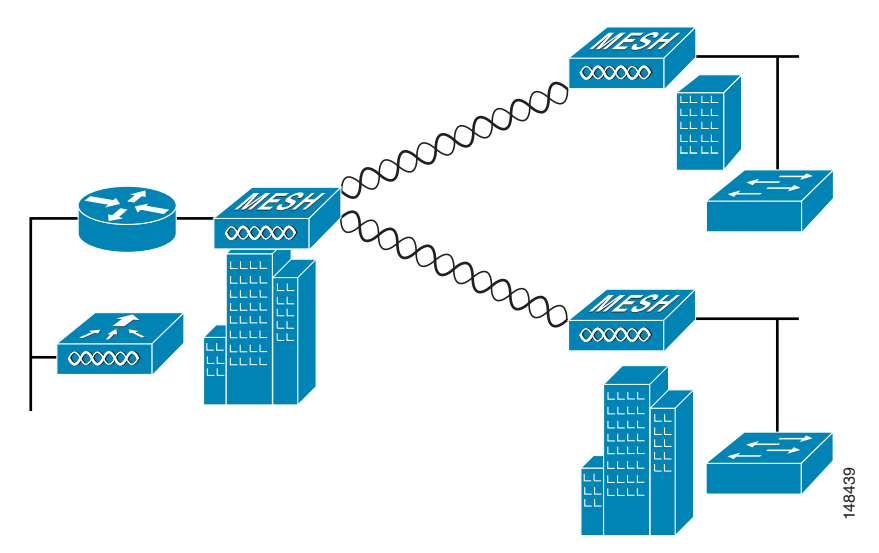

### **Enabling Ethernet Bridging Using the GUI**

To enable Ethernet bridging on a RAP or MAP using the GUI, follow these steps:

- **Step 1** Choose **Wireless > All APs**.
- **Step 2** Click the AP name link of the mesh access point on which you want to enable Ethernet bridging.
- **Step 3** At the details page, select the **Mesh** tab. (See Figure 9-33.)

| abaha<br><b>CISCO</b>                                          | MONITOR MUANs CONTROLLER WIRE ESS. |                                 |          | <b>SECURITY</b>          | <b>MANAGEMENT</b> | COMMANDS HELP |          |          | Baye Configuration   Bing   Legout   Befresh |  |
|----------------------------------------------------------------|------------------------------------|---------------------------------|----------|--------------------------|-------------------|---------------|----------|----------|----------------------------------------------|--|
| Wireless                                                       | All APs > Details for              |                                 |          |                          |                   |               |          | $<$ Bark | Apply                                        |  |
| <b>E Access Points</b><br>All APs                              | <b>Credentials</b><br>General      | <b>Interfaces</b>               |          | <b>High Availability</b> | Inventory         | Mesh          | Advanced |          |                                              |  |
| $+$ Radios<br>002.11e/h<br>832.11b/c/n<br>Global Configuration | AP Role<br>Bridge Type             | RootAP V<br>Outdoor             |          |                          |                   |               |          |          |                                              |  |
| Mesh                                                           | Bridge Group Name                  | shox                            |          |                          |                   |               |          |          |                                              |  |
| <b>HREAP Groups</b>                                            | Ethernet Bridging                  | $\overline{v}$                  |          |                          |                   |               |          |          |                                              |  |
| $002.11$ u/m                                                   | Backhaul Interface                 | 832,114                         |          |                          |                   |               |          |          |                                              |  |
| 002.116/a/n                                                    | Bridge Data Rate (Mbps) 24 M       |                                 |          |                          |                   |               |          |          |                                              |  |
| Country                                                        | Ethernet Link Ntetus               | UpDnNAMA                        |          |                          |                   |               |          |          |                                              |  |
| <b>Timers</b>                                                  | Heater Status                      | OFF                             |          |                          |                   |               |          |          |                                              |  |
| Oos<br>r                                                       | <b>Internal Temperature</b>        | 33 Å*C                          |          |                          |                   |               |          |          |                                              |  |
|                                                                | <b>Ethernet Bridaina</b>           |                                 |          |                          |                   |               |          |          |                                              |  |
|                                                                | <b>Interface Name</b>              | <b>Oper Status Mode Vian ID</b> |          |                          |                   |               |          |          |                                              |  |
|                                                                | GigabriEthernet0                   | Uo-                             | Normal 0 |                          |                   |               |          |          |                                              |  |
|                                                                | GigabitEthernetL                   | Down                            | Normal 0 |                          |                   |               |          |          |                                              |  |
|                                                                | GigabitEthernet2                   | Down                            | Normal 0 |                          |                   |               |          |          |                                              |  |
|                                                                | GigabitCthernet3                   | Down                            | Normal 0 |                          |                   |               |          |          |                                              |  |

*Figure 9-33 All APs > Details for (Mesh) Page*

- **Step 4** Select either **RootAP** or **MeshAP** from the AP Role drop-down list, if not already selected.
- **Step 5** Select the **Ethernet Bridging** check box to enable Ethernet bridging or deselect it to disable this feature.
- **Step 6** Click **Apply** to commit your changes. An Ethernet Bridging section appears at the bottom of the page listing each of the Ethernet ports of the mesh access point.
- **Step 7** Ensure that you enable Ethernet bridging for every parent mesh AP taking the path from the mesh AP in question to the controller. For example, if you enable Ethernet bridging on MAP2 in Hop 2, then you must also enable Ethernet bridging on MAP1 (parent MAP), and on the RAP connecting to the controller.

## **Configuring Bridge Group Names**

Bridge group names (BGNs) control the association of mesh access points. BGNs can logically group radios to avoid two networks on the same channel from communicating with each other. The setting is also useful if you have more than one RAP in your network in the same sector (area). BGN is a string of 10 characters maximum.

A BGN of *NULL VALUE* is assigned by default by manufacturing. Although not visible to you, it allows a mesh access point to join the network prior to your assignment of your network-specific BGN.

If you have two RAPs in your network in the same sector (for more capacity), we recommend that you configure the two RAPs with the same BGN, but on different channels.

## **Configuring BGN Using the CLI**

To configure a BGN, follow these steps:

**Step 1** Using the CLI, enter the following command:

```
(Cisco Controller) >config ap bridgegroupname set SEVT1 HJMAP3
Setting bridgegroupname on an AP permanently restricts the APs to uhich it may c
onnect, use with caution.
Are you sure you want to continue? (y/n) n
```
AP bridgegroupname not changed!

**Note** The mesh access point reboots after a BGN configuration.

273935